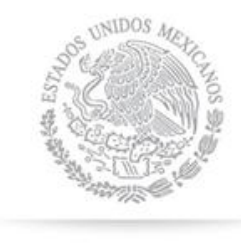

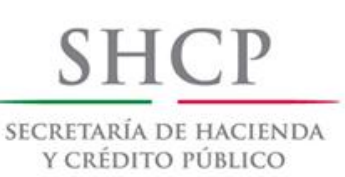

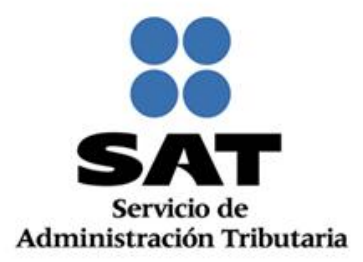

# **MANUAL DE USUARIO**

Automatización del proceso de transparencia de información de las **Donatarias Autorizadas** 

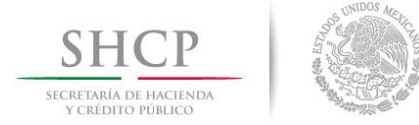

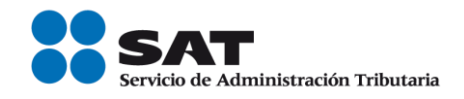

# **ÍNDICE**

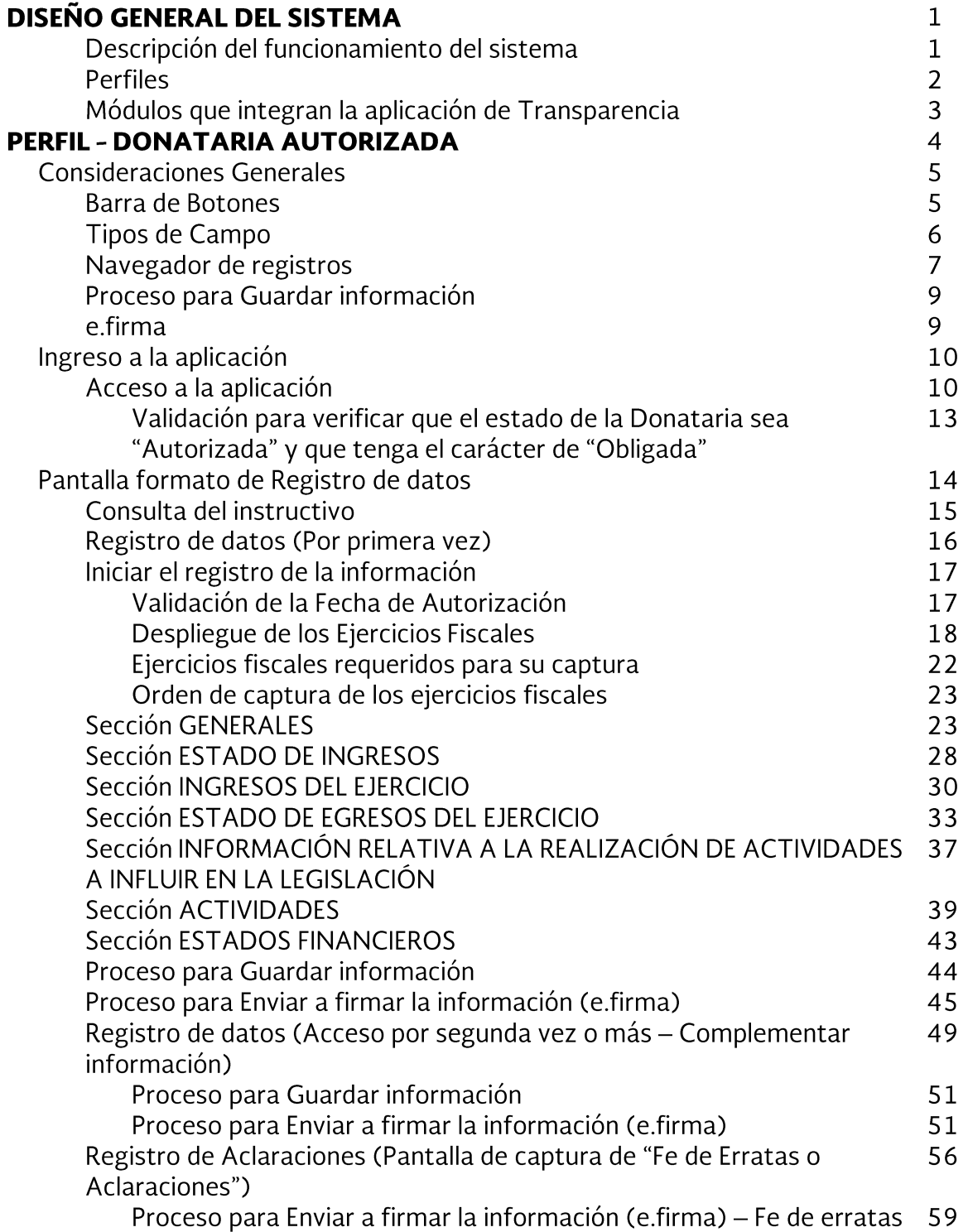

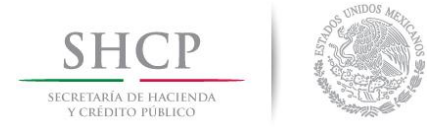

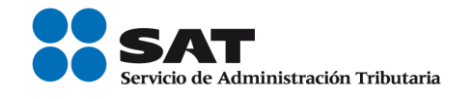

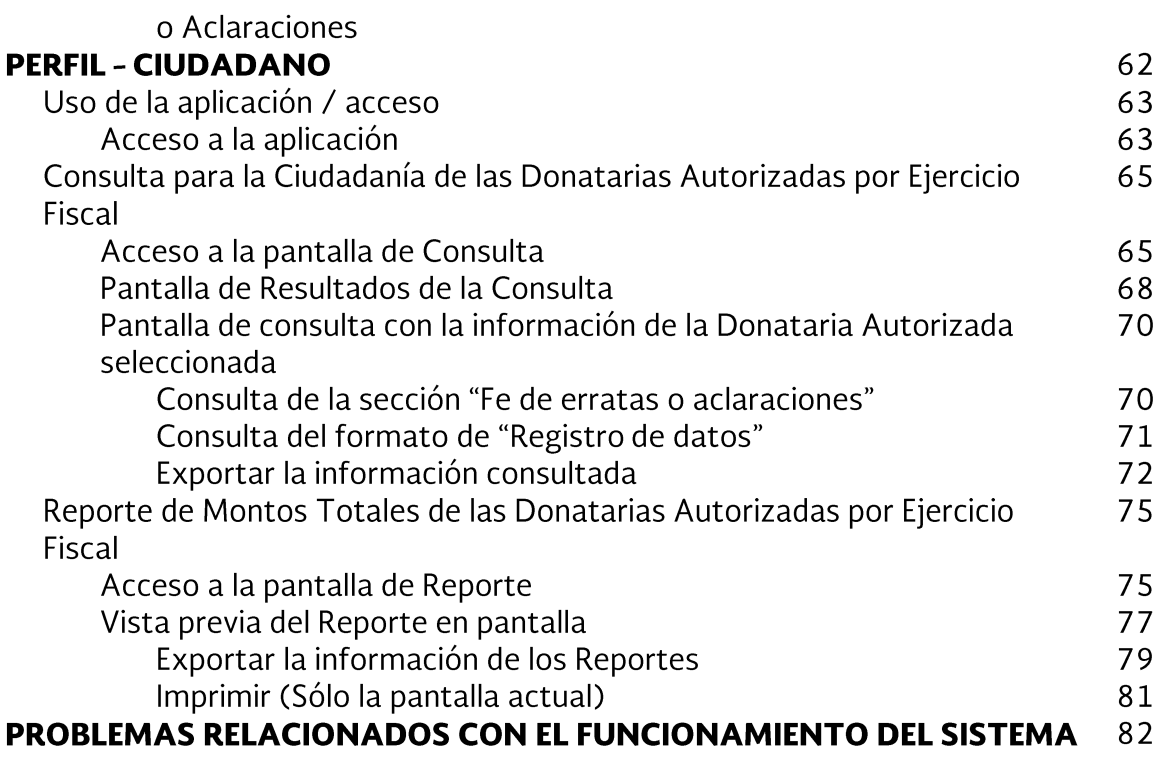

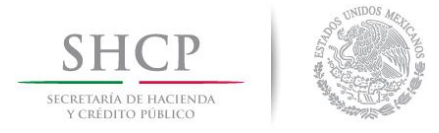

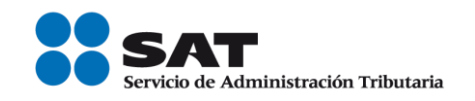

#### **DISEÑO GENERAL DEL SISTEMA**

Este requerimiento surge de la necesidad de definir un conjunto de indicadores (información), operativos y financieros orientados al público en general (organizaciones y fideicomisos autorizados para recibir donativos deducibles, posibles donantes, etc.), que permitan la transparencia y rendición de cuentas a través de una herramienta proporcionada por el SAT.

#### Descripción del funcionamiento del sistema

El ingreso al sistema de las donatarias autorizadas, deberá ser a través de Internet y por medio de Mi Portal del SAT.

Por ello, la autenticación será por medio del RFC de la Donataria y su Contraseña para el registro de información por parte de la Donataria, esto con el fin de brindar seguridad a las organizaciones.

Una vez que el sistema ha autenticado que los datos de la Contraseña capturados sean válidos y vigentes; y además, que la Donataria tenga estatus de "Autorizada", tendrá acceso a la aplicación de Transparencia de Donatarias Autorizadas para el registro y/o actualización de su información.

El acceso al sistema en el caso del Ciudadano o de cualquier tercero, será directamente por el link correspondiente, sin ningún proceso de validación y sólo podrá consultar, emitir reportes y exportar la información capturada por las Donatarias Autorizadas.

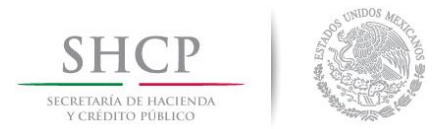

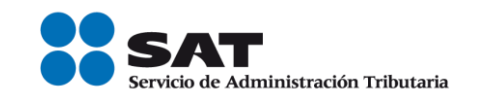

Inicialmente, las Donatarias Autorizadas deben capturar y/o actualizar su información dentro del período establecido para este fin para que posteriormente a la captura, el ciudadano pueda visualizar información de las donatarias como resultado de la consulta.

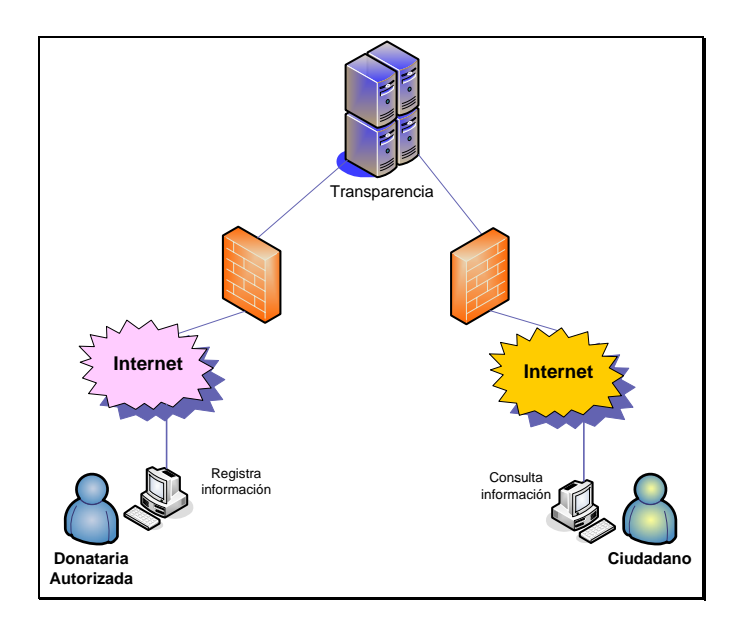

# Acceso al sistema de Transferencia

#### **Perfiles**

Para la operación de la aplicación, los perfiles definidos para este aplicativo son:

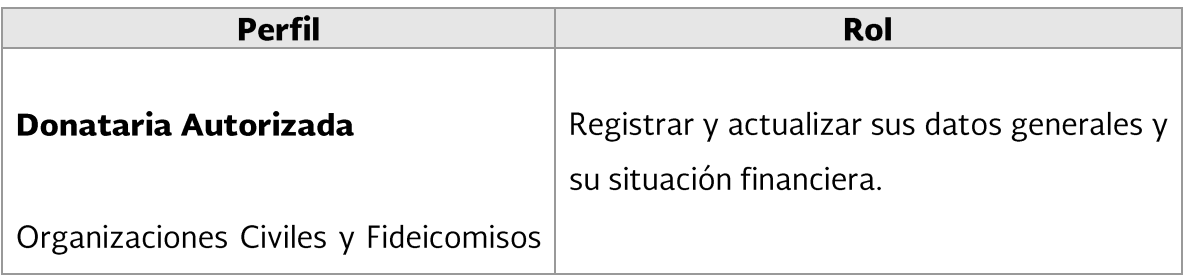

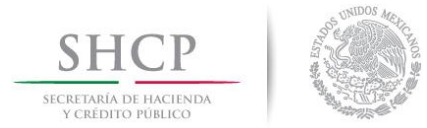

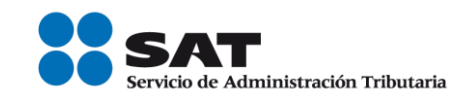

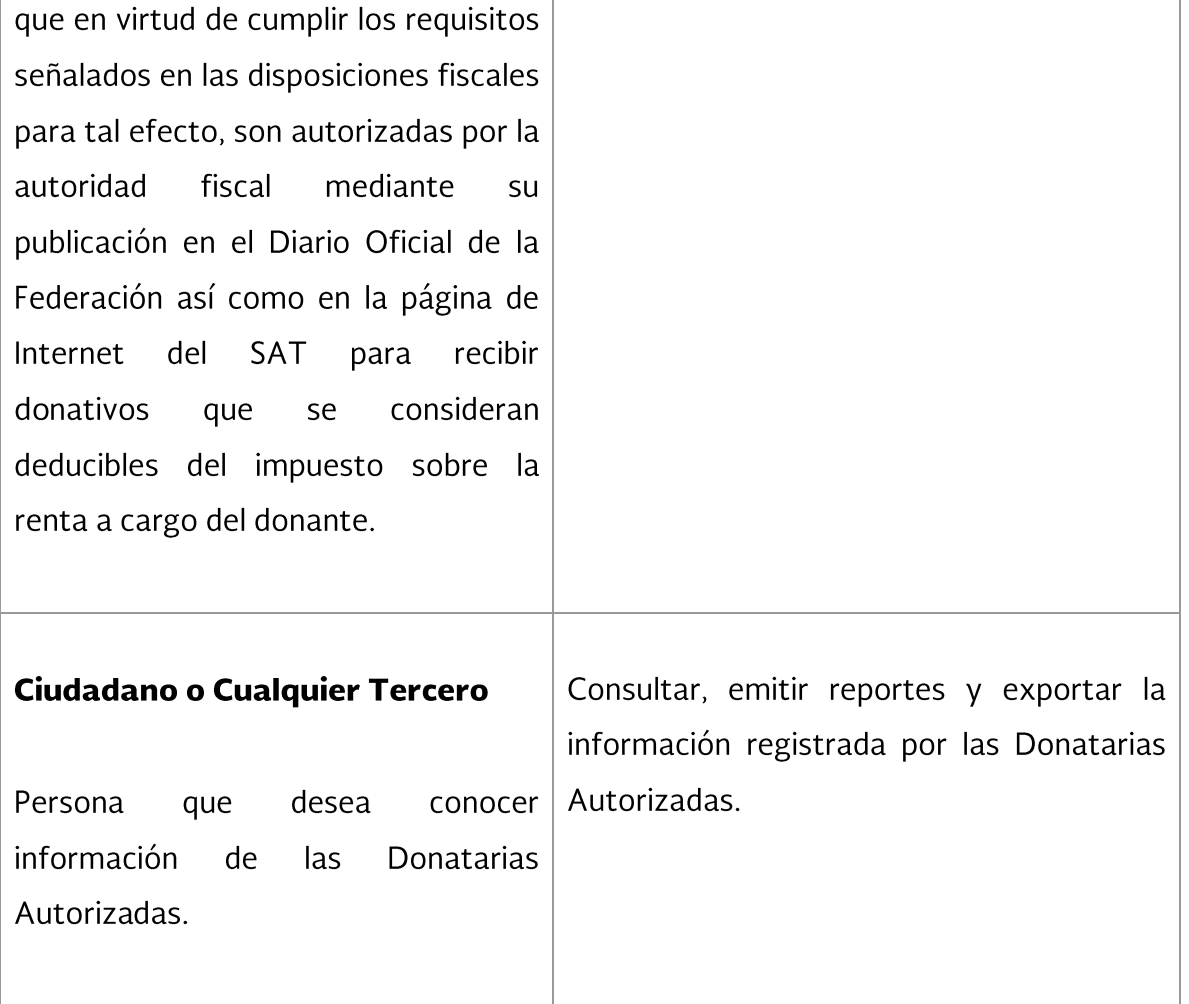

Dependiendo del perfil con el que ingrese al aplicativo de Transparencia, se habilitará el módulo correspondiente.

#### Módulos que integran la aplicación de Transparencia

El sistema de Transparencia de las Donatarias Autorizadas está dividido en los siguientes servicios correspondientes a cada perfil:

Para las Donatarias Autorizadas:  $\bullet$ 

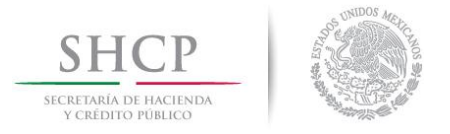

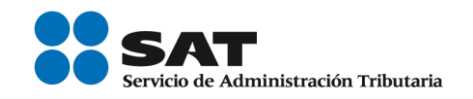

# - Registro y Actualización de Datos (link "Registro Donatarias Transparencia"):

Servicio a través del cual la Donataria Autorizada después de autenticarse con su Contraseña, registra o actualiza sus datos generales y su situación financiera.

Para el Ciudadano:  $\bullet$ 

#### - Consulta y Reportes (link "Transparencia de las Donatarias Autorizadas"):

El ciudadano tiene la posibilidad a través del Portal del SAT, de visualizar la información registrada por las Donatarias Autorizadas, además de obtener un reporte con los montos totales por ejercicio.

#### Perfil - donataria autorizada

Una vez ingresando al aplicativo de Transparencia con el perfil de Donataria Autorizada en el módulo para Donatarias, se podrá realizar los siguientes procesos:

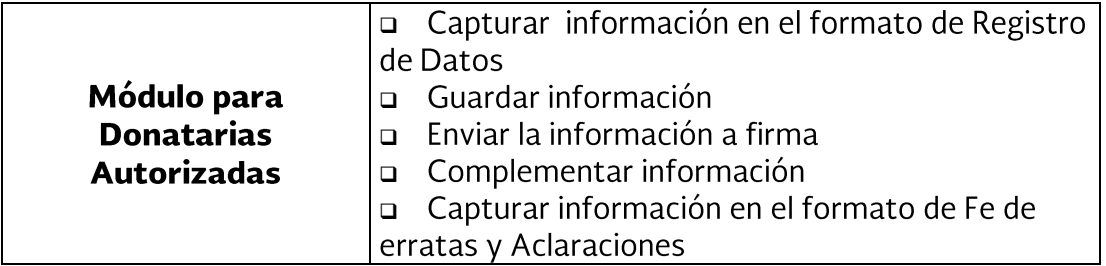

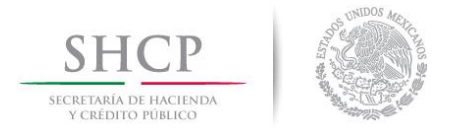

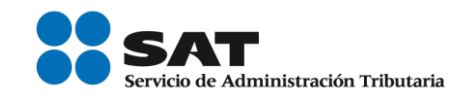

La siguiente figura muestra el flujo en general del proceso de registro de información de la Donataria Autorizada:

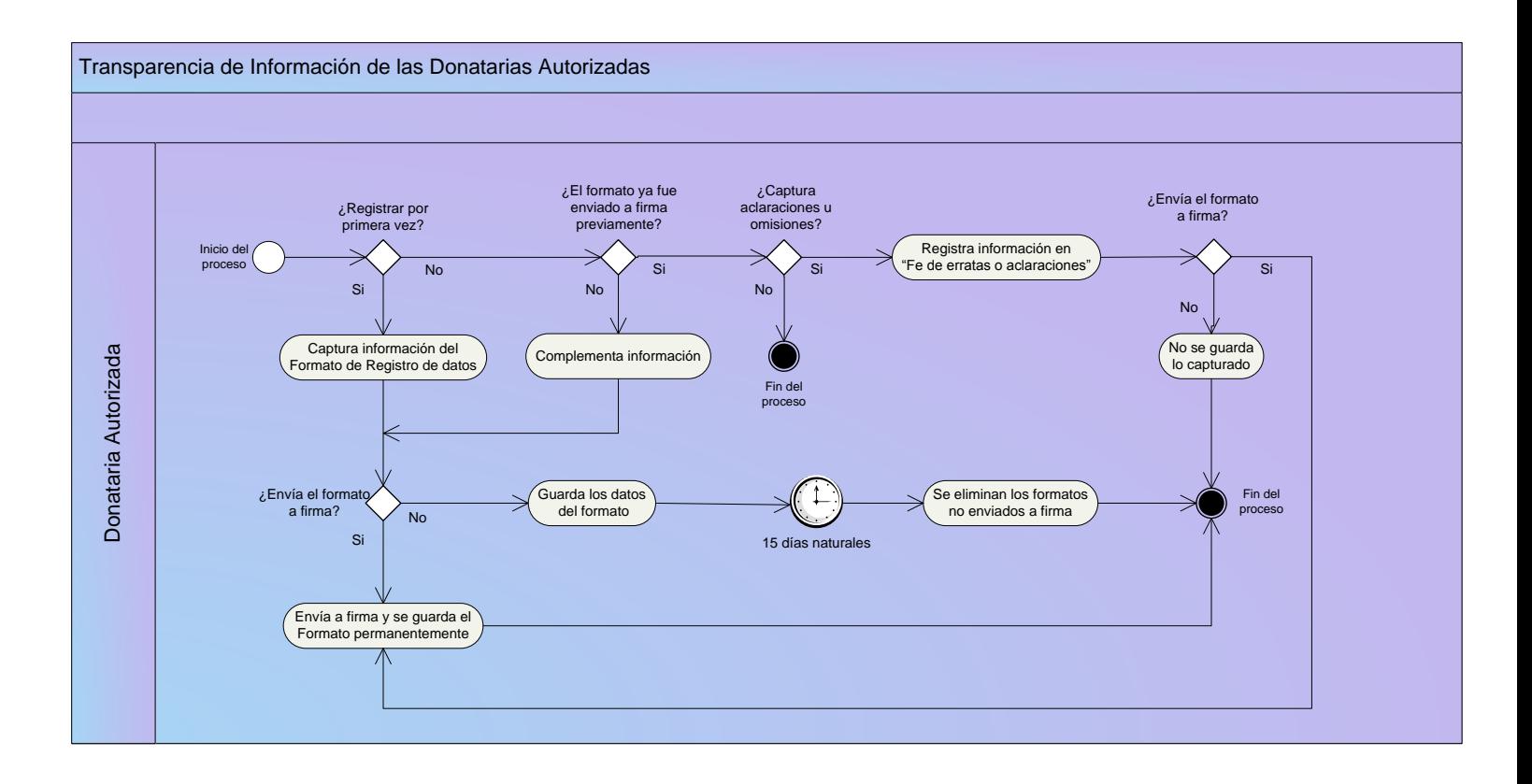

#### **Consideraciones Generales**

#### **Barra de Botones.**

En la mayoría de las páginas en la parte inferior y superior de la pantalla, la aplicación presenta una barra de botones que se habilitan de acuerdo a las acciones permitidas en cada pantalla:

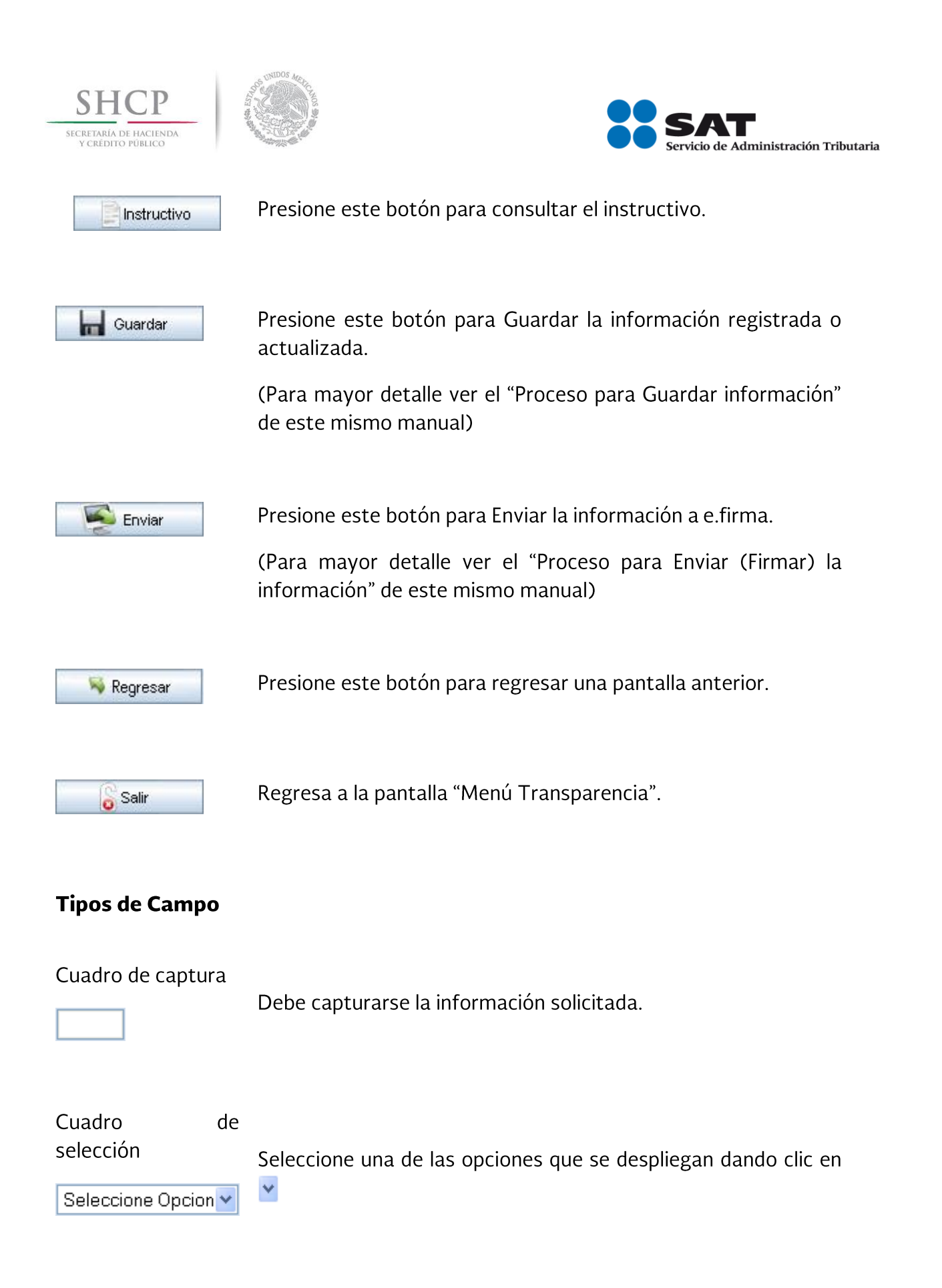

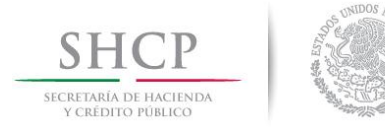

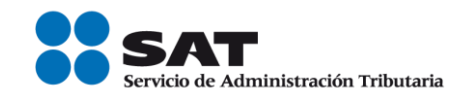

Botón de opción

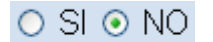

Seleccione una de las dos opciones dando un clic en una de ellas.

Cuadro de opción  $\Box$ 

Dé un clic en el cuadro para seleccionarlo.

#### Navegador de registros.

En algunos campos se puede capturar uno o más conceptos, también se puede eliminarlos o actualizar su información. Esto será posible siempre y cuando el formato de registro de la información no haya sido enviado a firma utilizando la e.firma y se encuentre dentro del plazo de cumplimiento.

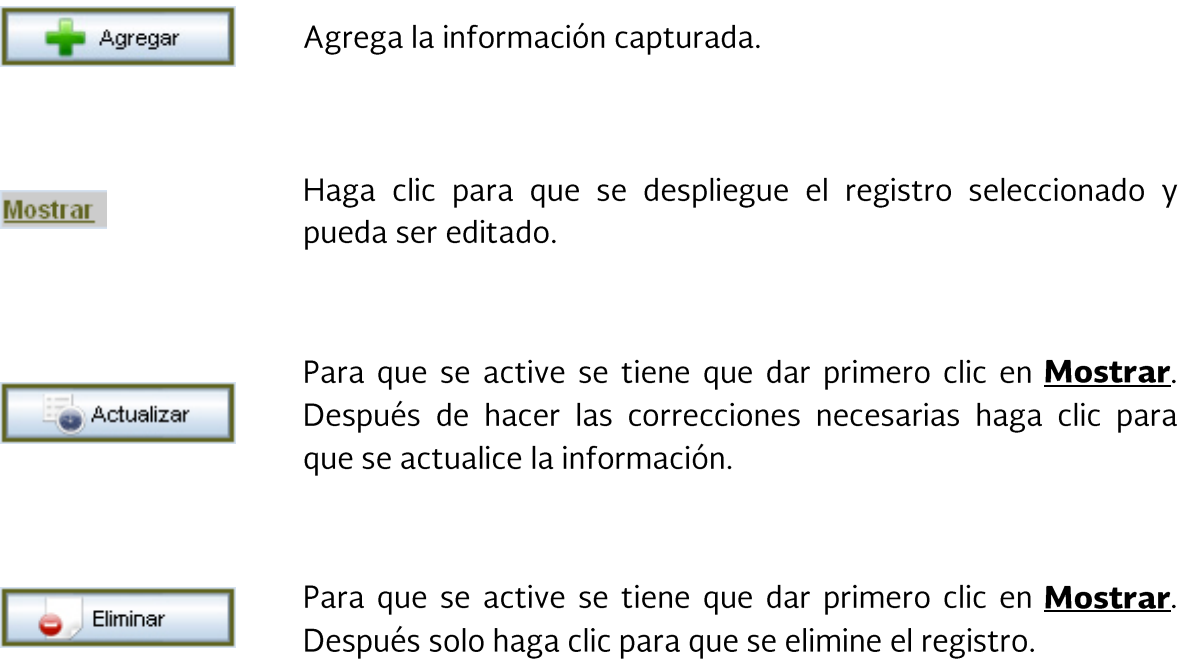

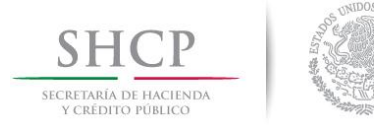

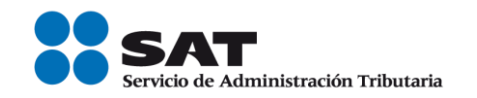

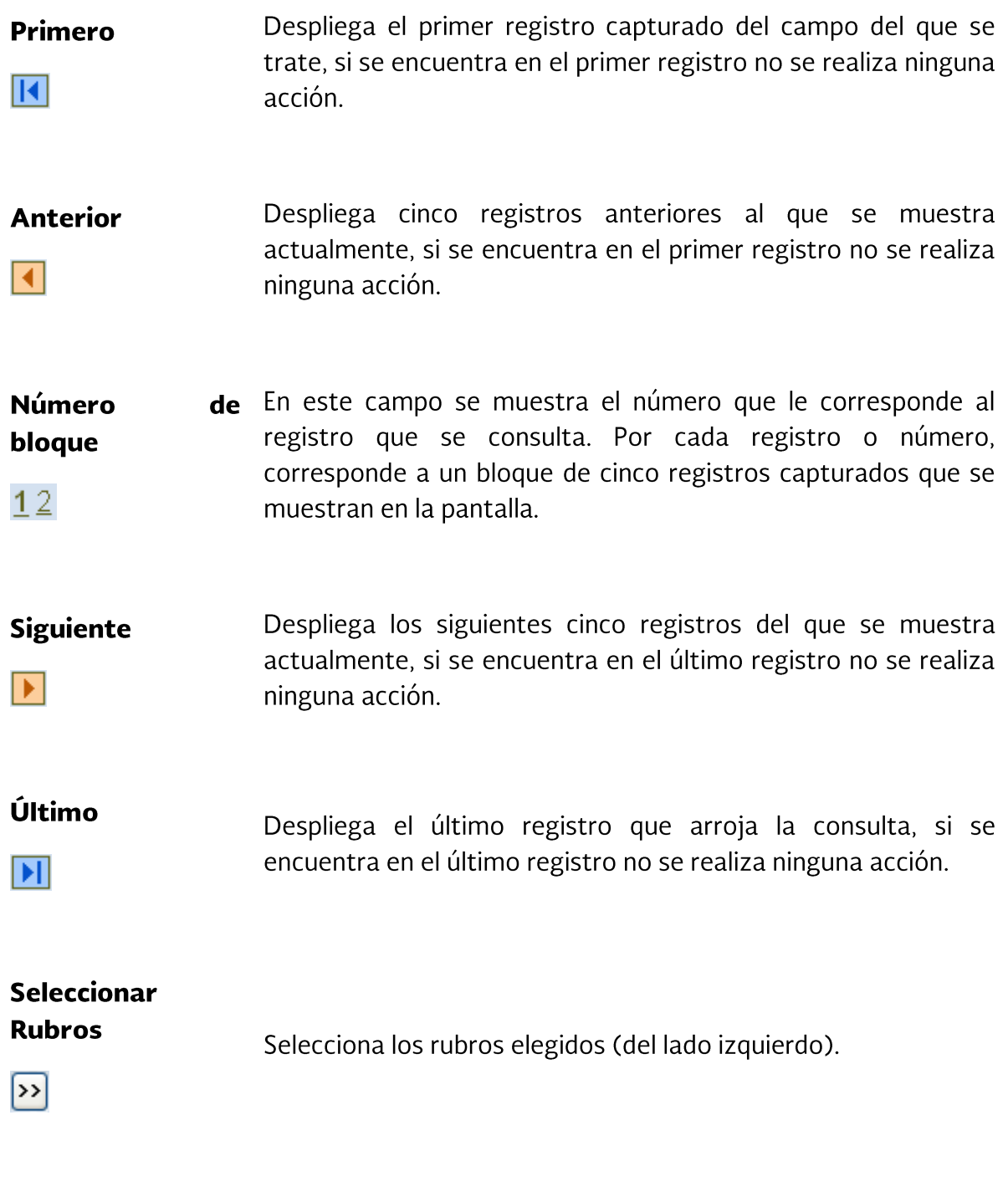

# **Regresar Rubros**

 $\boxed{\leq}$ 

Deselecciona los rubros elegidos (del lado derecho).

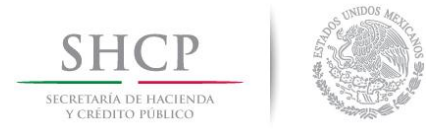

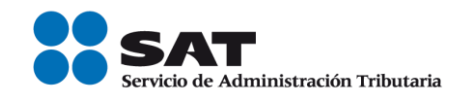

# Guardar

#### Proceso para Guardar información

Para guardar la información registrada o actualizada es necesario que haga clic en el botón en las pantallas en donde se visualice este botón y enseguida se desplegará el siguiente mensaje en pantalla: "Los datos han sido guardados temporalmente".

Mientras se le dé clic a este botón la información se guardará pero no se enviará a firma y por lo tanto, se podrá actualizar cuantas veces lo requiera mientras esté en el período válido de captura.

Se recomienda que al terminar de capturar la información de cada ejercicio fiscal, guarde la información ya que en caso contrario, se perderá lo capturado por lo que el sistema enviará el siguiente mensaje de advertencia: "Para guardar los datos capturados seleccione la opción "Guardar", de lo contrario, los datos se perderán".

#### e.firma

La e.firma tramitada ante el SAT, es un conjunto de datos que se adjuntan a un mensaje electrónico, cuyo propósito es identificar al emisor del mensaje como autor legítimo de éste, tal y como se si tratara de una firma autógrafa y es utilizada para los siguientes procesos:

o Para enviar a firma la información capturada en el formato de registro de datos o de la pantalla de "Fe de erratas y Aclaraciones" y de esta manera automática se generará el sello digital con el cual se garantiza la autentificación de la operación realizada.

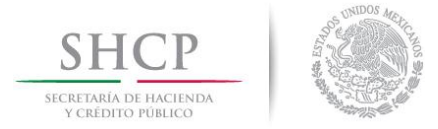

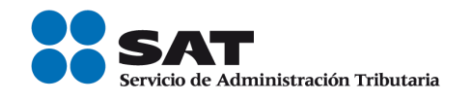

#### Ingreso a la aplicación

#### Acceso a la aplicación

- 1. Inicie una sesión de trabajo en su equipo de cómputo.
- 2. Abra su explorador de Internet.
- 3. Para ingresar a la aplicación teclee la siguiente dirección http://www.sat.gob.mx. Se mostrará la siguiente pantalla de acceso:

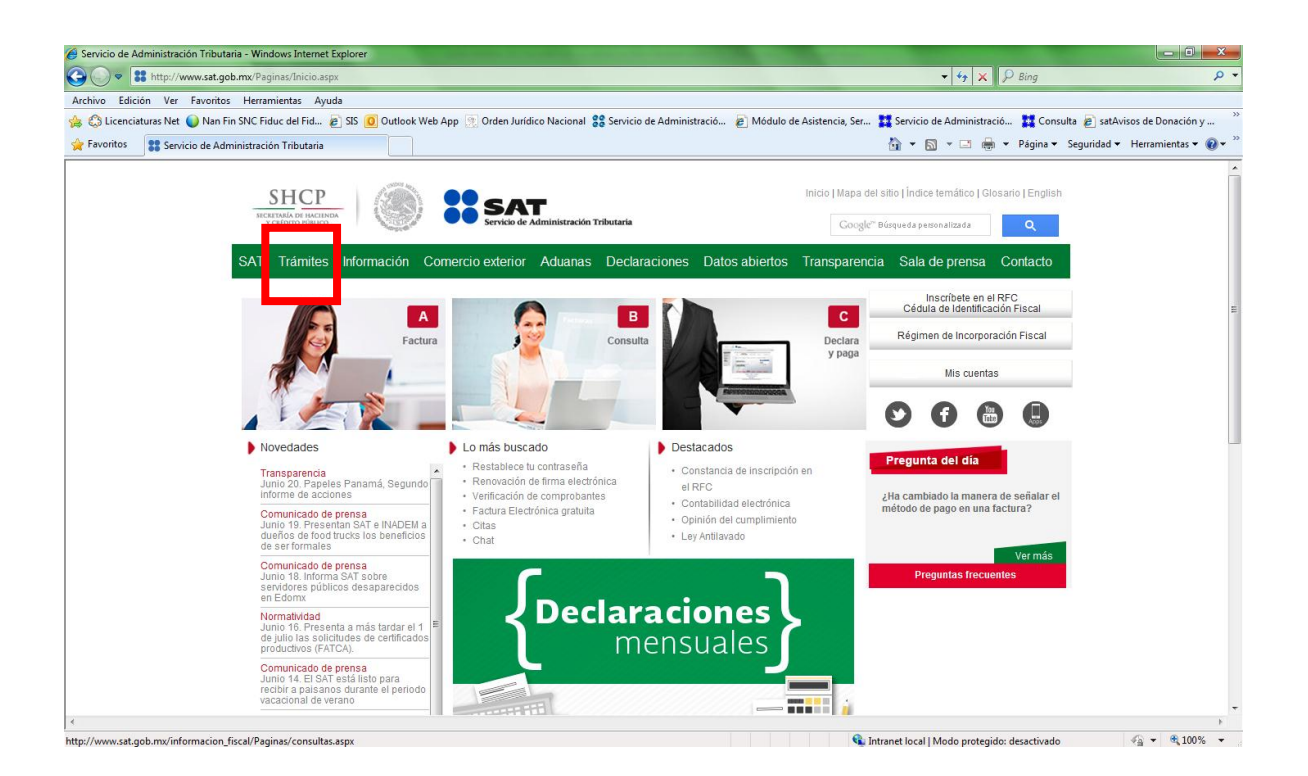

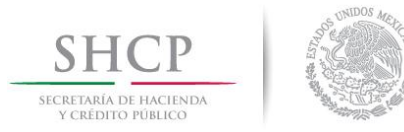

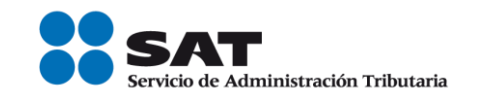

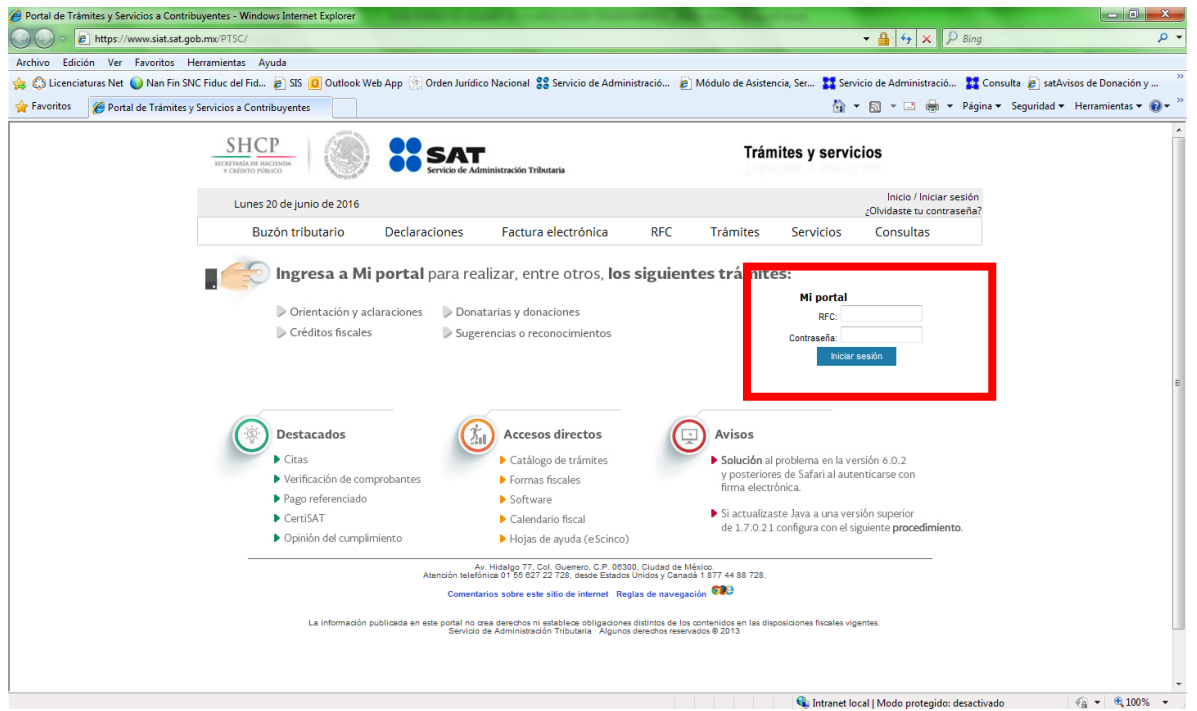

4. En "Mi portal", que se encuentra en el cuadro superior derecho de la pantalla, capture los datos correspondientes para ingresar. La Donataria Autorizada puede ingresar al sistema por medio de su Contraseña.

Ingrese su RFC. Debe de ser de la Donataria Autorizada.

**RFC:** 

Contraseña: Los datos de la Contraseña.

Iniciar Sesión

Haga clic en este botón para que el sistema valide que los datos ingresados estén autorizados y vigentes.

Si los datos capturados no son correctos, el sistema no permitirá el ingreso a "Mi portal".

Si los datos capturados son correctos, entonces:

Si capturó la Contraseña, continúe con el paso 5.  $\blacksquare$ 

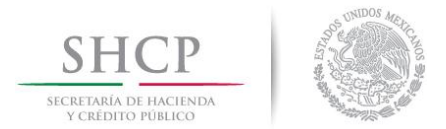

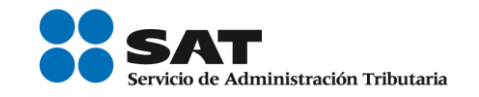

5. Si los datos capturados anteriormente están autorizados y vigentes, aparecerá la siguiente pantalla:

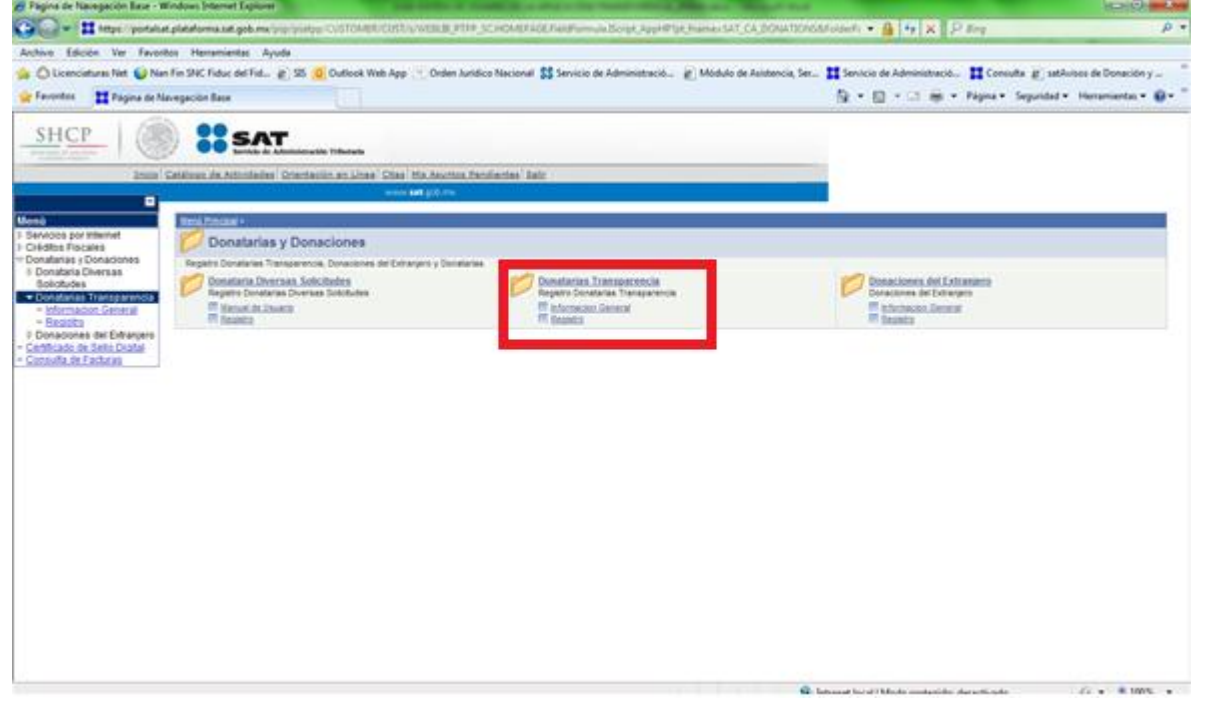

6. Se despliega la siguiente pantalla, en donde, para acceder al aplicativo haga un clic en el link "Registro Donatarias Autorizadas" que se encuentra en la mitad de la pantalla o en el link "Registro Donatarias" del menú del lado izquierdo:

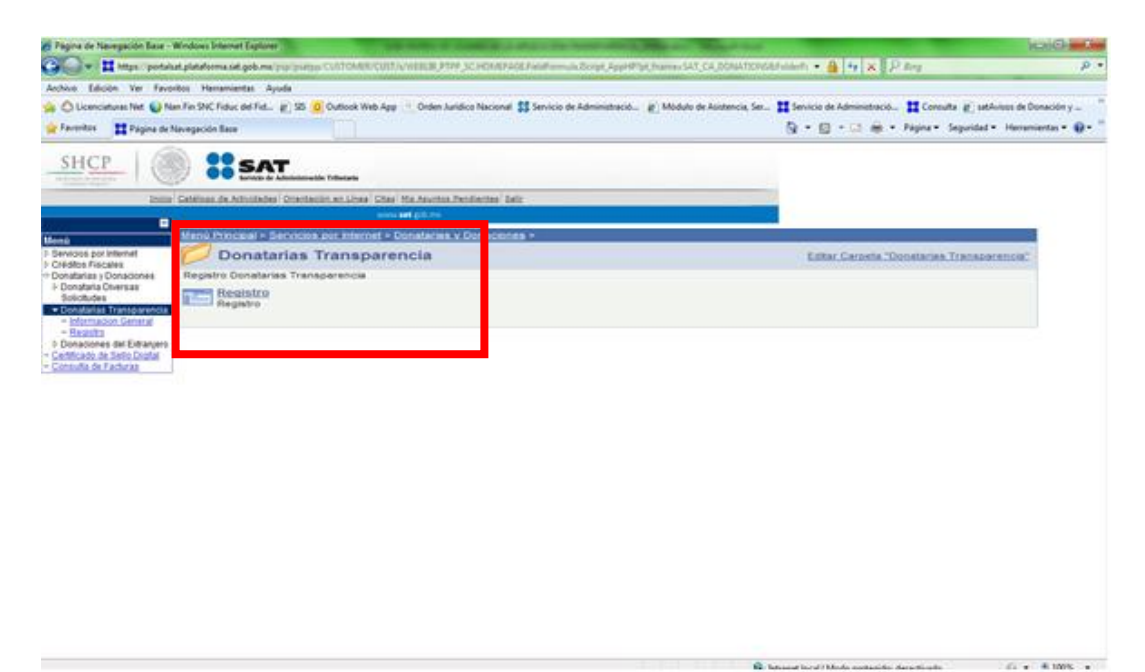

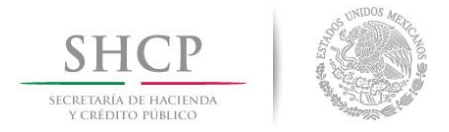

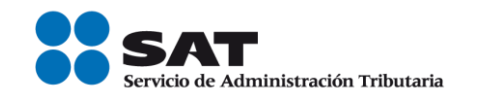

- 7. En este momento, el sistema valida que la fecha en que se está ingresando esté dentro del plazo permitido para el registro de información y:
	- $\blacksquare$ Si no está dentro del plazo permitido, el sistema mostrará el mensaje: "El plazo de la captura de la información en los formatos: Registro de datos y Fe de erratas o aclaraciones es del 1 de agosto al 30 de septiembre" y no le permitirá continuar.
	- En caso contrario, el sistema continúa con la siguiente validación.
- 8. A continuación, el sistema verifica si es la primera vez que la Donataria ingresa para registrar su información:
	- Si es la primera vez que ingresa, el sistema prosigue con validar que el  $\blacksquare$ estado de la Donataria sea "Autorizada".
	- Si es la segunda vez o más que ingresa, el sistema muestra la pantalla de  $\blacksquare$ registro con la información capturada por la Donataria. (Ver la sección "Registro de datos (Acceso segunda vez o más) de este mismo manual).

#### Validación para verificar que el estado de la Donataria sea "Autorizada" y que tenga el carácter de "Obligada"

De forma automática, el sistema valida que su Donataria tenga el estatus de "Autorizada" y en base al resultado de la validación realiza las siguientes acciones:

- Si la Donataria no está "Autorizada", el sistema enviará el mensaje: "La Donataria no se encuentra autorizada en el ejercicio fiscal seleccionado, favor de verificar sus datos" y no permitirá continuar.
- Si la Donataria fue "Autorizada en el ejercicio actual, no se requerirá la  $\mathbf{u}$  . captura y se desplegará en pantalla el siguiente mensaje: "Debido a que la autorización para recibir donativos deducibles fue otorgada en el

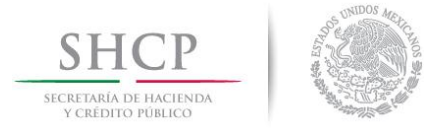

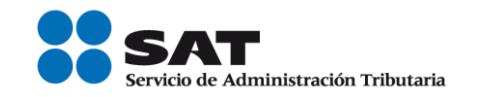

#### año en curso, deberá cumplir con esta obligación a partir del próximo ejercicio fiscal".

Si la Donataria está "Autorizada" para el ejercicio fiscal obligado, el sistema  $\blacksquare$ le permitirá continuar con el registro o actualización de su información.

#### Pantalla formato de Registro de datos

Dentro de esta página se registra la información financiera, de operación y otros bajo formatos y reglas estándares de las Donatarias Autorizadas.

Después de haber ingresado al sistema y de haber pasado exitosamente por las validaciones de la sección anterior, el sistema muestra la siguiente pantalla del formato de Registro de Datos en donde se puede apreciar que se visualiza el RFC que se capturó así como también su Denominación correspondiente:

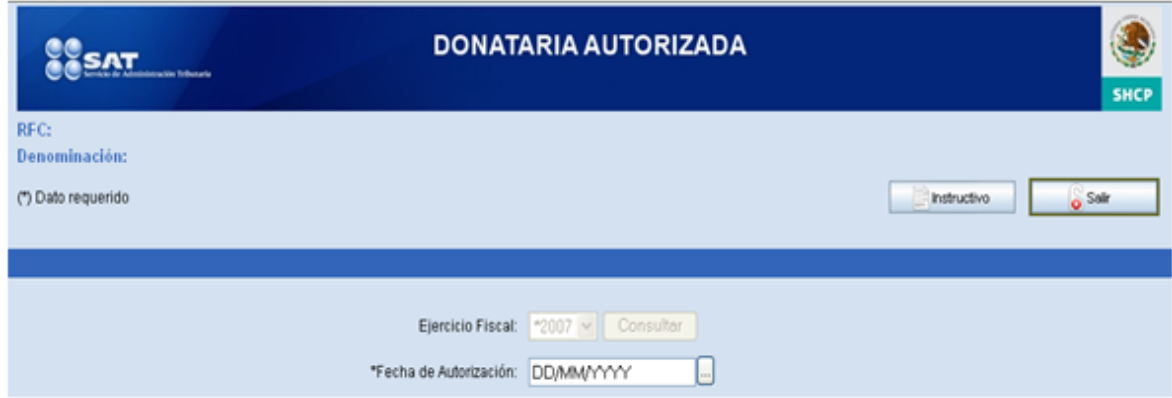

Los únicos campos habilitados en este momento son la Fecha de Autorización y los botones Instructivo y Salir.

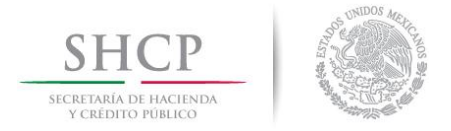

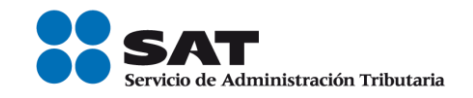

#### Consulta del instructivo

Si desea consultar el instructivo de la aplicación, haga clic en el botón Instructivo y aparecerá la siguiente pantalla:

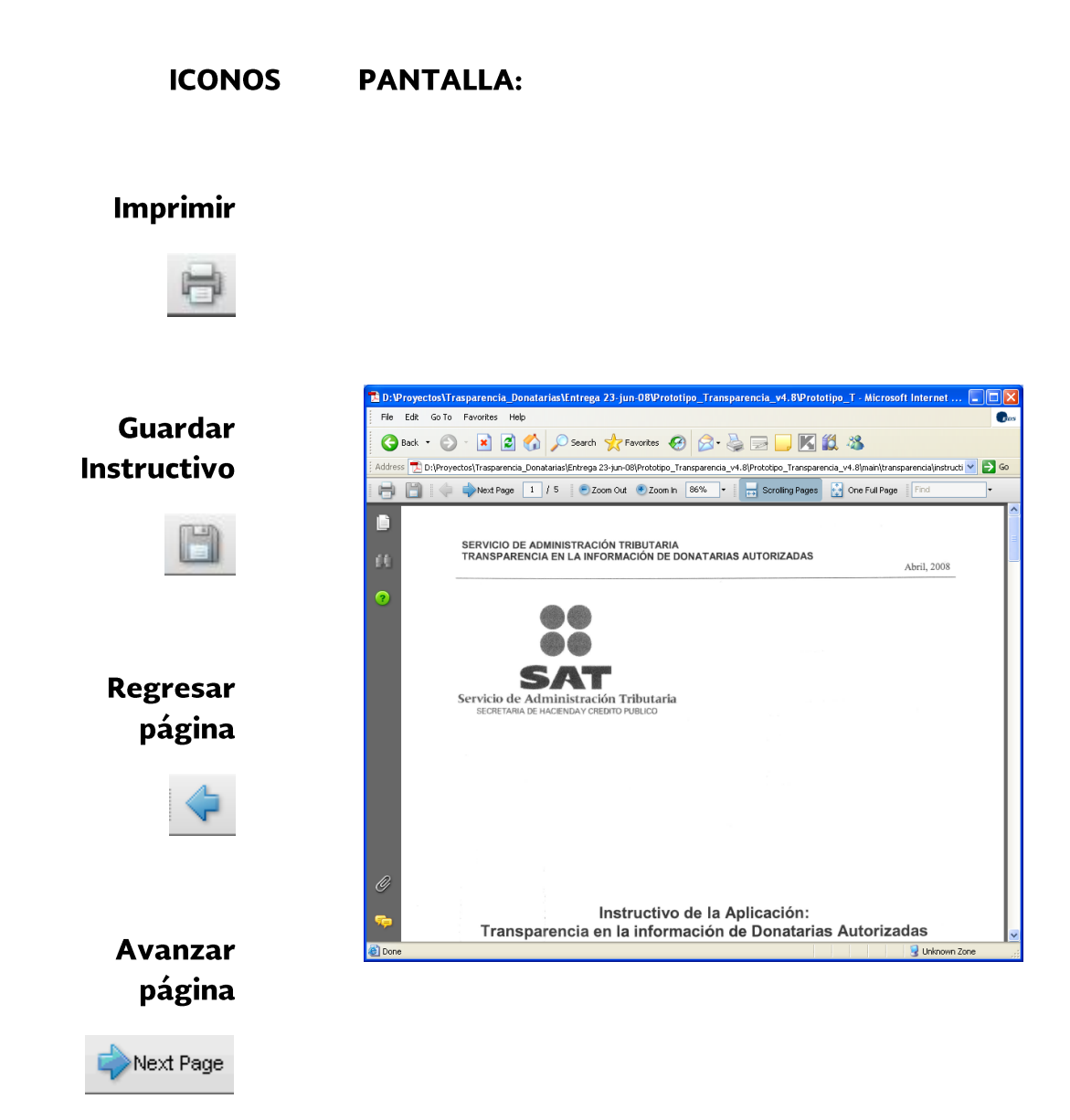

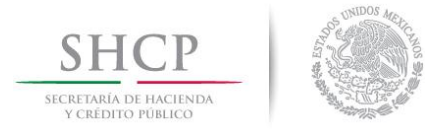

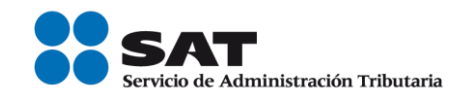

**Cerrar** instructivo  $\overline{\mathbf{x}}$ 

#### Registro de datos (Por primera vez)

Para el registro de información contará con 15 días naturales para registrar, completar y enviar a firma su información (siempre y cuando lo permita el período de captura). A partir del primer registro se empezará a contar los días, siendo el último día el 30 de septiembre.

Nota: Si no completa y envía la información a Firma en el tiempo estipulado, el sistema eliminará la información automáticamente al día siguiente de cumplirse el plazo y deberá volver a realizar la captura siempre que sea antes de su fecha de vencimiento.

#### Iniciar el registro de la información

La siguiente parte de la pantalla del formato de registro de datos corresponde a los datos iniciales que debe de capturarse para iniciar el registro:

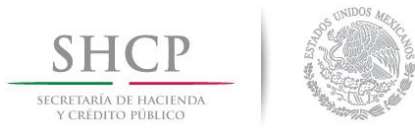

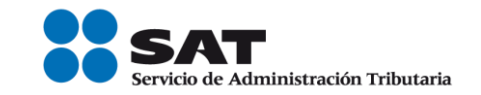

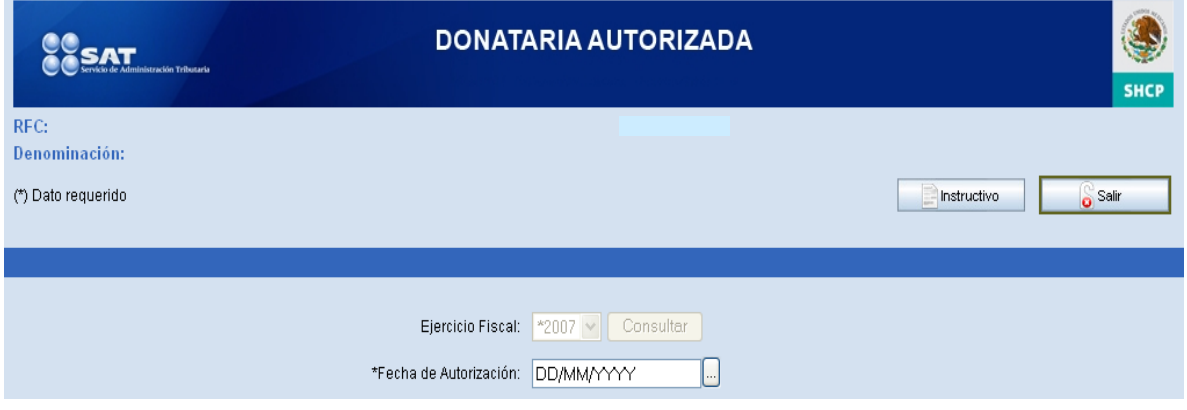

**Ejercicio** Muestra siempre el ejercicio fiscal anterior al actual. Este campo estará deshabilitado. **Fiscal:** 

#### Validación de la Fecha de Autorización

Capture la Fecha de Autorización directamente (El formato de la \*Fecha de Autorización fecha es dd/mm/aaaa) o de un clic en do para que se despliegue el siguiente calendario para seleccionar la fecha deseada:

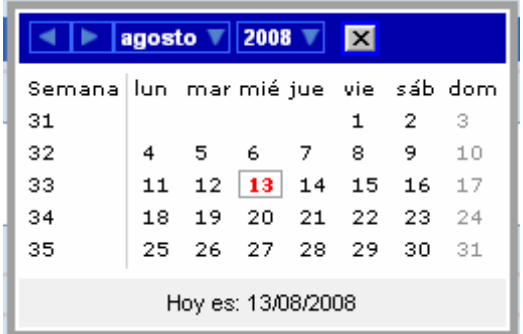

La captura de la fecha de autorización será obligatoria cuando ingrese por primera vez a registrar información en el formato de registro de datos y además guarde información. Posteriormente, ya

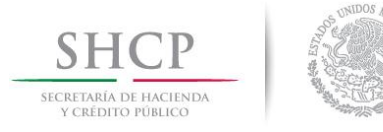

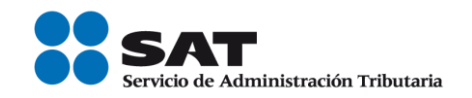

no deberá solicitarse y sólo deberá mostrarse.

Validaciones:

- El sistema verifica que la fecha capturada tenga el formato dd/mm/aaaa. En caso de que no cumpla con lo anterior, se muestra en pantalla el mensaje: "La fecha de autorización capturada es incorrecta, favor de **verificarla**" y permite volver a capturar la fecha.
- Al capturar una fecha de autorización cuyo año es igual al año en curso, el sistema despliega el mensaje: "Debido a que la autorización para recibir donativos deducibles fue otorgada en el año en curso, deberá cumplir con esta obligación a partir del próximo ejercicio fiscal".

En caso de que la fecha sea válida, continúa con el proceso.

#### Despliegue de los Ejercicios Fiscales

De acuerdo a la fecha de autorización y al ejercicio fiscal inmediato anterior al actual, el sistema calcula los ejercicios fiscales que estarán disponibles para que la Donataria registre su información.

**Ejercicio** Muestra siempre el *Ejercicio Fiscal* anterior al actual. Este campo **Fiscal** estará deshabilitado hasta que se capture la Fecha de Autorización y se dé clic a Consultar.

\*2007 \*

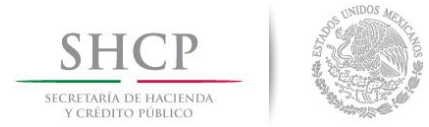

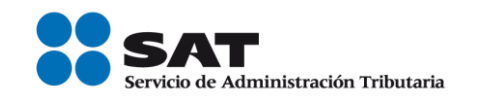

Consultar

Después de capturar la Fecha de Autorización deberá presionar **Consultar** para que el sistema calcule automáticamente y habilite uno a uno los **Ejercicios Fiscales** en los que podrá capturar información.

#### Cálculo del despliegue de los Ejercicios Fiscales en pantalla:

A partir del ejercicio fiscal visualizado en pantalla (el cual corresponde al año inmediato anterior al actual) la aplicación mostrará como máximo los cuatro años anteriores del año inmediato anterior.

Los criterios para delimitar los cuatro ejercicios a capturar por la Donataria Autorizada, dependerán del año inmediato anterior al actual así como de su fecha de autorización.

Ejemplos:

1) Si la donataria cuenta con más de cinco años de autorización, únicamente podrá registrar los últimos cinco años (incluyendo el año inmediato anterior al ejercicio actual, para este caso será el ejercicio 2007).

Ejemplo: Donataria

- Fecha de autorización: 01/01/2001
- Año actual: 2008
- Año inmediato anterior al actual 2007

Con base a los datos proporcionados, la aplicación

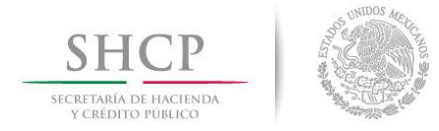

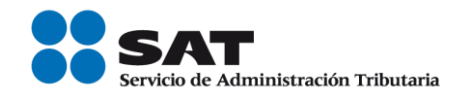

deberá mostrar los ejercicios fiscales: 2006, 2005, 2004 y 2003. Además del ejercicio 2007.

2) Si la donataria cuenta con cinco o menos años de autorización, la aplicación deberá desplegar los años en los cuales podrá registrar su información.

Ejemplo: Donataria

- Fecha de autorización: 01/01/2004
- Año actual: 2008
- Año inmediato anterior al actual 2007

Con base a los datos proporcionados, la aplicación deberá mostrar los ejercicios fiscales: 2006, 2005 y, 2004. Además del ejercicio 2007.

Cabe aclarar que para años posteriores, la donataria no podrá actualizar la información histórica que previamente haya registrado.

Tratándose de organizaciones civiles y fideicomisos autorizados para recibir donativos deducibles del ISR, que tengan menos de 2 ejercicios fiscales operando como tales, únicamente deberán presentar la información correspondiente al ejercicio fiscal inmediato anterior.

Por lo anterior, en el caso de las Donatarias Autorizadas durante 2008, capturarán únicamente la información correspondiente a dicho ejercicio en 2009, las autorizadas en 2009 capturarán la información de 2009 en el siguiente año (2010) y así

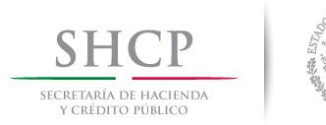

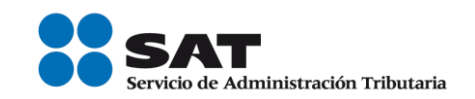

sucesivamente.

Se adiciona la siguiente tabla con varios ejemplos sobre los ejercicios fiscales que deberán desplegarse en la pantalla del sistema para la captura de información en base a la fecha de autorización capturada y al ejercicio inmediato anterior al actual:

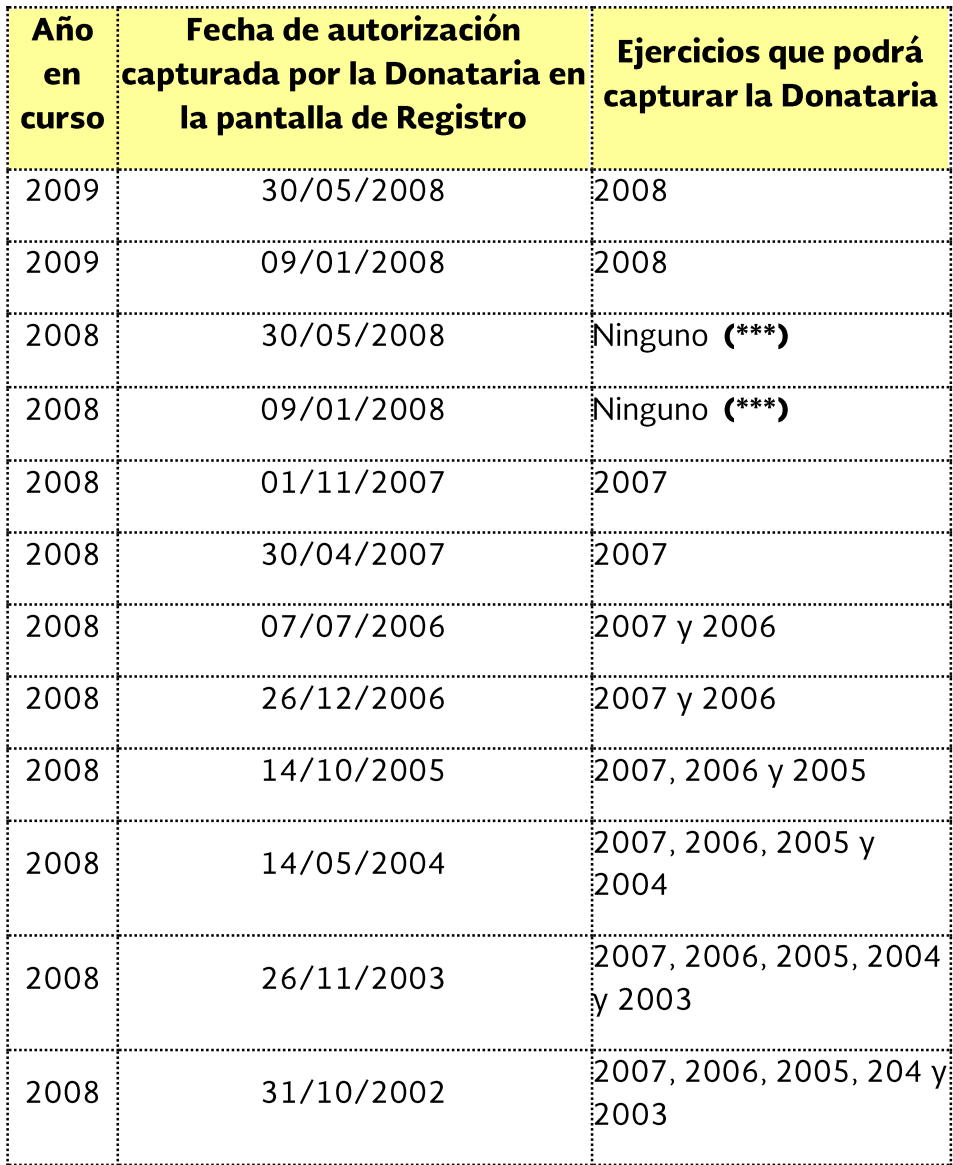

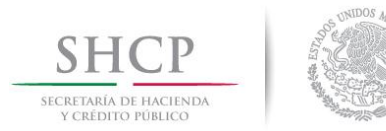

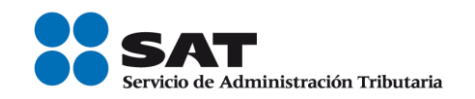

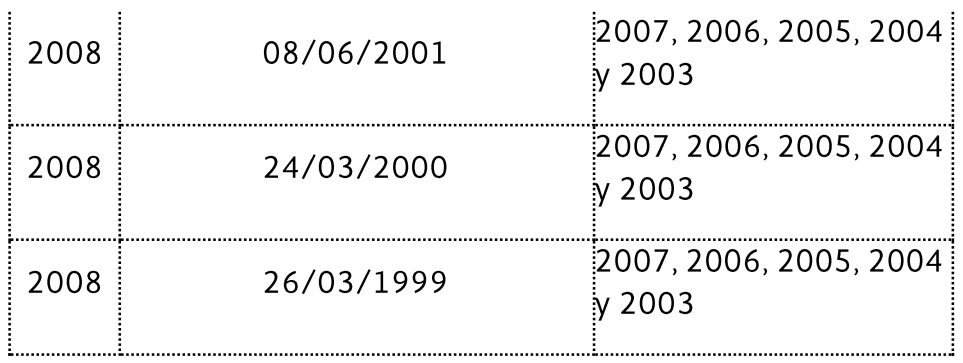

(\*\*\*) Al capturar una fecha de autorización cuyo año es igual al año en curso, el sistema despliega el mensaje: "Debido a que la autorización para recibir donativos deducibles fue otorgada en el año en curso, deberá cumplir con esta obligación a partir del próximo ejercicio fiscal".

Los **Ejercicios Fiscales** se desplegaran uno por uno y solo hasta que se haya capturado y guardado por lo menos un campo de un Ejercicio Fiscal dado y se habilitará en la lista desplegable el ejercicio anterior a ese **Ejercicio Fiscal**, y así sucesivamente.

#### Ejercicios fiscales requeridos para su captura

Los **Ejercicios Fiscales** requeridos son aquellos que será obligatoria su captura de información y se determinan de la siguiente manera:

Si la donataria cuenta con dos o más años de autorización, entonces, los ejercicios fiscales requeridos (obligatorios) para capturar información serán los dos últimos años inmediatos anteriores al año en curso; en caso contrario, si la fecha de autorización de la donataria corresponde al año inmediato anterior al año en curso, entonces, solo se requerirá capturar ese ejercicio fiscal.

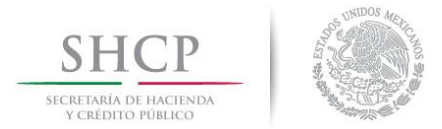

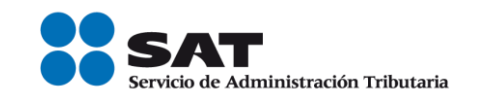

Si la fecha de autorización corresponde al ejercicio actual, en este caso, no se requerirá la captura y se desplegará en pantalla el siguiente mensaje: "Debido a que la autorización para recibir donativos deducibles fue otorgada en el año en curso, deberá cumplir con esta obligación a partir del próximo ejercicio fiscal".

En importante comentar que si empieza a capturar información de un Ejercicio Fiscal no-requerido (no obligatorio), entonces, al Enviar a firma la información el sistema también lo validará como los ejercicios requeridos por lo que deberá de capturar todos los campos obligatorios(\*). Pero si solo consulta el Ejercicio Fiscal norequerido sin guardarlo, no será necesario capturar su información

#### Orden de captura de los ejercicios fiscales

Los ejercicios fiscales se habilitarán y serán capturados siempre en forma descendente y consecutiva. Esto es, empezando por el ejercicio inmediato anterior al actual (ejemplo: Si 2008 es el año actual, entonces, se empezará a capturar por el ejercicio inmediato anterior al actual que es el 2007, después, si existe, el 2006, 2005, etc.). Por lo menos, se deberá capturar un campo en un ejercicio fiscal y después guardarlo para que se pueda habilitar el siguiente ejercicio fiscal en orden descendiente.

#### **Sección GENERALES**

Esta sección corresponde a los campos no-requeridos, es decir, que no es obligatoria su captura. Se sugiere se capture al iniciar el registro de la información para que estos datos se copien automáticamente al siguiente ejercicio inmediato anterior y así sucesivamente.

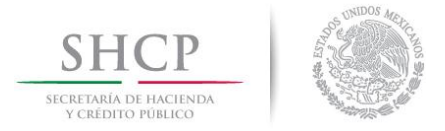

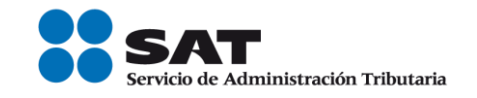

En caso de que no se capture nada en esta sección, el sistema copiaría los campos en blanco.

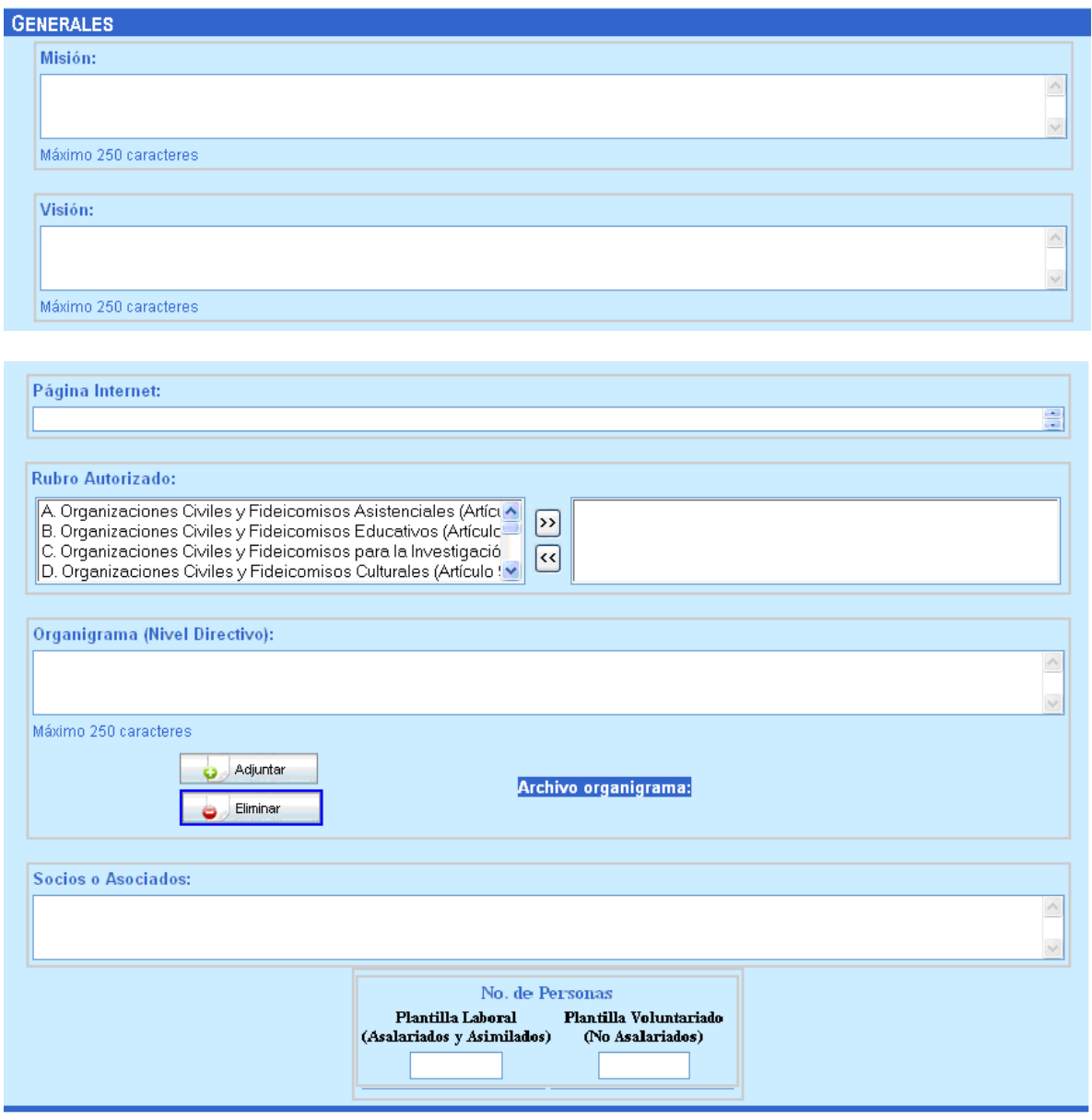

Los campos de esta sección son:

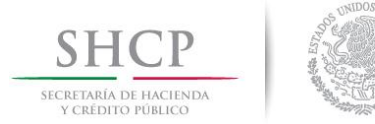

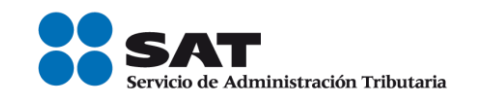

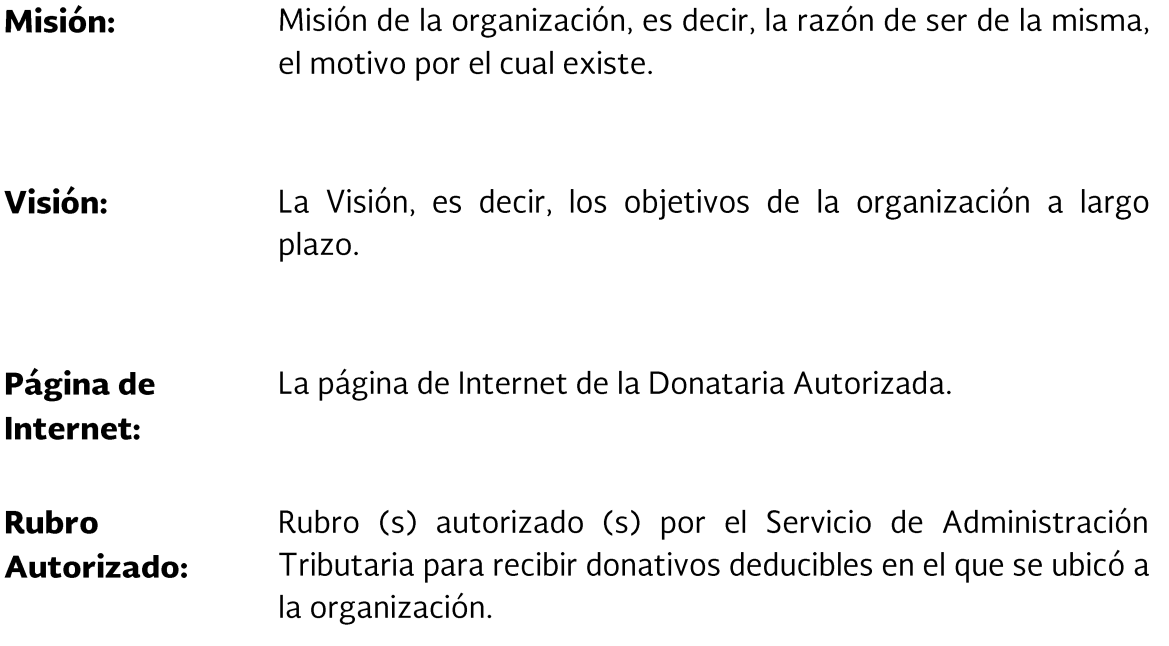

Primero seleccione del lado izquierdo, el (los) rubro(s) correspondiente (s), luego dé clic sobre el botón ">>", el(los) rubro(s) seleccionado(s) se mostrará(n) en el área que se encuentra a la derecha.

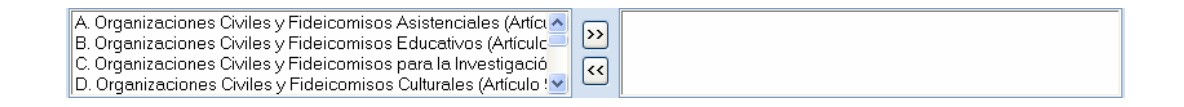

Para deseleccionar Rubros Autorizados, de clic en el botón "<<", el(los) rubro(s) seleccionado(s) se mostrará(n) en el área que se encuentra a la izquierda.

Organigrama Descripción de cómo está conformada la estructura de la organización o fideicomiso, es decir, el Órgano de Gobierno (Nivel Interno (Consejo Directivo, Patronato, Comité Técnico u otro Directivo): similar).

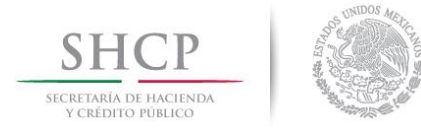

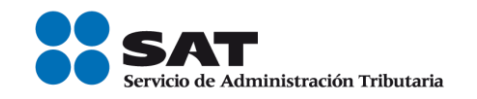

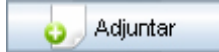

Botón para adjuntar el archivo con formato ZIP que contiene el organigrama. Sólo podrá adjuntar un archivo con un tamaño máximo de 500 kb.

Para adjuntar el archivo, haga clic en **Adjuntar** y aparece la siguiente ventana:

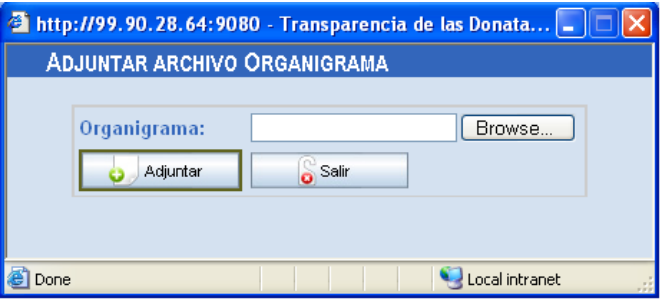

Haga clic en **Browse...** y seleccione la carpeta donde está el archivo que desee adjuntar. Las extensiones validas podrán ser las siguientes: jpg, gif, bmp, doc, xls o ppt. Asimismo, los archivos descritos anteriormente, deberán adjuntarse en uno solo con extensión ZIP.

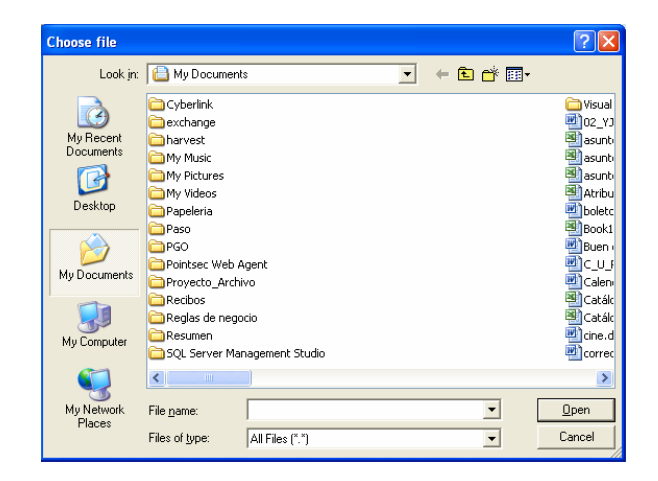

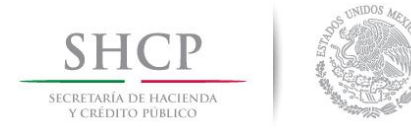

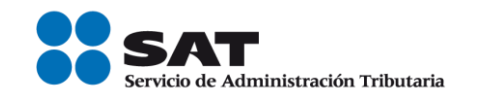

Haga clic en Cancel si no desea agregar el archivo. Después de elegir un archivo haga clic en Open.

Aparecerá la siguiente ventana:

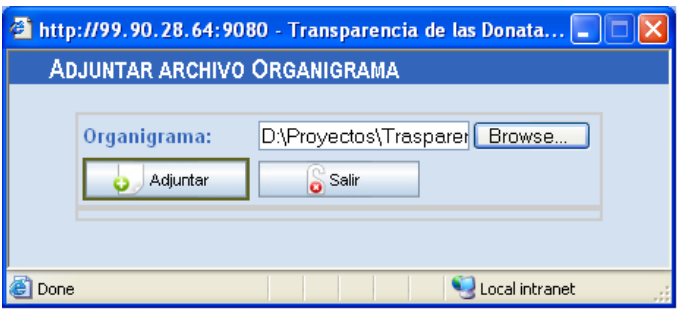

Finalmente, haga clic en Adjuntar para que adicione el archivo seleccionado y después haga clic en Salir para cerrar esta ventana.

El archivo adjunto, automáticamente es guardado en la base de datos y solo podrá ser consultado en la sección Consulta para la Ciudadanía de las Donatarias Autorizadas por **Ejercicio Fiscal**.

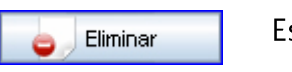

Este botón es para eliminar el archivo que adjuntó.

**Socios o** Son los nombres de los socios, asociados, fundadores o

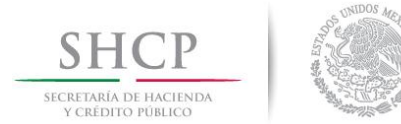

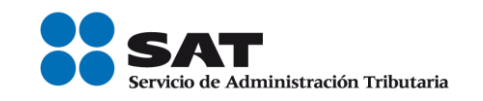

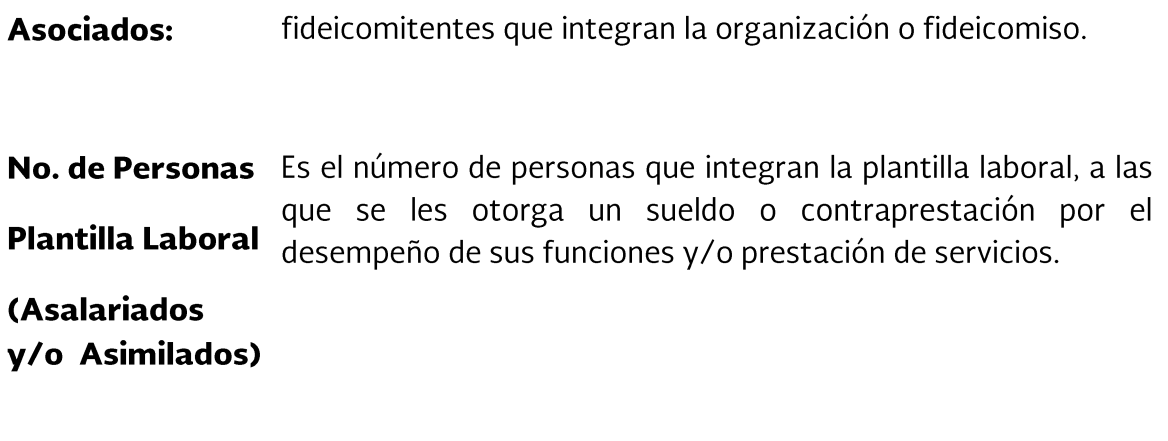

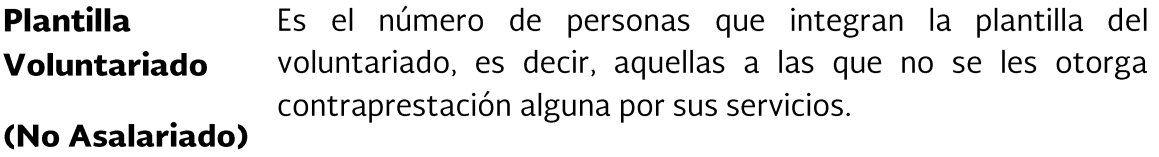

# **Sección ESTADO DE INGRESOS**

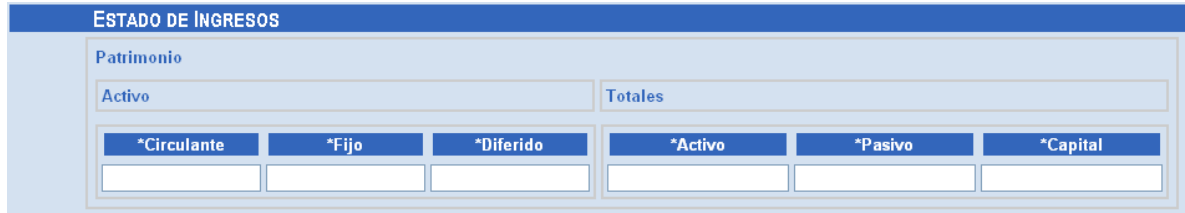

Los campos obligatorios a capturar en esta sección son:

PATRIMONIO. Se refiere al Estado de Situación Financiera o Remanente de la organización o fideicomiso (Activo, Pasivo y Capital)

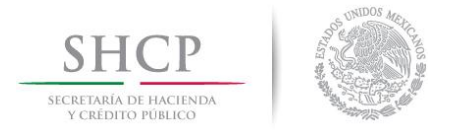

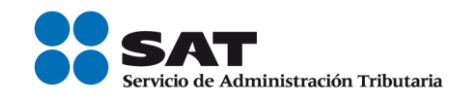

#### **Activo:**

- \*Circulante Cuentas del balance que representan el dinero efectivo que posee la organización o el fideicomiso, así como aquellas susceptibles de convertirse en dinero, en servicios, o consumirse a corto plazo, menor de un año. Ejemplos, Dinero en caja, Dinero en bancos, Inversiones en valores, entre otros.
	- \*Fijo Cuentas del balance que representan bienes susceptibles de ser usados a largo plazo sin que se consuman, para desarrollar las actividades de la organización o del fideicomiso. Ejemplos, terrenos, equipos de transporte, entre otros.
	- \***Diferido** Es el importe de los gastos efectuados para la obtención de servicios y bienes que se van a utilizar en el futuro. Ejemplos, gastos de organización, entre otros.

#### **Totales:**

- \*Activo Es la suma del activo circulante, fijo y diferido, siendo el total de bienes materiales, créditos y derechos de la organización o del fideicomiso.
- \*Pasivo Es el importe de obligaciones y deudas contraídas por la organización o fideicomiso.

\*Capital Corresponde a la diferencia entre el total del activo y el total del

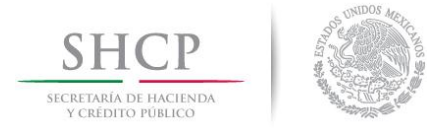

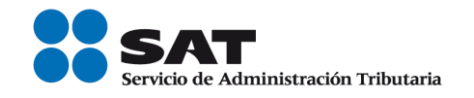

Social pasivo, siendo en el caso de las organizaciones de naturaleza civil, la situación financiera o remanente de las mismas.

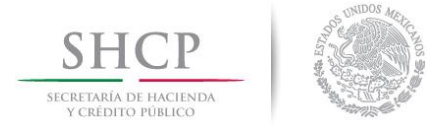

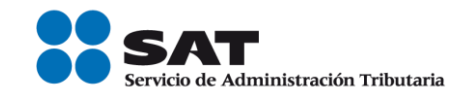

# Sección INGRESOS DEL EJERCICIO

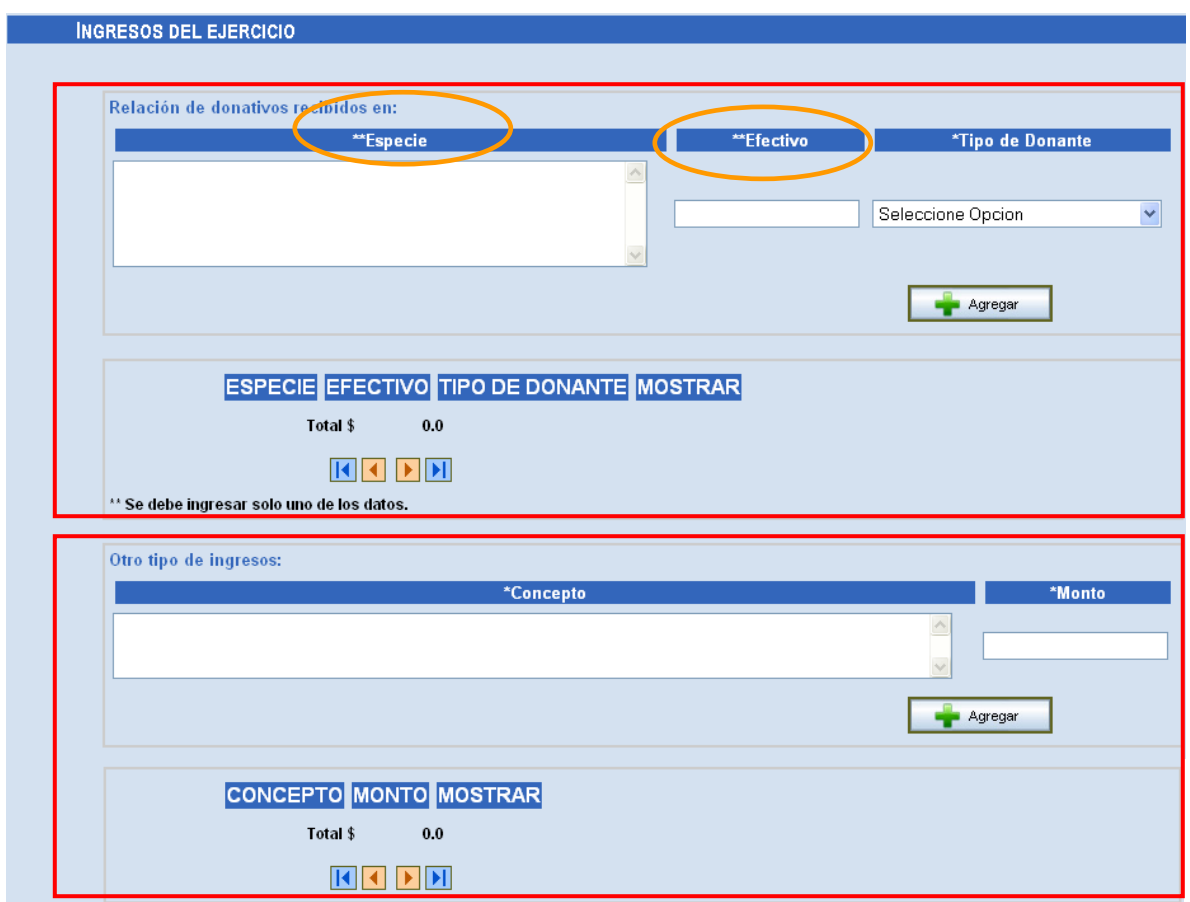

# Relación de donativos recibidos en:

\*\* Especie Aquellos bienes que le fueron transferidos a la organización de manera gratuita, seleccionando el tipo de donante de acuerdo con el catálogo que se proporciona.

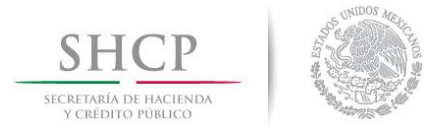

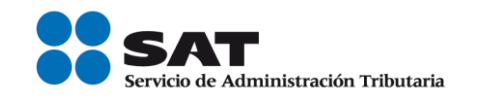

\*\*Efectivo Relacione cada uno de los donativos recibidos en efectivo en moneda de curso legal nacional o extranjera, cheque o vía transferencia electrónica bancaria, seleccionando el tipo de donante de acuerdo con el catálogo que se proporciona por el mismo sistema. En este concepto, también se deben incluir los donativos recibidos a través de colectas (boteo).

\*Tipo de Seleccione de la lista desplegable un Tipo de Donante: **Donante** 

- Persona física nacional
- Persona física extranjera
- Persona moral privada nacional  $\omega_{\rm{eff}}$

*\*Total* 

- Persona moral privada extranjera  $\omega_{\rm{max}}$ Persona moral pública nacional  $\omega_{\rm{eff}}$
- Persona moral pública extranjera

Señalar el importe total de los donativos recibidos en efectivo.

#### Nota: De los dos campos que tienen (\*\*), se debe ingresar sólo uno de ellos.

Después de capturar lo anterior dé un clic en **Agregar** para que la información capturada se vaya adicionando en la siguiente sección:

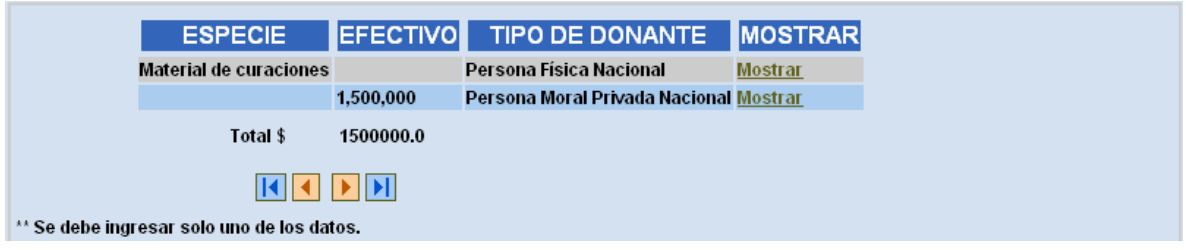

Cuando hay más de un registro capturado en este concepto, se activará el Navegador de registros, donde se podrá seleccionar el registro a consultar

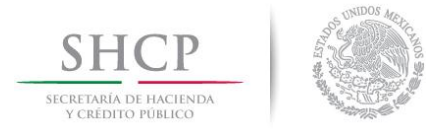

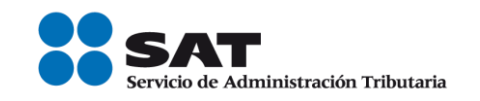

mediante los botones Eliminar, Actualizar, Siguiente, Anterior, Último y Primero. Para mayor información diríjase a la sección Navegador de Registros de este mismo manual.

#### Otro tipo de ingresos:

- \*Concepto El concepto de otros ingresos recibidos por la organización por conceptos diferentes a los donativos, por ejemplo: cuotas de recuperación, venta de activo fijo, intereses, etc.
- Importe de cada uno de los ingresos referidos en el campo anterior \*Monto \*Concepto.

Después de darle clic en Agregar, la información capturada se va adicionando en la siguiente parte:

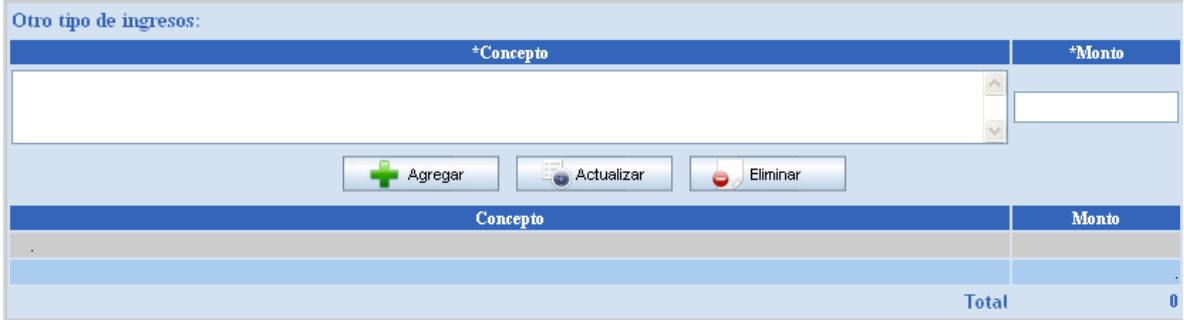
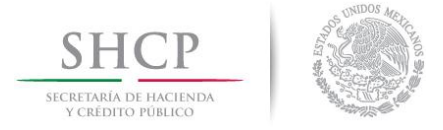

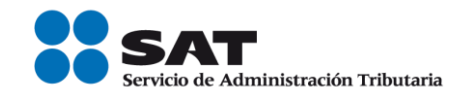

# Sección ESTADO DE EGRESOS DEL EJERCICIO

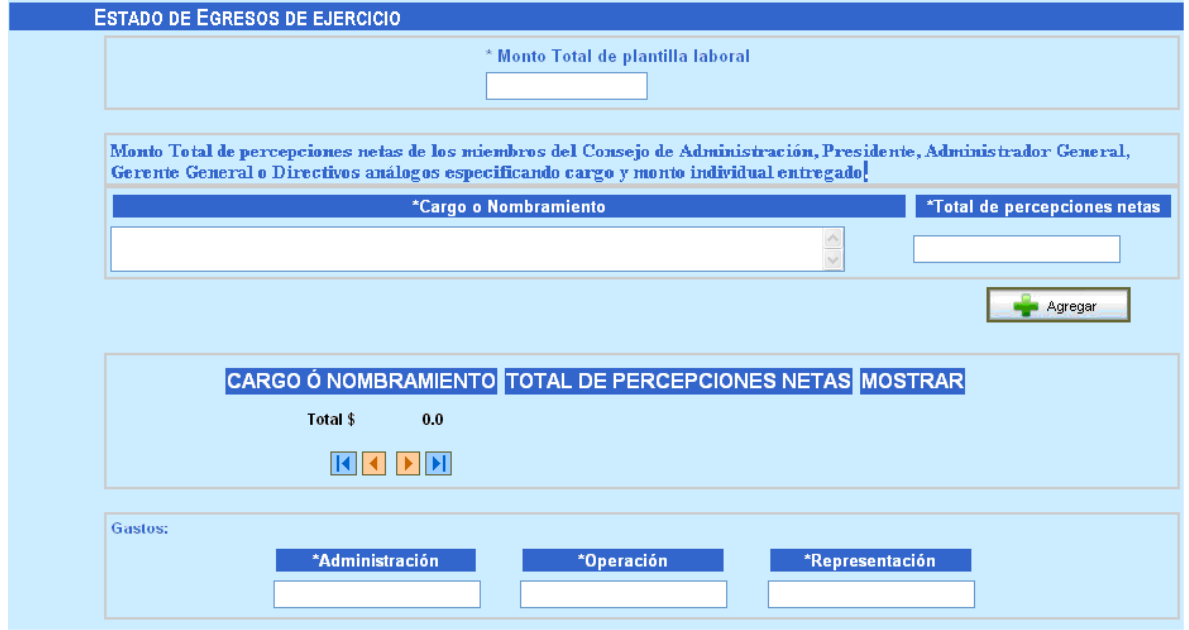

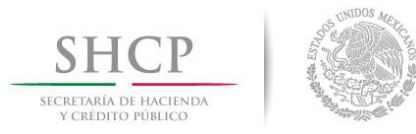

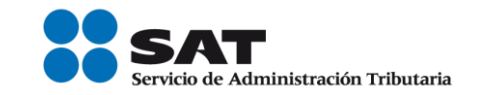

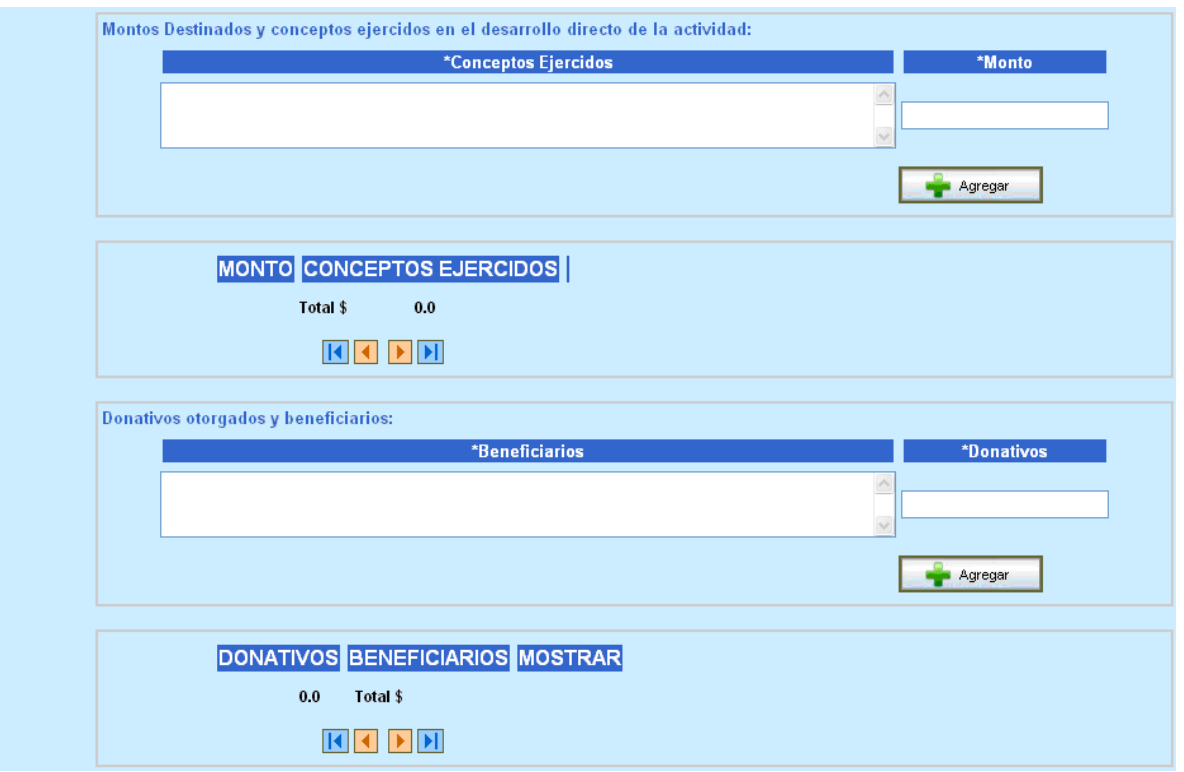

\*Monto Total Importe total de las contraprestaciones pagadas al personal que labora en la organización, tanto asalariados como asimilados; de excepto los miembros del Órgano de Gobierno Interno (Consejo la plantilla Directivo, Patronato, Consejo Técnico) y del Personal Directivo.

laboral

Monto Total de percepciones netas de los miembros del Órgano de Gobierno Interno (Consejo Directivo, Patronato, Consejo Técnico) o Directivos análogos.

Capture el cargo o nombramiento de los miembros que integran el *\*Cargo o* Órgano de Gobierno Interno (Presidente, Presidente Ejecutivo, Nombramiento Patrono, Administrador General, Gerente General o Directivos análogos). En caso de que cuenten con la figura de miembro honorario y figura ejecutiva, se deberá capturar en campos

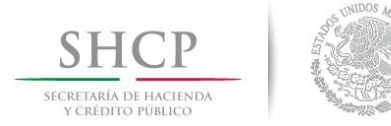

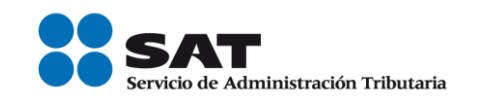

distintos.

*\*Total de* Capture el importe de las percepciones netas (es decir después de haber efectuado deducciones) recibidas por los cargos o percepciones nombramientos citados en el campo anterior (\*Cargo o Nombramiento), así como el importe total por este concepto. netas

Después de capturar lo anterior dé un clic en Agregar para que la información capturada se vaya adicionando en la siguiente sección:

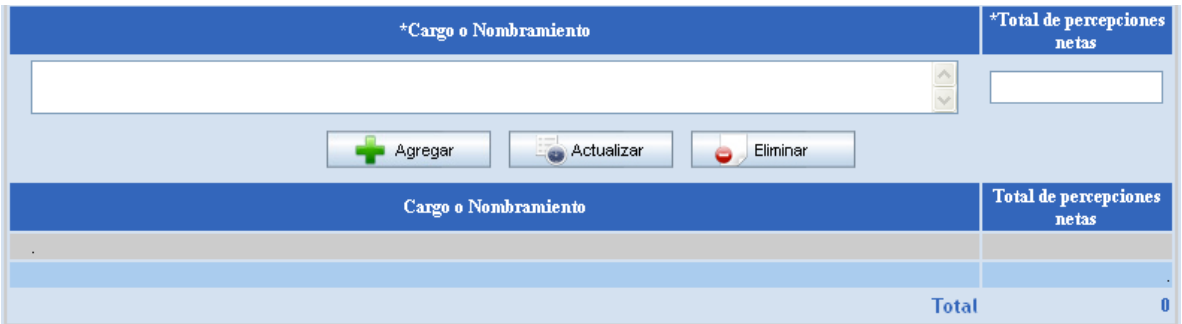

#### **Gastos:**

- \*Administración Ingrese el importe total de las erogaciones efectuadas por este concepto.
	- \*Operación Ingrese el importe total de las erogaciones realizadas para solventar las actividades directamente vinculadas al objeto social.

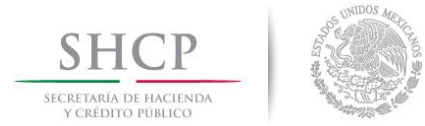

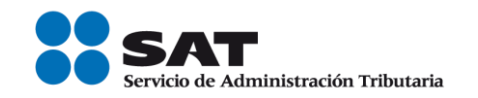

\*Representación Ingrese el importe total de las erogaciones realizadas para poder realizar las actividades del personal que labora en la organización, por ejemplo viáticos.

## Montos Destinados y conceptos ejercidos en el desarrollo directo de la actividad:

- \*Conceptos Capture cada actividad propia del objeto social (\*conceptos ejercidos) de la organización, sin contemplar salarios. Ejemplos: ejercidos prótesis, lentes, becas, etc.
	- \*Monto Capture el monto asignado a cada actividad propia del objeto social (\*conceptos ejercidos) de la organización.

Después de capturar lo anterior dé un clic en Agregar para que la información capturada se vaya adicionando en la siguiente sección:

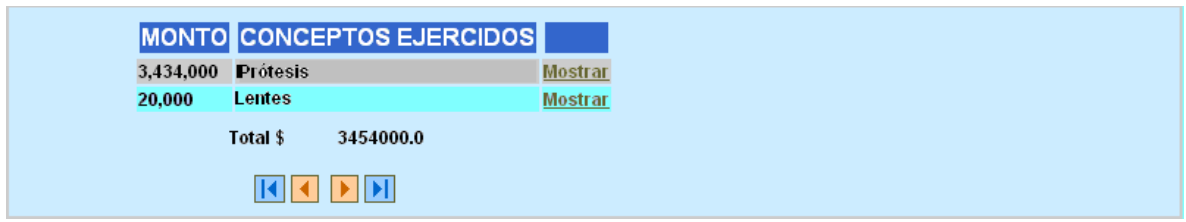

## Donativos otorgados y beneficiarios:

\*Beneficiarios Capture la denominación de la Asociación beneficiaria de los donativos.

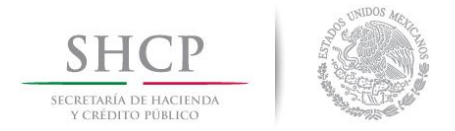

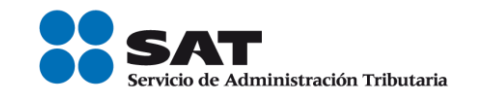

\*Donativos Capture el importe de cada uno de los donativos otorgados

Después de capturar lo anterior dé un clic en Agregar para que la información capturada se vaya adicionando en la siguiente sección:

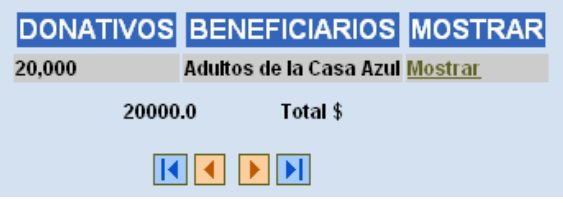

## Información relativa a la realización de actividades a influir en la legislación

Solo en caso de que la Donataria haya realizado actividades a influir en la creación, modificación o derogación de alguna legislación, deberá informar en el reporte lo siguiente:

- Señalar la materia objeto de estudio.  $a)$
- b) Señalar la legislación que se pretende promover.

c) Señalar los legisladores con quienes se realice las actividades de promoción.

 $d)$ Especificar el sector social, industrial o rama de la actividad económica que se beneficiaría con la propuesta.

e)Mencionar los materiales, datos o información que aporten a los órganos legislativos, claramente identificables en cuanto a su origen y autoría.

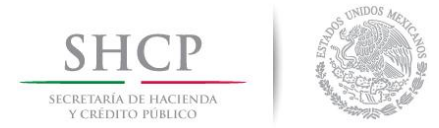

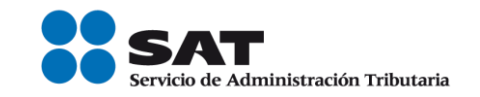

f) Señalar las conclusiones.

Informar acerca de cualquier otra información relacionada que g) determine el Servicio de Administración Tributaria mediante reglas de carácter general (cuando aplique).

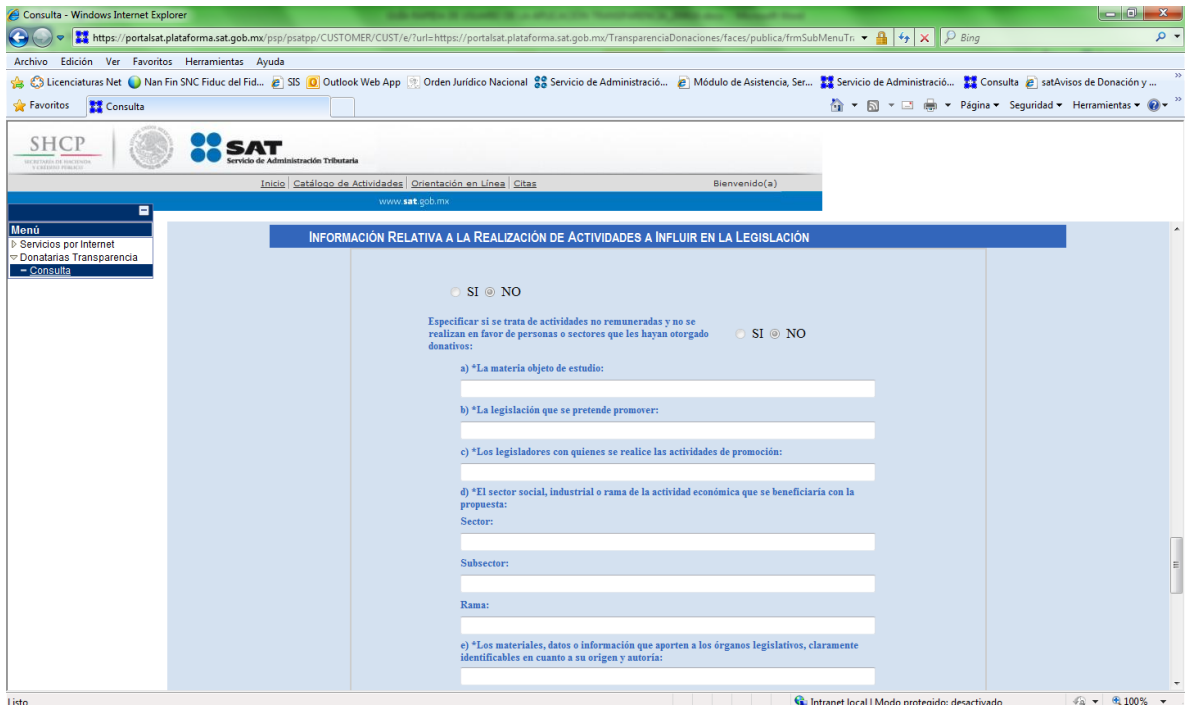

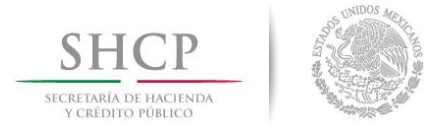

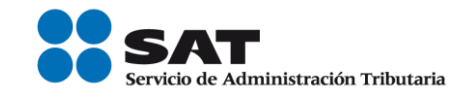

## **Sección ACTIVIDADES**

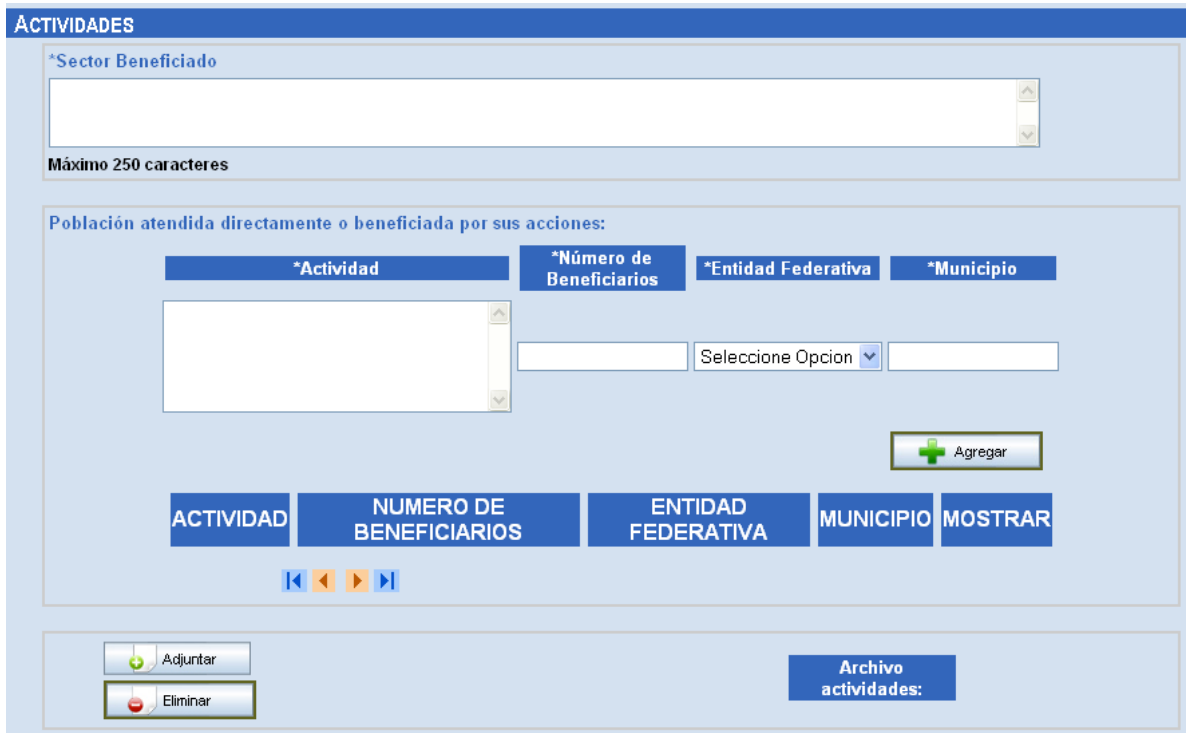

Desarrollar brevemente el objeto que desempeña la organización, \*Sector así como los sectores beneficiados por las actividades que realiza. **Beneficiado** 

## Población atendida directamente o beneficiada por sus acciones:

\*Actividad Señalar cada una de las actividades desarrolladas por la organización para el cumplimiento de sus fines.

\*Número de Número de personas a las que se beneficia por cada una de las

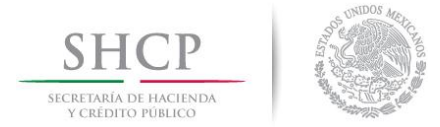

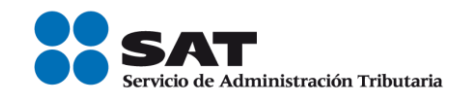

Beneficiarios actividades descritas.

- Identificar dentro del catálogo que se despliega la Entidad Federativa \*Entidad donde se realizan las actividades. **Federativa**
- \*Municipio Capture el Municipio correspondiente.

La información capturada después de darle clic en Agregar, se adiciona a la siguiente parte:

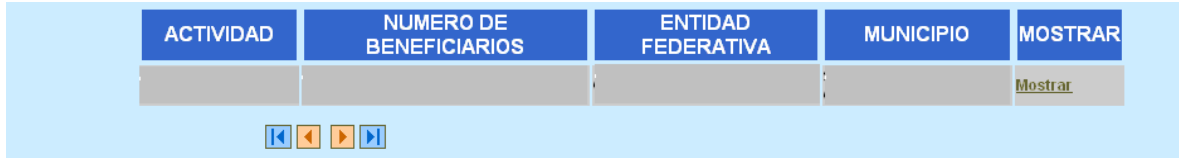

## **Archivo actividades:**

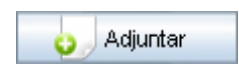

Botón para adjuntar el archivo con formato ZIP que contiene información sobre las actividades. Sólo se podrá adjuntar un archivo con un tamaño máximo de 500 kb.

Haga clic en **Adjuntar** y aparece la siguiente ventana:

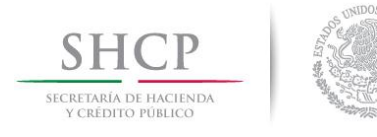

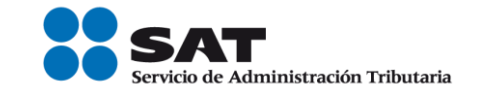

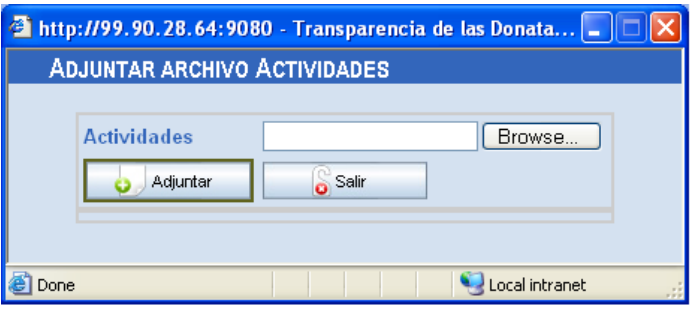

Haga clic en **Browse...** y seleccione la carpeta donde tiene el<br>archivo con las actividades en formato ZIP.

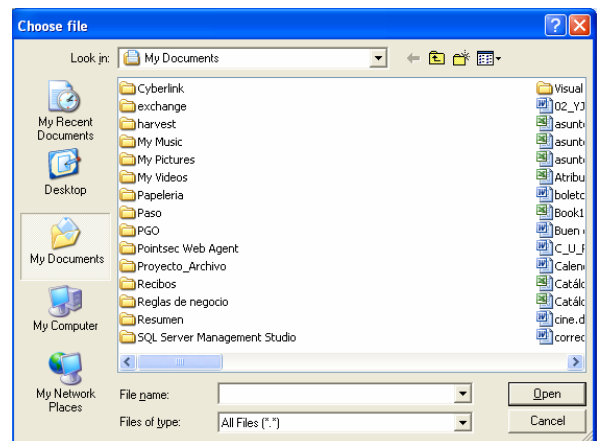

Haga clic en Cancel si no desea agregar el archivo. Después de elegir un archivo haga clic en Open. Se visualizará la siguiente ventana:

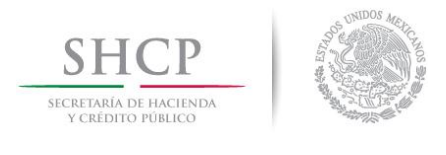

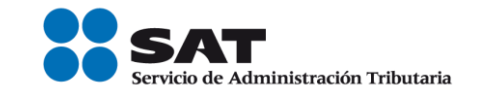

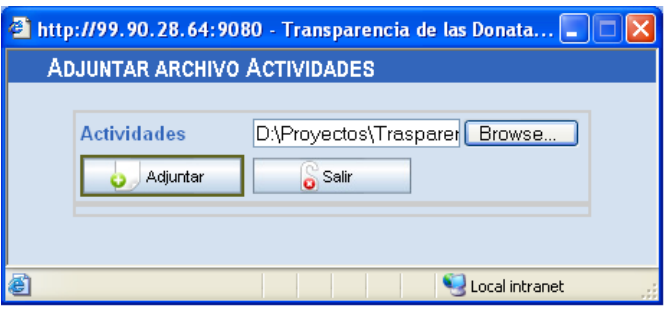

Finalmente, haga clic en Adjuntar para que adicione el archivo seleccionado y después haga clic en Salir para cerrar esta ventana.

El archivo adjunto, automáticamente es guardado en la base de datos y solo podrá ser consultado en la sección Consulta para la Ciudadanía de las Donatarias Autorizadas por Ejercicio Fiscal.

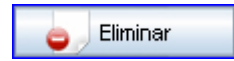

Este botón es para eliminar el archivo que contiene la información de las actividades que se adjuntó previamente.

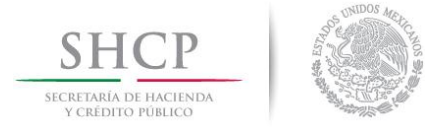

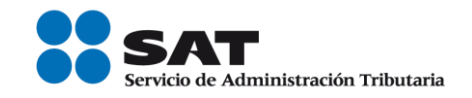

## **Sección ESTADOS FINANCIEROS**

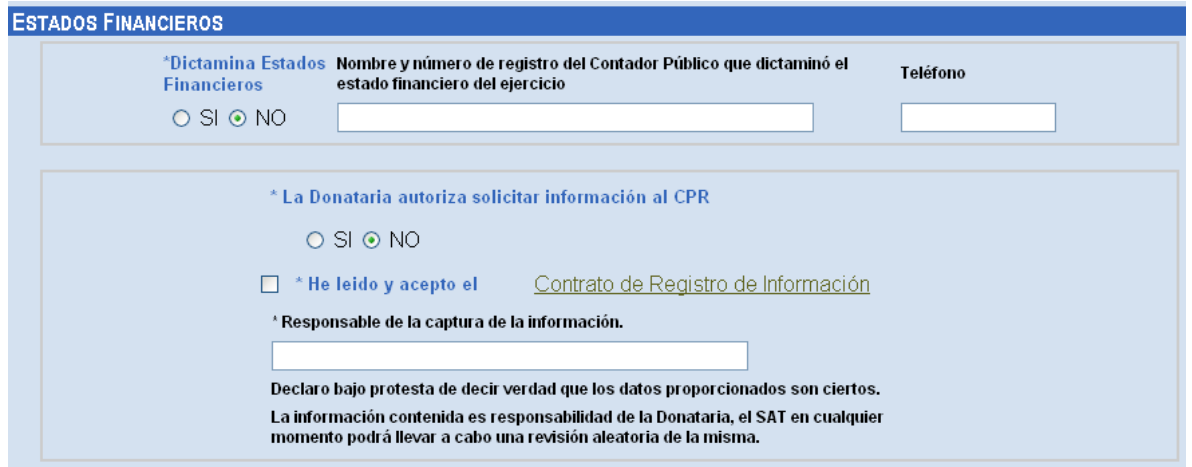

\*Dictamina En esta sección debe señalar si la organización dictaminó sus estados financieros para efectos fiscales en forma simplificada **Estados** haciendo clic en la opción correspondiente:

# **Financieros**

 $O$  SI  $\odot$  NO

- En caso de seleccionar SI, será obligatorio la captura de:  $\blacksquare$ 
	- Nombre y número de registro del Contador  $\circ$ Público que dictaminó el estado financiero del ejercicio, y
	- o Teléfono.

Si la donataria dictamina estados financieros, será obligatorio que se  $***La**$ indique SI la donataria autoriza a solicitar información al CPR. **Donataria** 

autoriza solicitar información  $a$ 

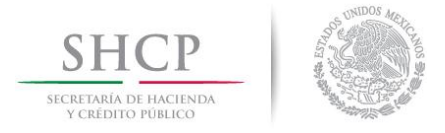

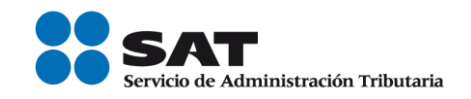

**CPR** 

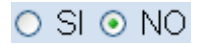

#### $\Box$ \*He leído Marque en el recuadro, si acepta que ha leído y acepta el **Contrato** de Registro de Información. y acepto el

Solo si la donataria lee y acepta los términos del contrato para el registro de información, podrá guardar la información capturada en el formato de registro de datos; de lo contrario, no podrá guardar la información capturada en el formato descrito anteriormente.

Contrato de Podrá acceder al contrato dando clic sobre el mismo. Sólo cuando se ingresa por primera vez y registra información, deberá aceptar el Registro de contrato de registro de información por única ocasión.

**Información** 

\*Responsable Capture el nombre de la persona que realizó el registro de la información.

de la captura de la información

## Proceso para Guardar información

Guardar

Después de capturar la información es necesario que haga clic en el botón en las pantallas en donde se visualice este botón; y enseguida se desplegará el siguiente mensaje en pantalla: "Los datos han sido guardados temporalmente".

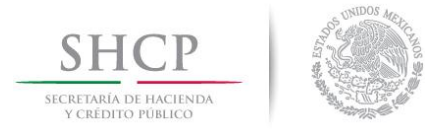

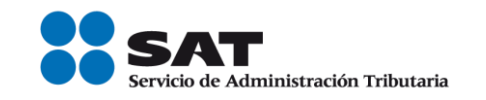

Mientras se le dé clic a este botón la información se guardará pero no se enviará a firma y por lo tanto, se podrá actualizar cuantas veces lo requiera mientras esté en el período válido de captura.

Se recomienda que al terminar de capturar la información de cada ejercicio fiscal, guarde la información, ya que en caso contrario, se perderá lo capturado por lo que el sistema enviará el siguiente mensaje de advertencia: "Para guardar los datos capturados seleccione la opción "Guardar", de lo contrario, los datos se perderán".

De igual forma, antes de enviar a firma es necesario que guarde la información, ya que de no hacerlo, si ocurre un problema de envío al momento de Firmar, la información no se enviará y la información recién capturada se perderá.

## Proceso para Enviar a firmar la información (e.firma)

Cuando termine de capturar y de guardar la información, deberá enviar su información a firma y de esta manera automática se generará el sello digital con el cual se garantiza la autentificación de la operación realizada. Y de esta forma, su información podrá ser consultada por cualquier Ciudadano que así lo desee.

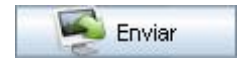

Para que se active este proceso haga clic en el botón Enviar.

El sistema validará que todos los ejercicios fiscales requeridos hayan sido capturados:

> Si no captura ningún campo de algún Ejercicio Fiscal  $\blacksquare$ requerido, se mostrará el mensaje: "Favor de capturar la información requerida en todos los

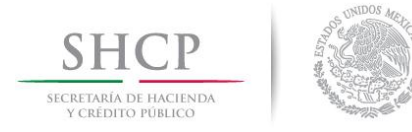

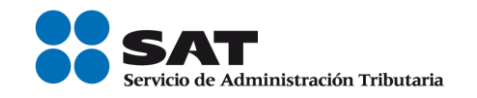

ejercicios fiscales marcados con un asterisco (\*)" y no enviará la información a firma.

El sistema también valida que los datos ingresados sean los mínimos requeridos:

> · Si falta por capturar campos requeridos en algún Ejercicio Fiscal obligatorio, se mostrara el mensaje "Favor de capturar la información requerida en todos los campos marcados con un asterisco (\*)" y no enviará la información a firma.

En caso de que cumpla con las validaciones anteriores, se desplegará en pantalla el siguiente mensaje: "Una vez enviada (firmada) la información del formato de registro de datos, no se podrá agregar o modificar, solamente a través de la Fe de erratas o Aclaraciones".

Para el formato de registro de datos se generará un sello digital para los ejercicios fiscales que la donataria haya registrado.

Al pasar exitosamente por las validaciones anteriores, se muestra la pantalla de e.firma con las opciones Aceptar y Cancelar:

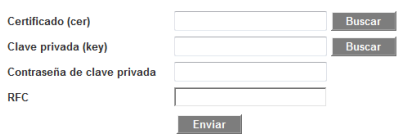

Los datos solicitados son:

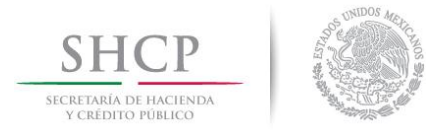

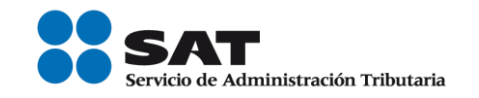

Campo deshabilitado. Muestra el mismo RFC que fue capturado en **RFC:** "Mi Portal".

Contraseña: Ingrese la contraseña privada de su e.firma.

Este archivo es emitido cuando se genera la e-firma y su extensión Certificado es (\*.cer). Se deberá ingresar el certificado, para la lo cual, haga clic  $(*.$ cer $):$ en Buscar y se abre la siguiente ventana:

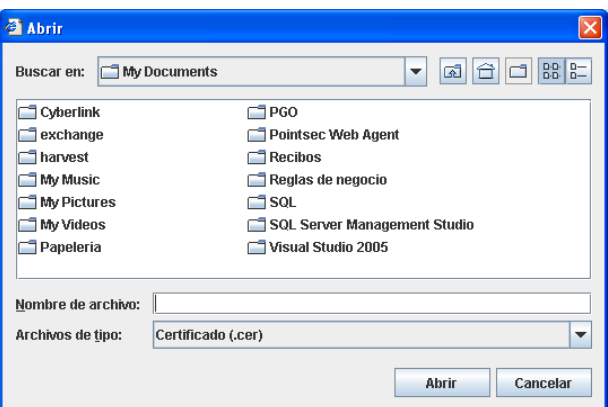

Indique la ruta del archivo \*.cer, selecciónelo, haga clic en Abrir y automáticamente el archivo será adjuntado. Si no desea adjuntar el certificado, haga clic en Cancelar.

**Llave** Este archivo es emitido cuando se genera la e-firma y su extensión es (\*.key). privada

 $(*.$ key $)$ 

El procedimiento para adjuntar el archivo es el siguiente:

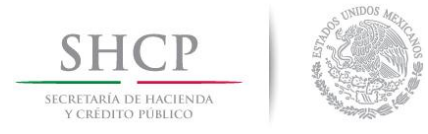

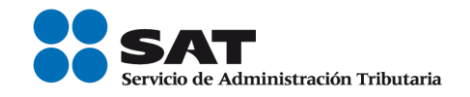

Haga clic en **Buscar** y se visualiza la siguiente ventana:

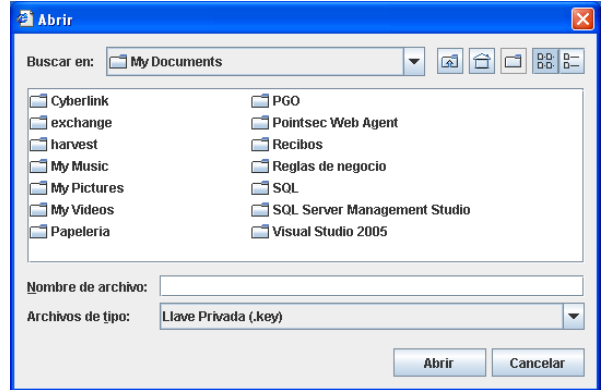

Indique la ruta del archivo \*. key, selecciónelo, haga clic en Abrir y automáticamente el archivo será adjuntado. Si no desea adjuntar la llave privada, haga clic en Cancelar.

#### **Firmar**

Al terminar de ingresar la información anteriormente solicitada, oprima este botón para que se valide sus datos. Si el sistema detecta que:

- La llave privada o el certificado están incorrectos, se desplegará en pantalla alguno de los siguientes mensajes según sea el caso:
	- $\circ$  "La contraseña de la llave privada es incorrecta".
	- o "El RFC del certificado no corresponde al RFC proporcionado por usted".
	- $\circ$  "No fue posible leer el archivo que contiene el certificado".

Aceptar

Después de que terminó el proceso al darle clic en Firmar – es decir, cuando el botón Firmar se ponga de color gris - hay que darle clic en

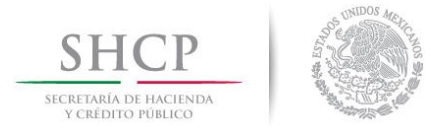

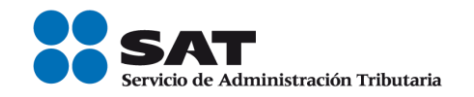

Aceptar para que se genere el sello digital.

El sistema valida que los datos ingresados sean válidos y estén vigentes:

- En el caso de que no cumpla con lo anterior se despliega en pantalla el mensaje: "No se generará el sello digital y no será enviado el registro".
- En el caso de que si cumpla, se despliega en pantalla el  $\blacksquare$ mensaje: "Los Datos han sido firmados y enviados".
- Oprima este botón para **Cancelar** el proceso. Se desplegará el Cancelar mensaje: "¿Está seguro que desea cancelar el firmado de datos?", si selecciona Aceptar se cancela el proceso de "Firmado", en caso contrario, regresa a la pantalla de e.firma.

## Registro de datos (Acceso por segunda vez o más - Complementar información)

Usted podrá continuar con la captura o con la actualización de la información del formato de registro de datos después de haber enviado a firma la información o cuando por alguna circunstancia no terminó de capturar la información pero la guardó previamente. Lo anterior, siempre y cuando esté dentro del período permitido de captura (recuerde que cuenta con 15 días naturales para el registro y envío de la información).

Para continuar con el registro de datos, usted deberá seguir las siguientes indicaciones:

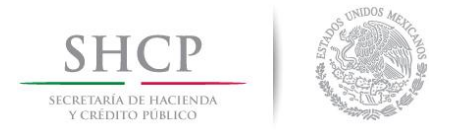

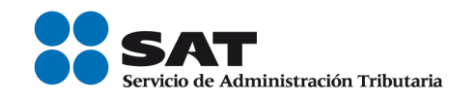

- 1. Ingresar al sistema en el período permitido de captura, ser una donataria Autorizada para que el sistema muestre la pantalla de "Registro de Datos".
- 2. Enseguida, el sistema le notificará el tiempo que le resta para registrar sus datos cada vez que acceda al aplicativo. El mensaje desplegado en pantalla es:

# "Usted cuenta con n días para actualizar los datos mínimos del formato de registro de datos, siendo la fecha de vencimiento el dd/mm/aaaa, de lo contrario se borrarán los datos registrados en el sistema".

Donde:

n = indica el número de días naturales para su vencimiento

 $dd/mm/a a a a = Fecha de vencimiento$ 

Si usted captura toda la información solicitada en el formato de registro de datos antes de la fecha de vencimiento, el sistema ya no le notifica el tiempo en plazo.

- 3. Después del mensaje anterior, se despliega en pantalla la fecha de autorización capturada previamente.
- 4. El sistema habilita los campos del formato de registro de datos correspondientes al ejercicio inmediato al anterior al actual. Habilita los ejercicios fiscales anteriores del año anterior al actual para el registro de datos.
- 5. En este momento, usted podrá capturar o actualizar los datos solicitados en el formato de acuerdo al ejercicio fiscal que seleccione. (Recuerde hacer clic en **Consultar** después de elegir el **Ejercicio Fiscal** a consultar).

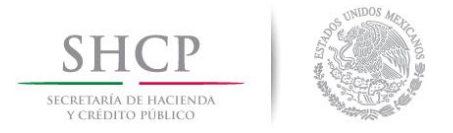

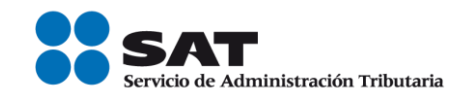

6. Al término de la captura, seleccione el botón que necesite de la barra de botones: Guardar, Enviar, Salir.

### Proceso para Guardar información

Guardar

Para guardar la información registrada o actualizada es necesario que haga clic en el botón en las pantallas en donde se visualice este botón; y enseguida se desplegará el siguiente mensaje en pantalla: "Los datos han sido guardados temporalmente".

Mientras se le dé clic a este botón la información se guardará pero no se enviará a firma y por lo tanto, se podrá actualizar cuantas veces lo requiera mientras esté en el período válido de captura.

Se recomienda que al terminar de capturar la información de cada ejercicio fiscal, guarde la información ya que en caso contrario, se perderá lo capturado por lo que el sistema enviará el siguiente mensaje de advertencia: "Para guardar los datos capturados seleccione la opción "Guardar", de lo contrario, los datos se perderán".

De igual forma, antes de enviar a firma es necesario que guarde la información, ya que de no hacerlo, si ocurre un problema de envío al momento de Firmar, la información no se enviará y la información recién capturada se perderá.

## Proceso para Enviar a firmar la información

Cuando termine de capturar y de guardar la información previamente, deberá enviar su información a e.firma y de esta manera automática se generará el sello digital con

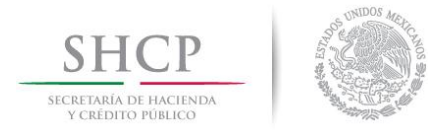

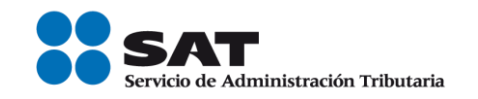

el cual se garantiza la autentificación de la operación realizada. Y de esta forma, su información podrá ser consultada por cualquier Ciudadano que así lo desee.

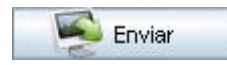

Para que se active este proceso haga clic en el botón Enviar.

El sistema validará que todos los ejercicios fiscales requeridos hayan sido capturados:

> Si no captura ningún campo de algún Ejercicio Fiscal requerido, se mostrará el mensaje: "Favor de capturar la información requerida en todos los ejercicios fiscales marcados con un asterisco (\*)" y no enviará la información a firma.

El sistema también valida que los datos ingresados sean los mínimos requeridos:

> Si falta por capturar campos requeridos en algún Ejercicio Fiscal obligatorio, se mostrará el mensaje "Favor de capturar la información requerida en todos los campos marcados con un asterisco (\*)" y no enviará la información a firma.

En caso de que cumpla con las validaciones anteriores, se desplegará en pantalla el siguiente mensaje: "Una vez enviada (firmada) la información del formato de registro de datos, no se podrá agregar o modificar, solamente a través de la Fe de erratas o Aclaraciones".

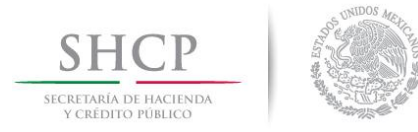

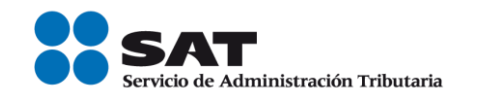

Para el formato de registro de datos se generará un sello digital para los ejercicios fiscales que la donataria haya registrado.

Al pasar exitosamente por las validaciones anteriores, se muestra la pantalla de efirma con las opciones Aceptar y Cancelar:

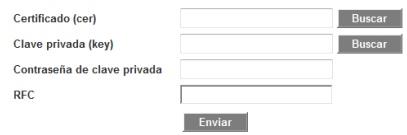

Los datos solicitados son:

Campo deshabilitado. Muestra el mismo RFC que fue capturado en **RFC:** "Mi Portal".

Contraseña: Ingrese la contraseña privada de su e-firma.

Certificado Este archivo es emitido cuando se genera la e-firma y su extensión es (\*.cer). Se deberá ingresar el certificado, para la lo cual, haga clic  $(*.$ cer $):$ en **Buscar** y se abre la siguiente ventana:

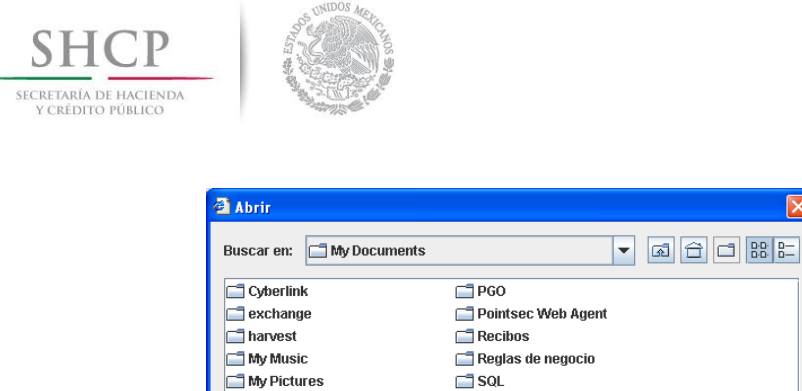

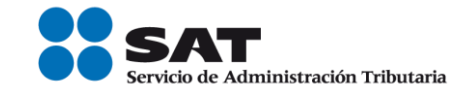

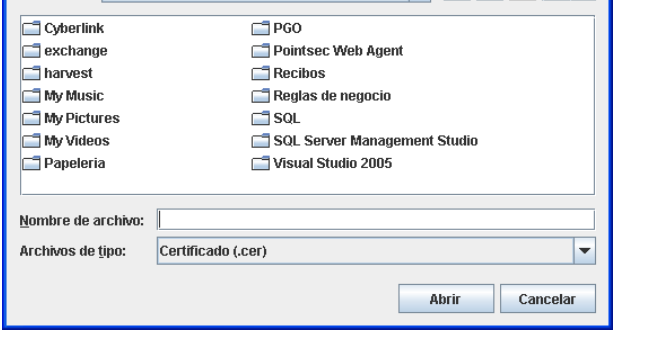

Indique la ruta del archivo \*.cer, selecciónelo, haga clic en Abrir y automáticamente el archivo será adjuntado. Si no desea adjuntar el certificado, haga clic en Cancelar.

Este archivo es emitido cuando se genera la e-firma y su extensión Llave es (\*.key). privada

 $(*.$ key $)$ 

El procedimiento para adjuntar el archivo es el siguiente:

Haga clic en **Buscar** y se visualiza la siguiente ventana:

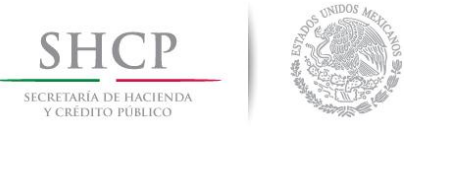

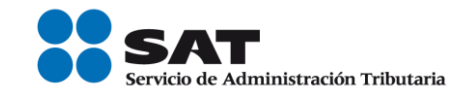

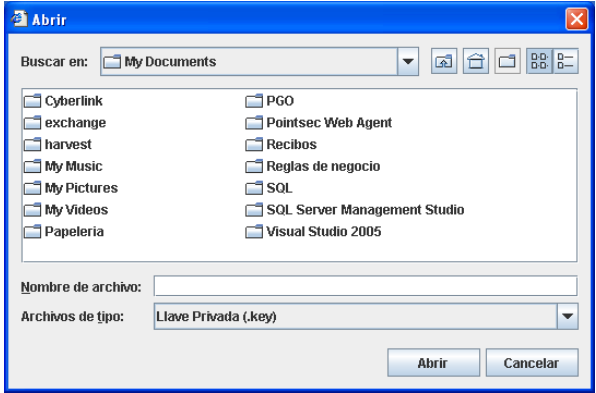

Indique la ruta del archivo \*. key, selecciónelo, haga clic en Abrir y automáticamente el archivo será adjuntado. Si no desea adjuntar la llave privada, haga clic en Cancelar.

#### **Firmar**

Al terminar de ingresar la información anteriormente solicitada, oprima este botón para que se valide sus datos. Si el sistema detecta que:

- La llave privada o el certificado están incorrectos, se desplegará en pantalla alguno de los siguientes mensajes según sea el caso:
	- $\circ$  "La contraseña de la llave privada es incorrecta ".
	- o "El RFC del certificado no corresponde al RFC proporcionado por usted".
	- o "No fue posible leer el archivo que contiene el certificado".

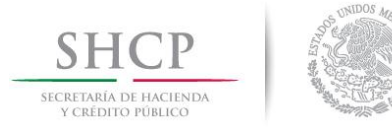

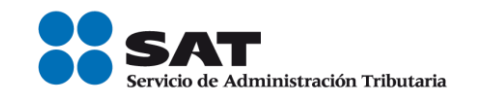

Aceptar

Después de que terminó el proceso al darle clic en **Firmar** – es decir, cuando el botón **Firmar** se ponga de color gris - hay que darle clic en Aceptar para que se genere el sello digital.

El sistema valida que los datos ingresados sean válidos y estén vigentes:

- En el caso de que no cumpla con lo anterior se despliega en pantalla el mensaje: "No se generará el sello digital y no será enviado el registro".
- En el caso de que si cumpla, se despliega en pantalla el mensaje: "Los Datos han sido firmados y enviados".
- Cancelar Oprima este botón para **Cancelar** el proceso. Se desplegará el mensaje: "¿Está seguro que desea cancelar el firmado de datos?", si selecciona Aceptar se cancela el proceso de "Firmado", en caso contrario, regresa a la pantalla de e.firma.

## Registro de Aclaraciones (Pantalla de captura de "Fe de Erratas o **Aclaraciones"**)

En esta pantalla se captura la información omitida en el formato de registro de datos o las aclaraciones correspondientes de los datos manifestados cuando la información registrada ya fue enviada a Firma y además, se está dentro del período vigente para la captura de datos de "Fe de erratas o Aclaraciones".

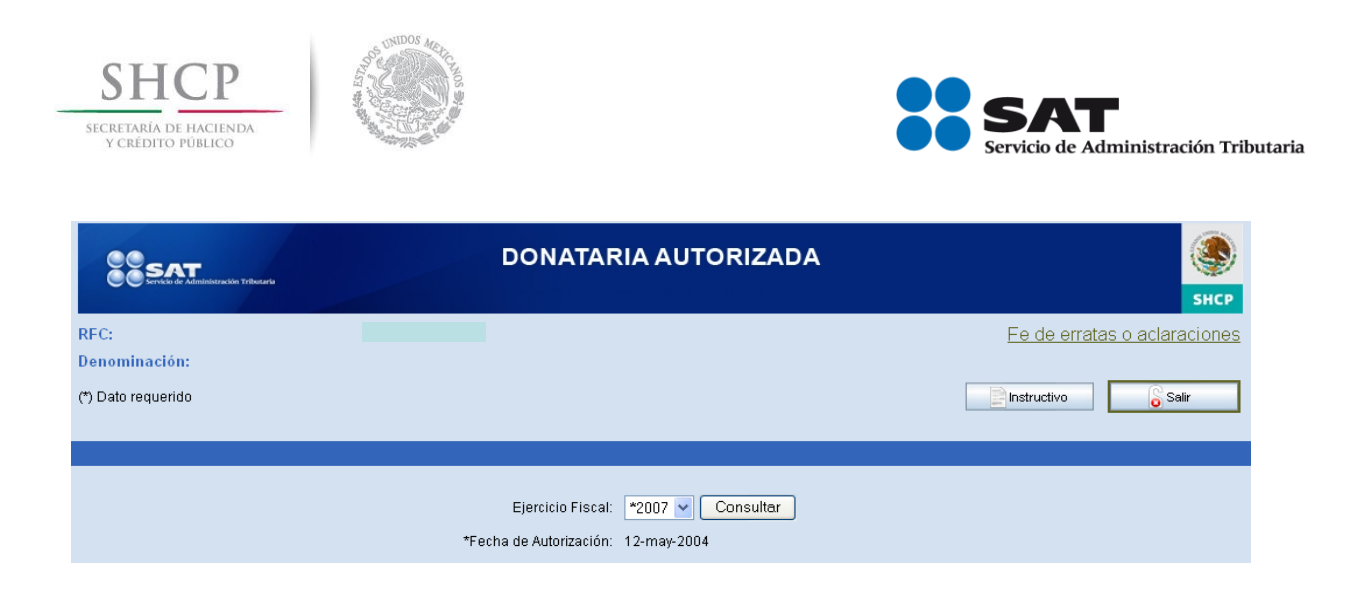

- 1. Para acceder a esta pantalla, debe seguir y cumplir con lo indicado en el rubro "Acceso a la aplicación" de este mismo manual. Después, en la pantalla de "Registro de datos" se visualiza los Ejercicios Fiscales y la información capturada por la Donataria.
- 2. Seleccione el *Ejercicio Fiscal* a complementar de la lista desplegable y haga clic en Consultar para que se visualice en pantalla el formado de registro del ejercicio seleccionado.
- 3. Haga clic en el link Fe de erratas o aclaraciones.

Se desplegará el siguiente mensaje en pantalla: "Usted cuenta hasta el 30 de septiembre del año en curso para llevar a cabo aclaraciones en relación con los datos manifestados así como de la información omitida en el formato de registro de datos".

4. Al cerrar el mensaje anterior, se muestra la siguiente pantalla:

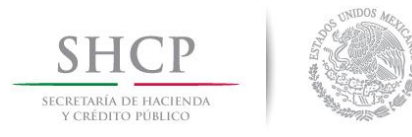

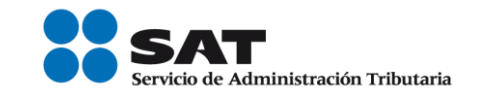

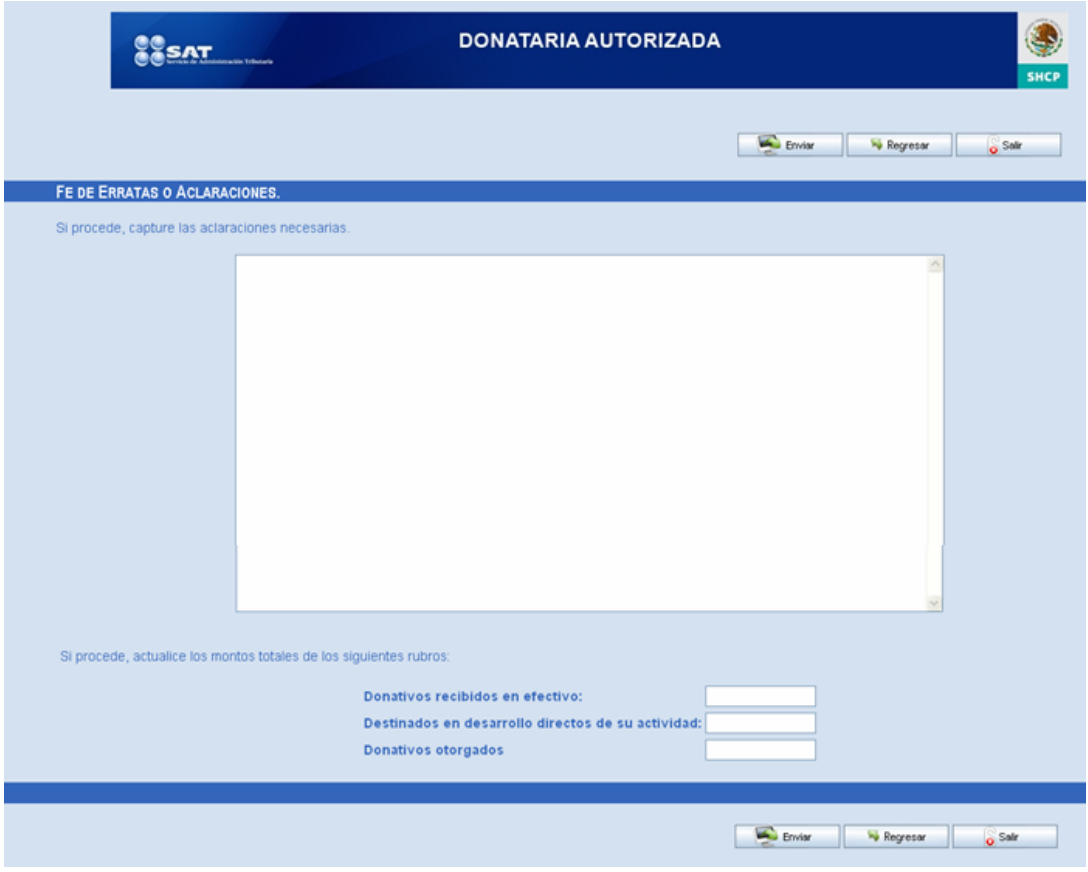

5. Capture la información que requiera.

Si procede En esta parte se capturan todas las aclaraciones, información las omitida, etcétera, necesarias al formato de registro de datos. capture aclaraciones

necesarias:

Puede actualizar los montos totales de los siguientes rubros: Si procede,

actualice los

• Donativos recibidos en efectivo montos • Destinados en desarrollo directo con su actividad

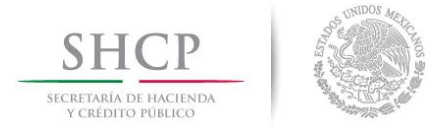

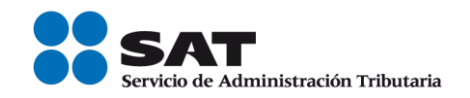

Donativos otorgados totales

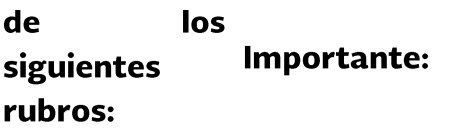

- $\div$  Si en esta sección captura un monto igual o mayor a cero en cualquiera de los rubros "Donativos recibidos en efectivo" o "Destinados al desarrollo directo de su actividad" o "Donativos otorgados", se tomarán como base estos importes para mostrarlos en el reporte de Donatarias.
- Si en esta sección, no captura nada en ninguno de los rubros mencionados anteriormente, se obtendrá la información de dichos rubros de lo registrado en el formato de Registro de datos para mostrarlos en el reporte de Donatarias.
- 6. Al término de la captura, seleccione el botón que necesite.

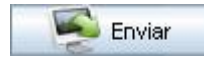

Presione este botón para *Enviar* la información registrada en la Fe de erratas o Aclaraciones a e-firma. Si no presiona este botón, la información capturada se perderá.

Regresar

Presione este botón para regresar a la pantalla de Registro de datos.

Si capturó información y selecciona Regresar se desplegará el mensaje "Para enviar los cambios capturados seleccione la opción enviar, de lo contrario los datos se perderán",  $\gamma$ las opciones Aceptar y Cancelar.

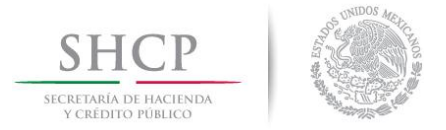

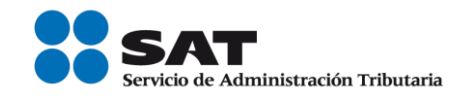

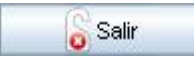

El sistema se sale de la pantalla Fe de erratas y Aclaraciones y regresa a la pantalla "Menú Transparencia".

## Proceso para Enviar a firmar la información e.firma - Fe de erratas o **Aclaraciones**

Después de haber terminado de capturar las omisiones o aclaraciones correspondientes, deberá dar un clic en *Enviar* para la generación del sello digital y su guardado en la base de datos de forma permanente. Después de este proceso solo será posible modificar su información en esta misma parte de "Fe de erratas o Aclaraciones" durante el período válido de captura.

Al darle clic en **Enviar**, se muestra la pantalla de e-firma con las opciones **Aceptar** y **Cancelar** 

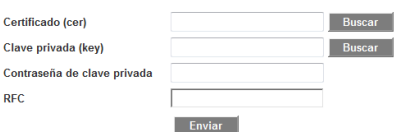

Los datos solicitados son:

**RFC:** Campo deshabilitado. Muestra el mismo RFC que fue capturado en "Mi Portal".

Contraseña: Ingrese la contraseña privada de su e.firma.

**Certificado** Este archivo es emitido cuando se genera la e.firma y su extensión  $(*.$ cer $):$ es (\*.cer). Se deberá ingresar el certificado, para la lo cual, haga clic

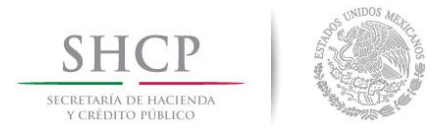

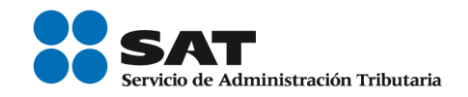

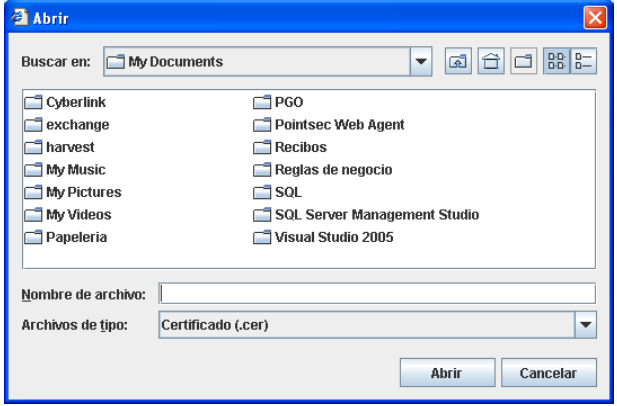

en **Buscar** y se abre la siguiente ventana:

Indique la ruta del archivo \*.cer, selecciónelo, haga clic en Abrir y automáticamente el archivo será adjuntado. Si no desea adjuntar el certificado, haga clic en Cancelar.

Este archivo es emitido cuando se genera la e-firma y su extensión **Llave** es (\*.key). privada

 $(*.$ key $)$ 

El procedimiento para adjuntar el archivo es el siguiente:

Haga clic en **Buscar** y se visualiza la siguiente ventana:

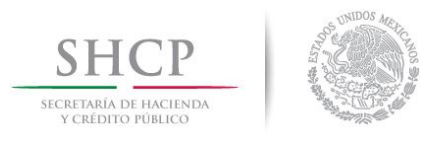

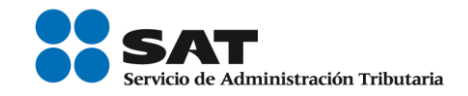

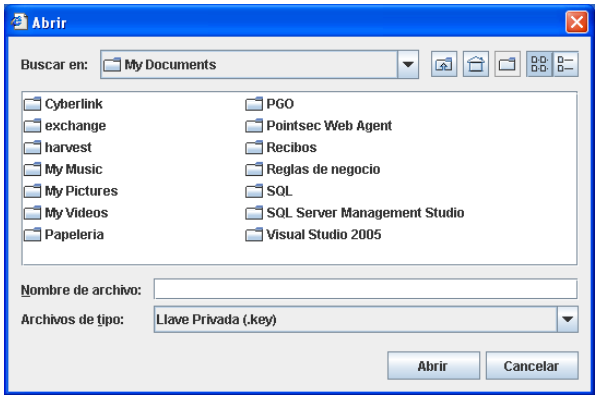

Indique la ruta del archivo \*.key, selecciónelo, haga clic en Abrir y automáticamente el archivo será adjuntado. Si no desea adjuntar la llave privada, haga clic en **Cancelar**.

#### **Firmar**

Al terminar de ingresar la información anteriormente solicitada, oprima este botón para que se valide sus datos. Si el sistema detecta que:

- La llave privada o el certificado están incorrectos, se  $\blacksquare$ desplegará en pantalla alguno de los siguientes mensajes según sea el caso:
	- $\circ$  "La contraseña de la llave privada es incorrecta ".
	- $\circ$  "El RFC del certificado no corresponde al RFC proporcionado por usted".
	- o "No fue posible leer el archivo que contiene el certificado".

#### Aceptar

Después de que terminó el proceso al darle clic en **Firmar** – es decir, cuando el botón **Firmar** se ponga de color gris - hay que darle clic en Aceptar para que se genere el sello digital.

El sistema valida que los datos ingresados sean válidos y estén

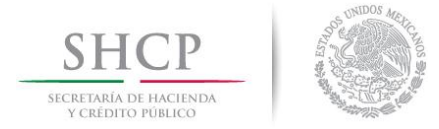

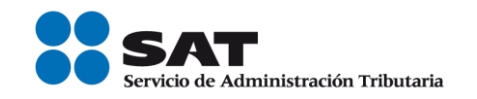

vigentes:

- En el caso de que no cumpla con lo anterior se  $\blacksquare$ despliega en pantalla el mensaje: "No se generará el sello digital y no será enviado el registro".
- En el caso de que si cumpla, se despliega en pantalla el  $\blacksquare$ mensaje: "Los Datos han sido firmados y enviados".
- Oprima este botón para **Cancelar** el proceso. Se desplegará el Cancelar mensaje: "¿Está seguro que desea cancelar el firmado de datos?", si selecciona Aceptar se cancela el proceso de "Firmado", en caso contrario, regresa a la pantalla de e.firma.

## **Perfil - Ciudadano**

Una vez ingresando al aplicativo de Transparencia como Ciudadano, podrá realizar los siguientes procesos:

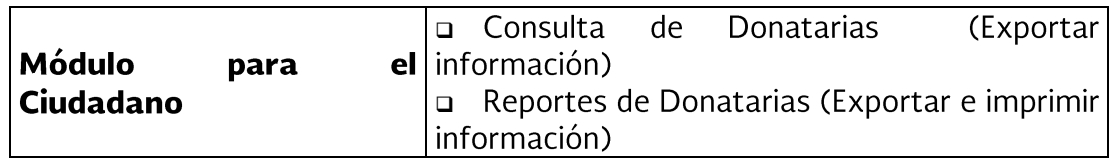

La siguiente figura muestra el flujo en general del perfil de **Ciudadano**:

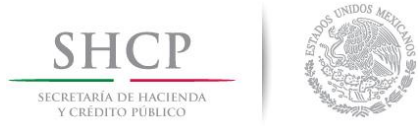

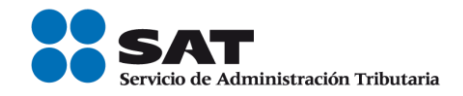

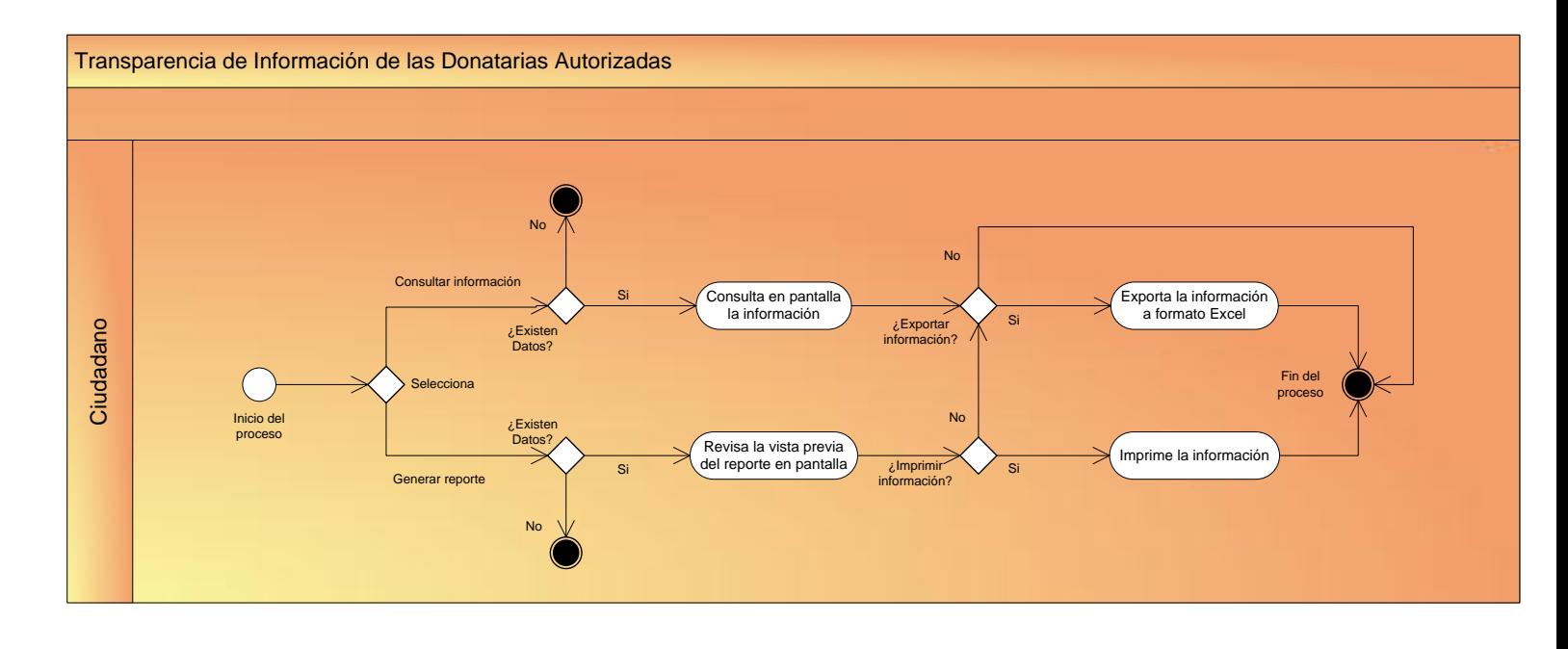

Para que se muestre información de una Donataria en este módulo al realizar una consulta, el sistema primero validará que la Donataria buscada se encuentre en el padrón de Donatarias y que esté registrada como "Autorizada". Si cumple con lo anterior, el sistema verificará que exista información registrada y ya enviada a firma en la base de datos de Transparencia que corresponda a la Donataria en cuestión.

## Uso de la aplicación / acceso

## Acceso a la aplicación

Para ingresar a la aplicación desde el rol de Ciudadano:

- 1. Inicie una sesión de trabajo en su equipo de cómputo.
- 2. Abra su explorador de Internet.
- 3. Para ingresar a la aplicación teclee la siguiente dirección http://www.sat.gob.mx desde el Internet Explorer.

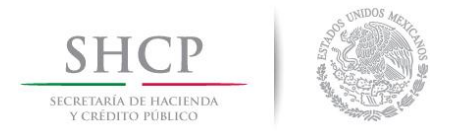

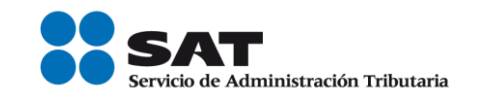

4. En la pantalla que aparece, en el menú de Información < Terceros Autorizados <Donatarias y Donaciones <Transparencia de las Donatarias Autorizadas en el uso y destino de los donativos que reciben <Consulta información de transparencia donatarias autorizadas.

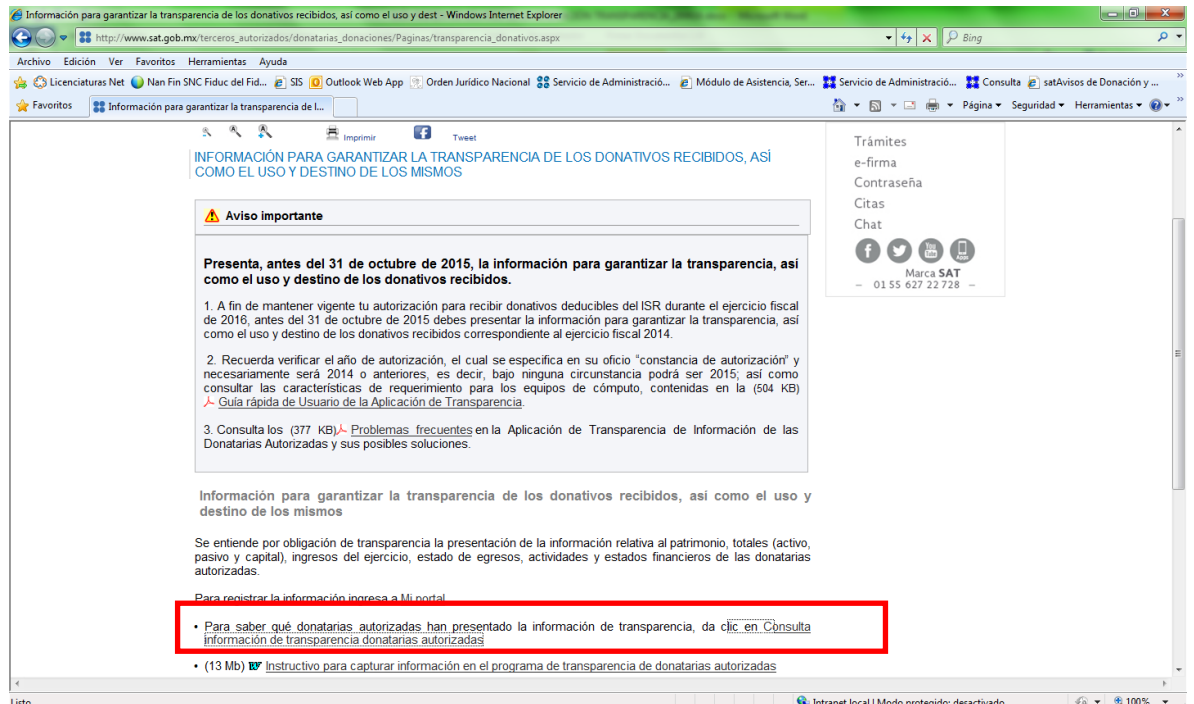

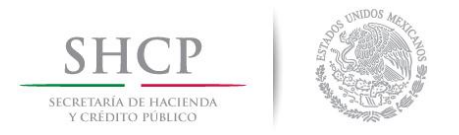

deseada.

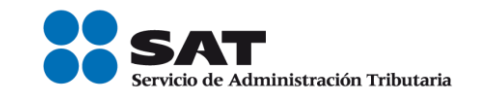

5. En la siguiente pantalla, haga clic en Consulta o Reportes, haga clic en la opción

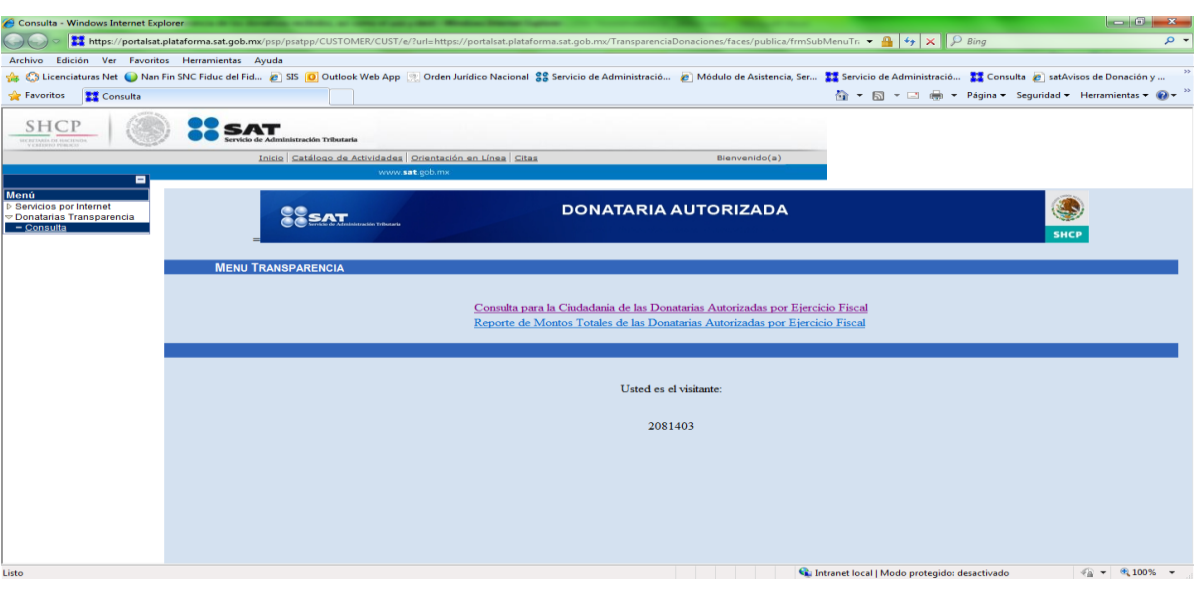

## Consulta para la Ciudadanía de las Donatarias Autorizadas por Ejercicio **Fiscal**

## Acceso a la pantalla de Consulta

En esta sección podrá consultar la información de las Donatarias Autorizadas que ya registraron y enviaron a firma su información en la aplicación de Transparencia.

Para ingresar a esta pantalla es necesario que en el Menú Transparencia haga clic en el link "Consulta para la Ciudadanía de las Donatarias Autorizadas por Ejercicio Fiscal":

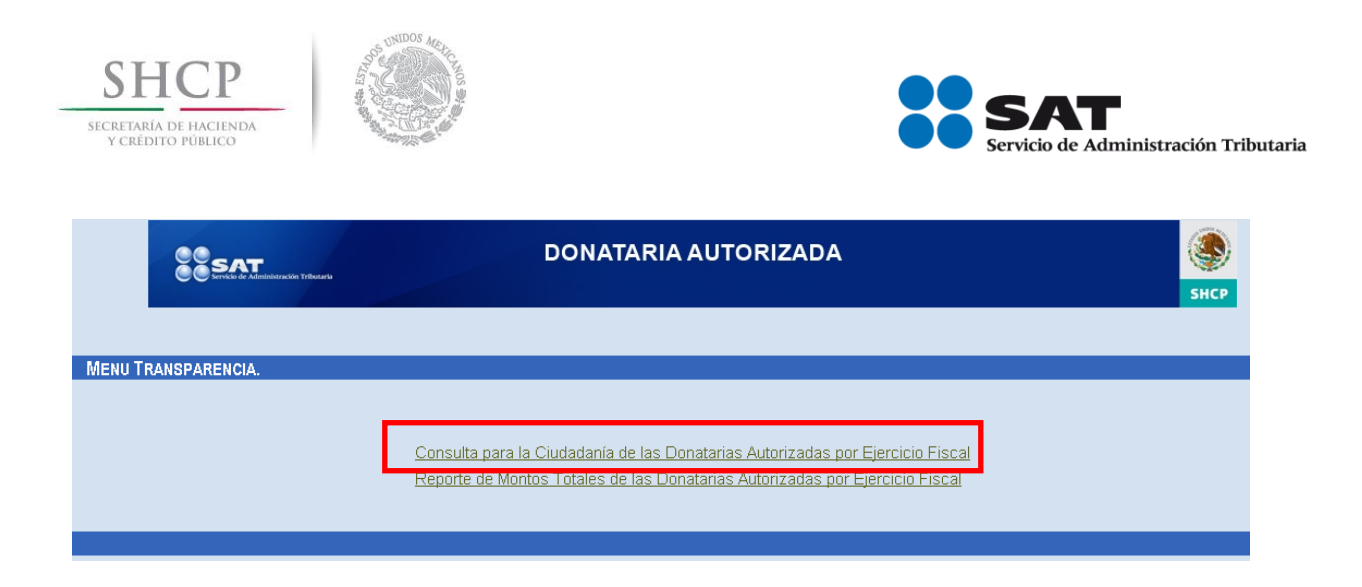

Y se despliega la pantalla de "Consulta de Donatarias Autorizadas".

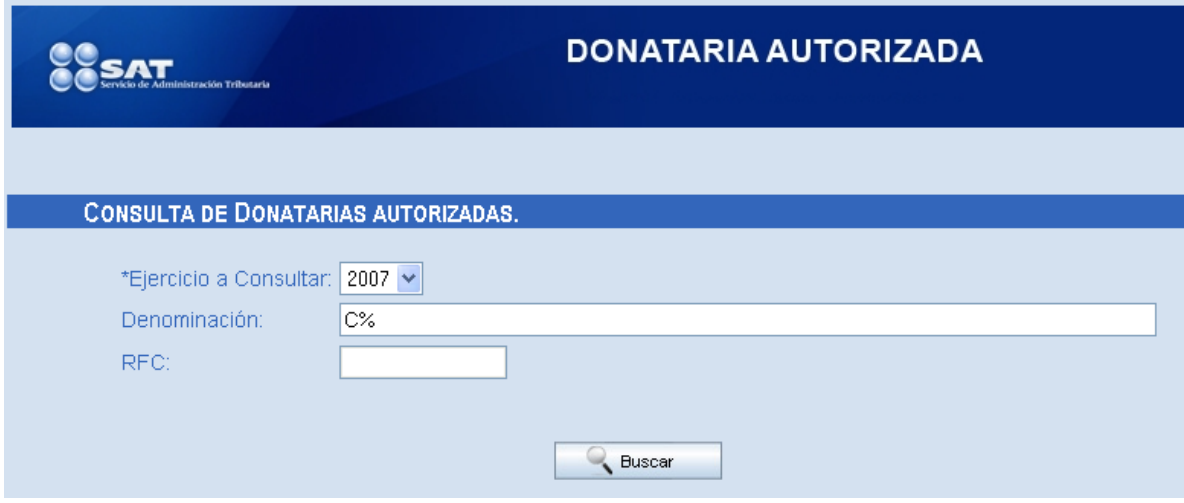

La aplicación permite realizar búsquedas dinámicas mediante el **Búsqueda** uso del carácter %, para localizar registros cuyo contenido de la dinámica información capturada en cierto campo incluya, por ejemplo, el de texto descrito entre el carácter "%", lo cual tiene la ventaja de que registros no obliga al usuario a conocer datos precisos.

Ejemplos de usos del comodín %:

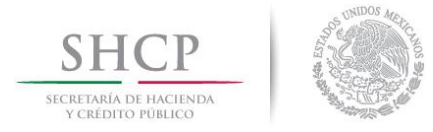

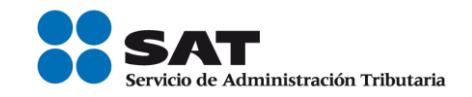

AAB%

 $%AAB$ 

 $%AAB%$ 

Para iniciar una consulta:

#### *\*Ejercicio* a Seleccione el Ejercicio Fiscal a consultar de la lista desplegable. **Consultar**

**Denominació** Si conoce la **Denominación** de la Donataria Autorizada o parte de ella, captúrela.  $\mathbf n$ 

> La aplicación le permitirá capturar cuatro caracteres de la **Denominación** de la donataria (incluido un carácter en blanco) y a continuación el signo de porcentaje (%) como comodín para realizar la búsqueda. Si se captura este campo, entonces, se inhabilitará el campo RFC.

**RFC** Podrá capturar este campo siempre y cuando no se haya capturado el campo **Denominación**. Si conoce el RFC o parte de él, captúrelo. Podrá utilizar el comodín (signo de porcentaje: %). Si se captura este campo, entonces, se inhabilitará el campo Denominación.

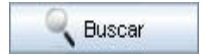

Haga clic en el botón **Buscar**. La aplicación selecciona del padrón Donatarias de la AGJ aquellas donatarias cuya Denominación o RFC concuerde con el criterio de búsqueda especificado y que
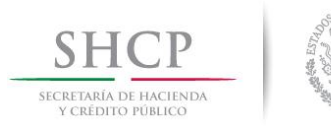

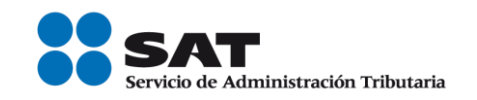

además hayan estado autorizadas en el ejercicio fiscal especificado por el ciudadano.

Si la aplicación detecta que:

- El campo **Denominación** y RFC están vacíos.- Muestra el mensaje: "Debe seleccionar un criterio de búsqueda, por Denominación o RFC".
- No existen datos en el padrón de Donatarias que cumplan con los criterios de búsqueda capturados.- Muestra el mensaje: "La entidad que señala no cuenta con autorización para recibir donativos deducibles, favor de verificar la denominación o el RFC". Y no desplegará información alguna.
- Existen datos en el padrón de Donatarias que cumplan con los  $\blacksquare$ criterios de búsqueda capturados pero la donataria no está Autorizada.- Muestra el mensaje: "La entidad que señala no cuenta con autorización para recibir donativos deducibles en el Ejercicio Fiscal a consultar, favor de verificar la denominación o el RFC". Y no desplegará información alguna.
- Los datos cumplen con la consulta realizada.- La aplicación mostrará en pantalla el resultado de la búsqueda en páginas y cada una de ellas con 20 renglones, en orden alfabético con base a la denominación de la donataria.

## Pantalla de Resultados de la Consulta

Esta pantalla se muestra una vez generada la búsqueda de información y muestra los registros que cumplieron las condiciones de búsqueda dadas en la pantalla de consulta.

El resultado de la búsqueda se muestra en una tabla.

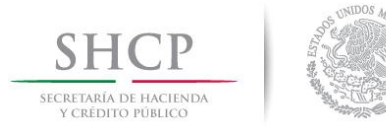

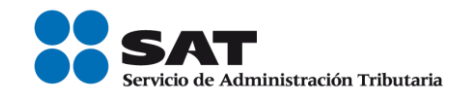

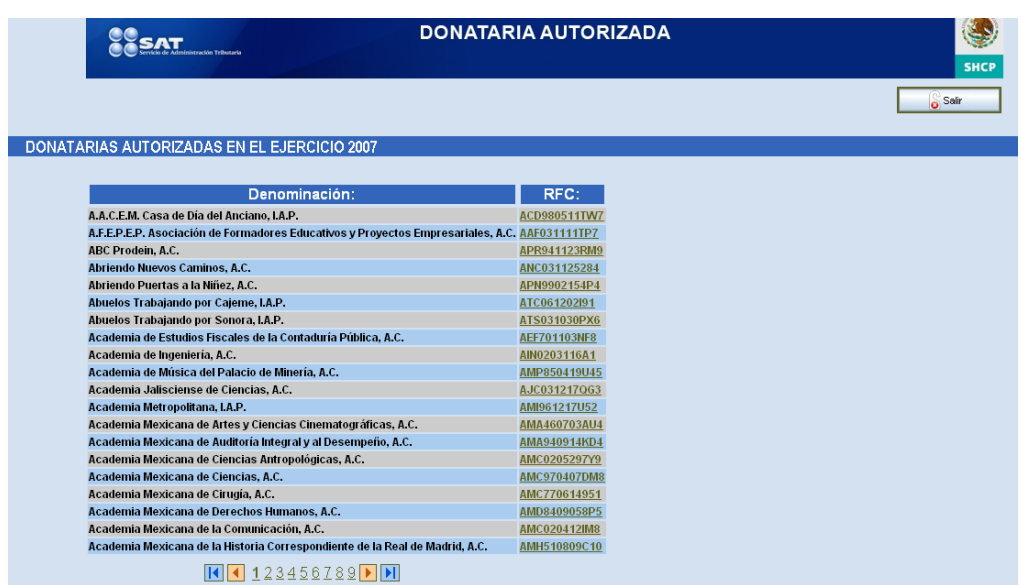

Los botones de esta sección son:

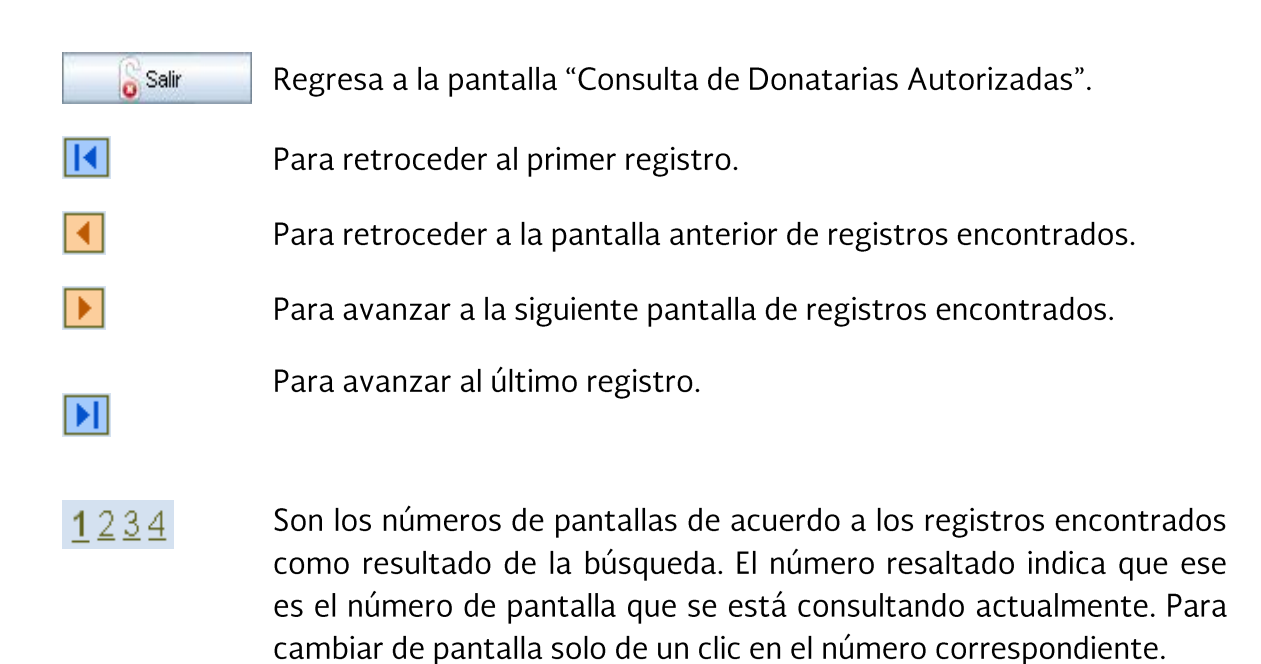

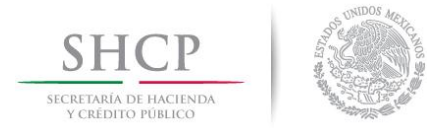

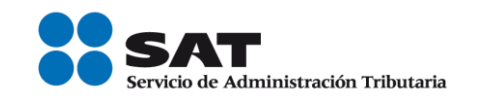

Para consultar información de una Donataria Autorizada, debe seleccionar cualquier fila o registro y dando un clic sobre el RFC y el sistema validará que la Donataria Autorizada seleccionada tenga información registrada en la base de datos de Transparencia y que ya haya sido enviada a firma:

- · Si no cumple con la validación anterior.- El sistema muestra el mensaje: "La Donataria Autorizada no ha capturado la información que desea consultar". Y no desplegará información alguna.
- En caso contrario, muestra la siguiente pantalla de consulta con la información de  $\blacksquare$ la Donataria Autorizada seleccionada.

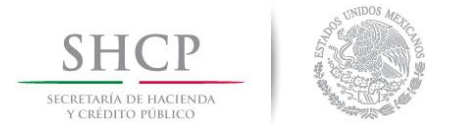

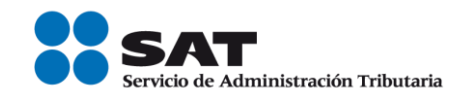

# Pantalla de consulta con la información de la Donataria Autorizada seleccionada

# Consulta de la sección "Fe de erratas o aclaraciones"

Si la Donataria registró información en el formato de "Fe de erratas o aclaraciones", deberá mostrarse la siguiente pantalla:

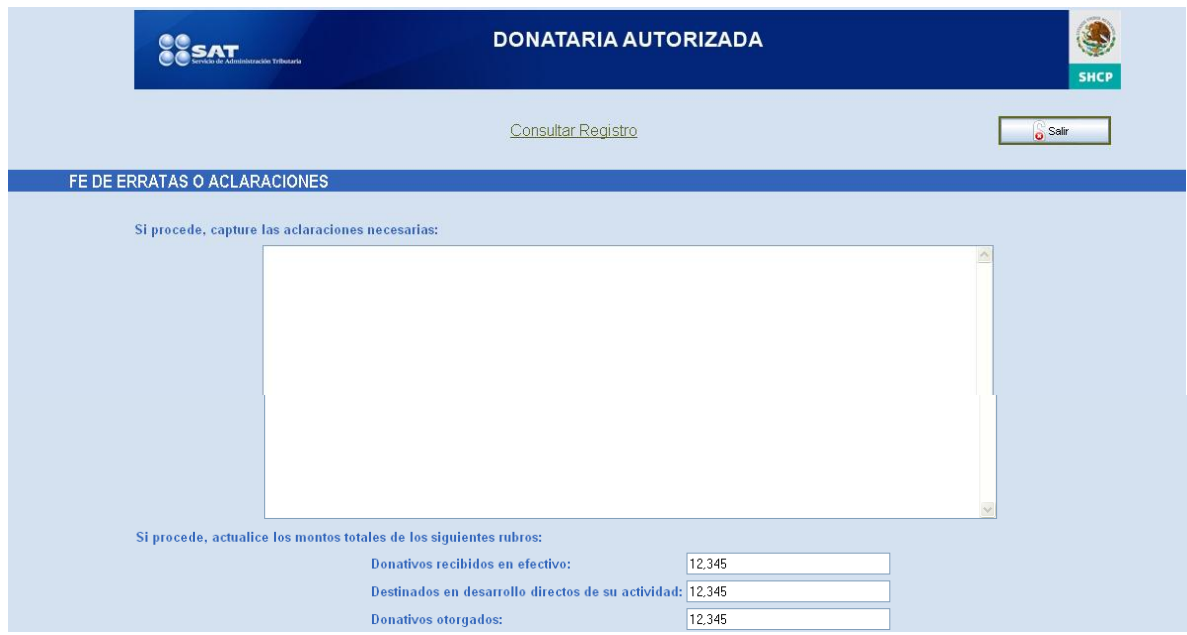

El botón y link de esta sección son:

# **Consultar** Registro

Oprima este link para que se muestre la pantalla con la información del formato de "Registros de datos".

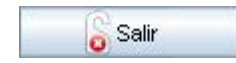

Regresa a la pantalla "Consulta de Donatarias Autorizadas".

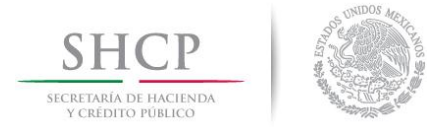

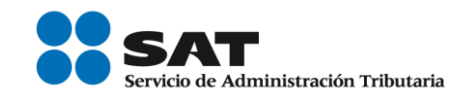

## Consulta del formato de "Registro de datos"

Si la Donataria no registró información en el formato de "Fe de erratas o aclaraciones", deberá mostrarse la siguiente pantalla con la información capturada por la Donataria:

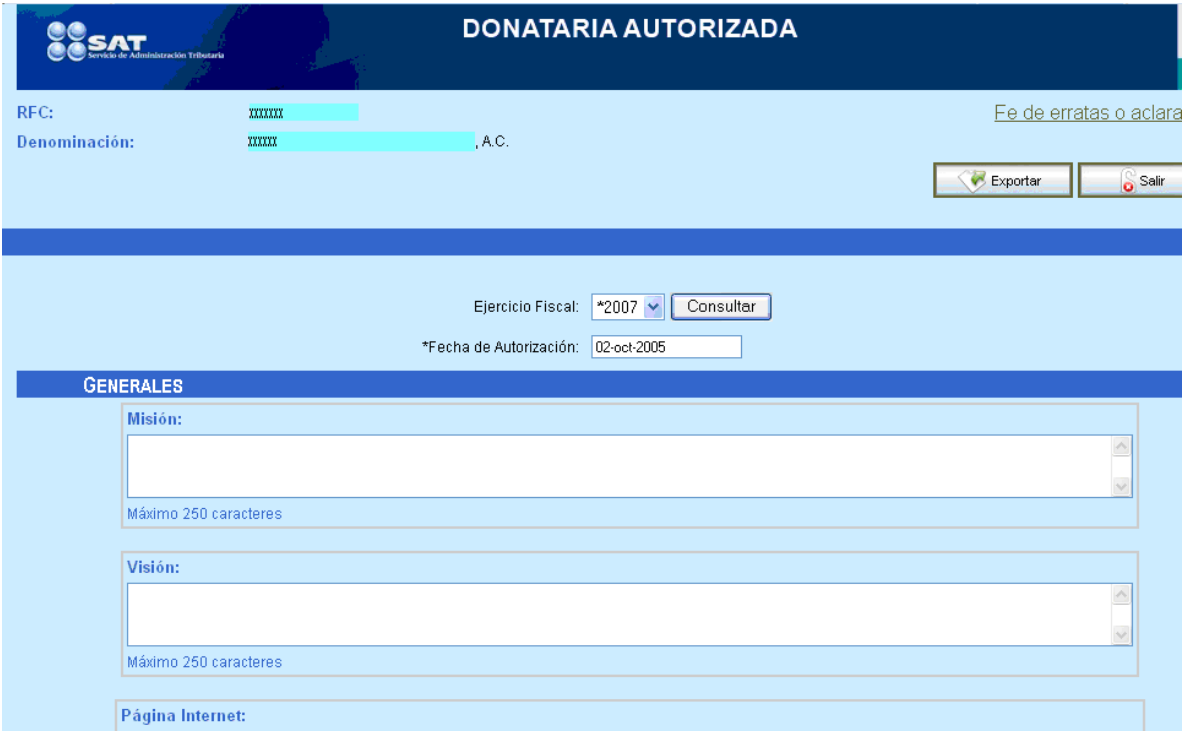

En esta sección, podrá consultar la información correspondiente de la Donataria Autorizada seleccionada.

Los botones y link de esta pantalla son:

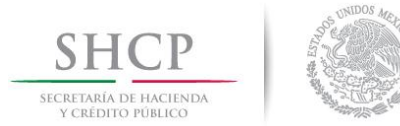

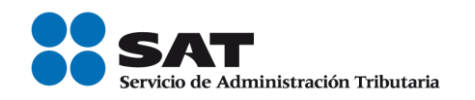

Fe de erratas o Oprima este link para ingresar a la pantalla con la información capturada de "Fe de erratas o aclaraciones". Este link se habilitará aclaraciones siempre y cuando haya información capturada en esta sección.

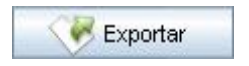

Oprima este botón para exportar la información que se visualiza en la pantalla en formato Excel.

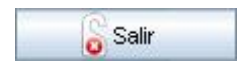

Regresa a la pantalla "Consulta de Donatarias Autorizadas".

En este formato, podrá consultar los últimos cinco ejercicios fiscales a partir del ejercicio especificado por el ciudadano, siempre y cuando la Donataria Autorizada haya registrado datos en dichos ejercicios.

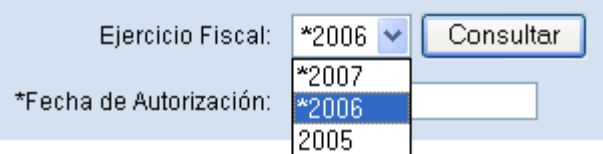

Para consultar un *Ejercicio Fiscal*, debe seleccionarlo de la lista desplegable y hacer clic en el botón **Consultar**.

También podrá acceder a la página de Internet de la Donataria Autorizada que  $\bullet$ esté consultando, seleccionando el valor del campo Página de Internet de la sección "Datos Generales" de la pantalla de Registro.

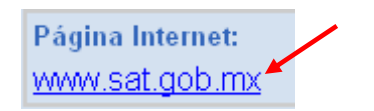

# Exportar la información consultada

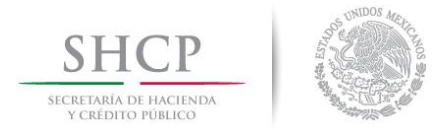

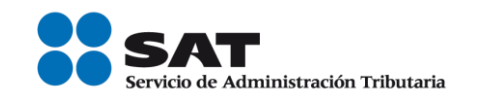

En esta parte, se exporta la información que se visualiza en pantalla de la Donataria Autorizada seleccionada en un archivo de formato Excel.

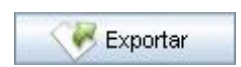

Haga clic en el botón Exportar y aparecerá la siguiente pantalla:

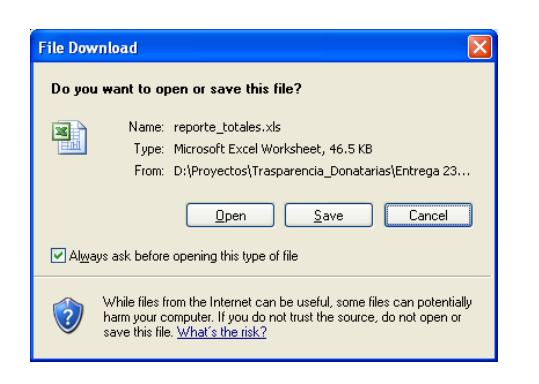

Esta ventana tiene tres botones opcionales:

- Open. Abrir el archivo en pantalla.

- Save. Guardar la información en un archivo de formato Excel.

- Cancel. Cancelar la acción de exportar.

## Abrir el archivo en pantalla.

Haga clic en el botón **Open** para que el archivo de Excel se  $\blacksquare$ muestre en pantalla:

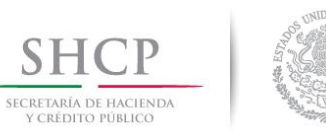

 $SH($ 

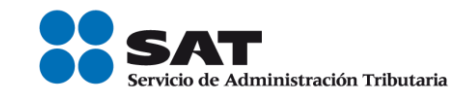

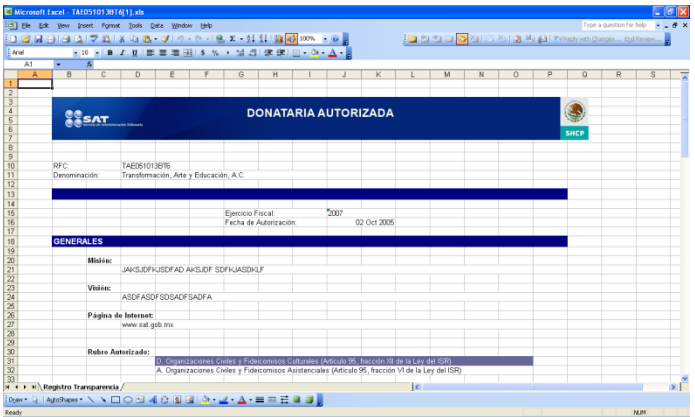

Exportar la información a un archivo.

Haga clic en el botón "Save" para guardar la información<br>consultada en formato de Excel. Aparecerá la siguiente pantalla:

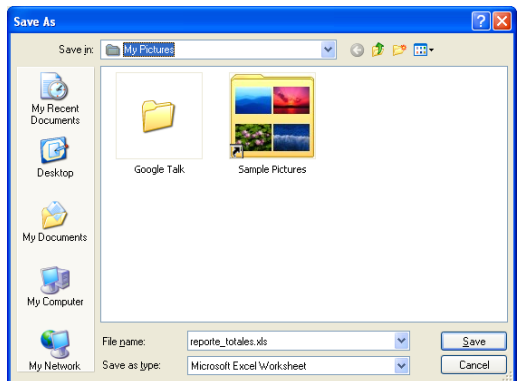

Seleccione la carpeta donde desea que se guarde el archivo y

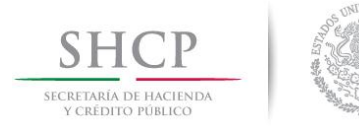

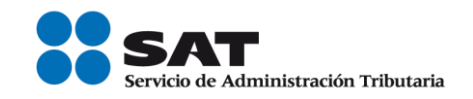

haga clic en el botón Save. Aparecerá la siguiente pantalla:

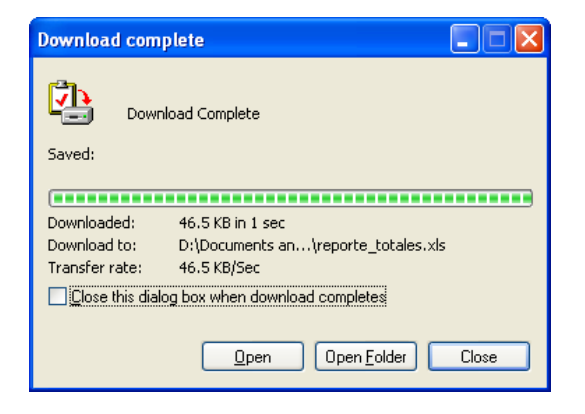

Haga clic en el botón **Close** para terminar el proceso de exportación.

## Reporte de Montos Totales de las Donatarias Autorizadas por Ejercicio Fiscal

En este módulo se genera un reporte con los Montos Totales por el Ejercicio Fiscal seleccionado, a partir de la información que las Donatarias Autorizadas han registrado en el sistema de Transparencia y que además, ya la hayan enviado a firma.

#### Acceso a la pantalla de Reporte

Para ingresar a esta pantalla es necesario acceder a la aplicación con el perfil de Ciudadano y en el Menú Transparencia haga clic en el link "Reporte de Montos Totales de las Donatarias Autorizadas por Ejercicio Fiscal":

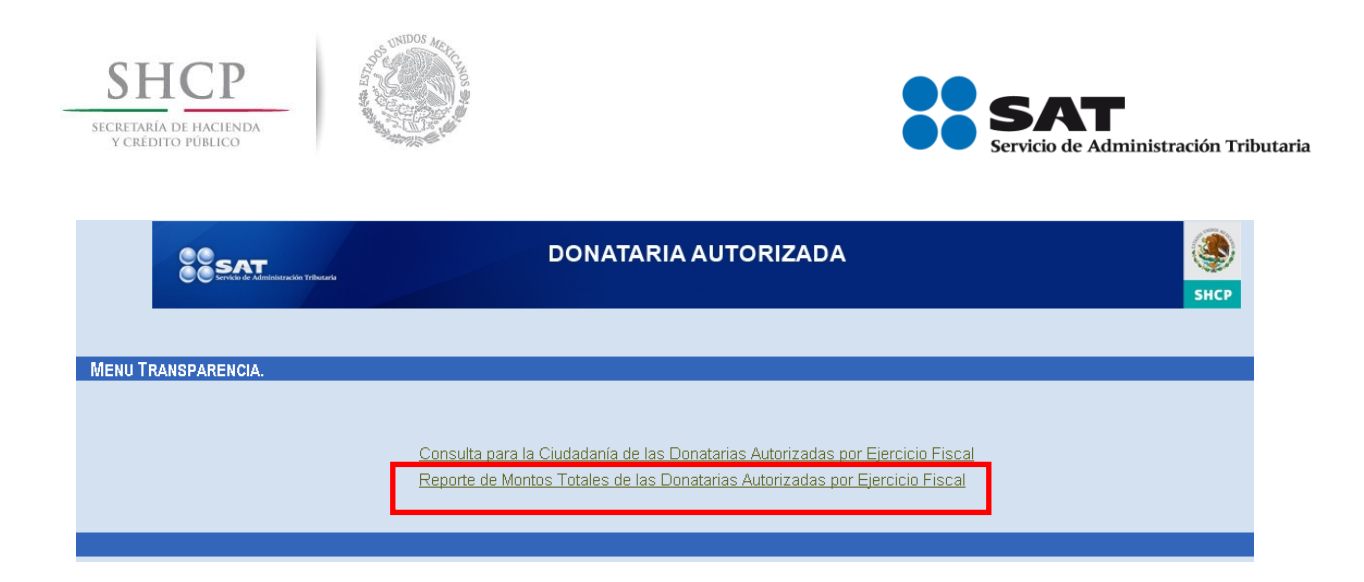

Y se despliega la pantalla "Criterios para la emisión del reporte":

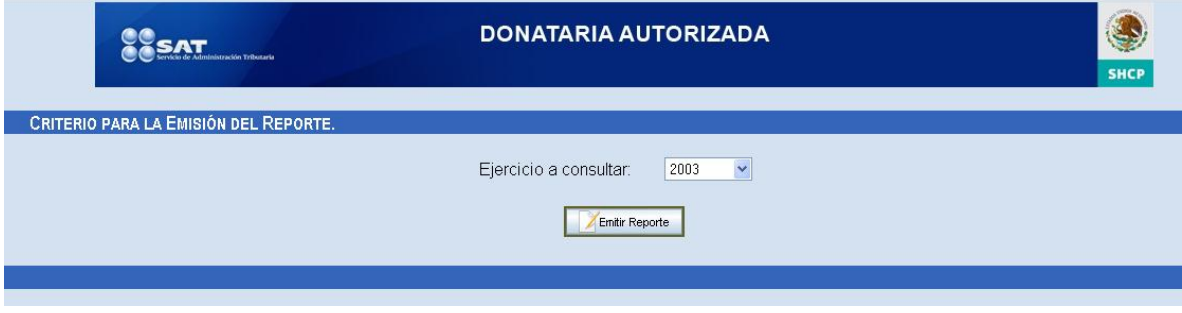

Para emitir el reporte, primero seleccione un **Ejercicio a consultar** de la lista desplegable y haga clic en el botón *Emitir Reporte* para que se muestre una vista previa del reporte en pantalla.

Solo existe un tipo de reporte que es el que se visualiza en pantalla.

Ejercicio a Seleccione de la lista desplegable el *Ejercicio fiscal* a consultar. consultar: Esta lista iniciará en 2003 y se presentará de forma consecutiva ascendente y terminará en el año actual restándole un año.

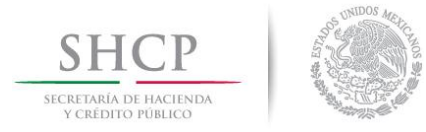

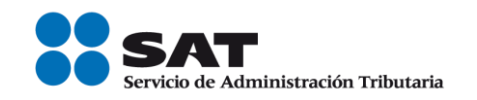

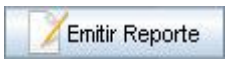

Oprima este botón para emitir el reporte en pantalla de acuerdo a la información registrada en base de datos de Transparencia en el año fiscal seleccionado y que haya sido ya enviada a firma.

Si se oprime el botón *Emitir Reporte* y la aplicación detecta que:

- No existen datos en el ejercicio a consultar.- El sistema señala  $\blacksquare$ que no está disponible el reporte solicitado o no hay información que presentar.
- Existen datos que cumplen con la consulta realizada.- El  $\blacksquare$ sistema mostrará una vista previa que estará dividida en páginas y cada una de ellas tendrá hasta 20 donatarias.

## Vista previa del Reporte en pantalla

Esta pantalla se visualiza una vez generada la búsqueda de la información, muestra los registros que cumplieron la condición de búsqueda dada en la pantalla anterior.

Los resultados de la consulta se muestran en forma de una tabla.

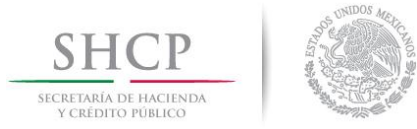

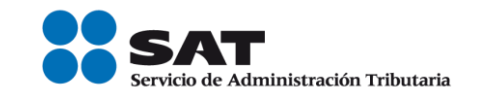

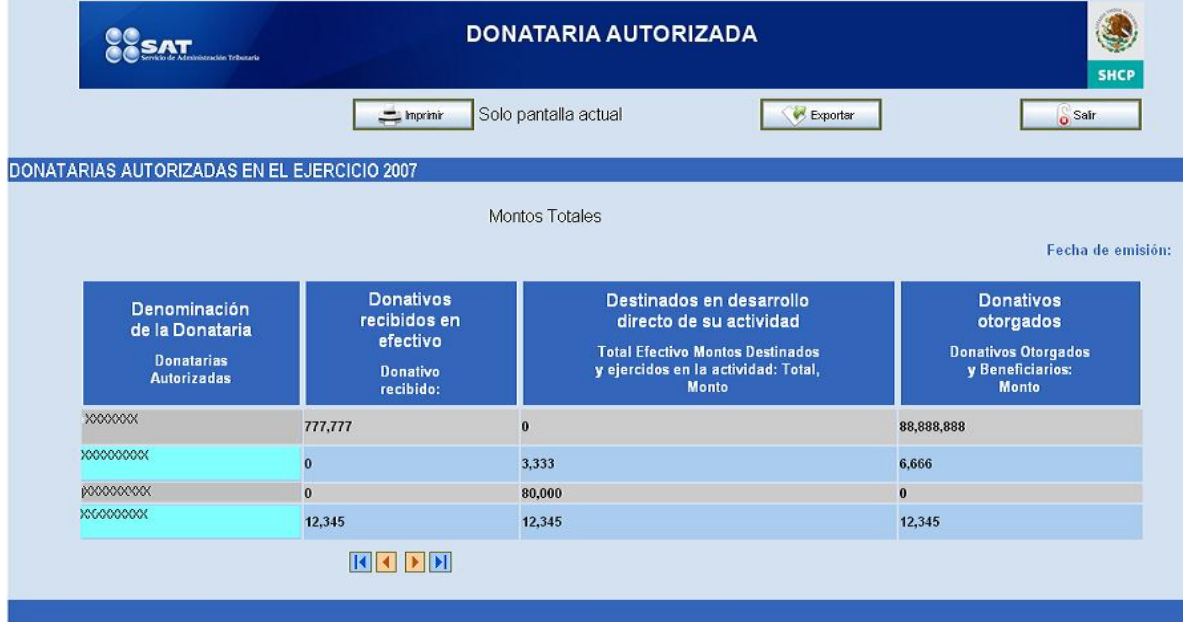

Los botones de esta pantalla son:

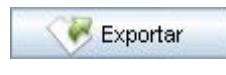

Oprima este botón para exportar la información que se visualiza en la pantalla en formato Excel.

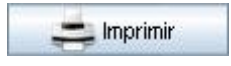

Para enviar a imprimir la información de la pantalla actual.

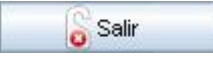

Regresa a la pantalla "Criterio para la emisión del reporte".

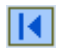

Para retroceder al primer registro.

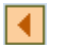

Para retroceder a la pantalla anterior de registros encontrados.

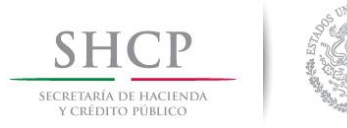

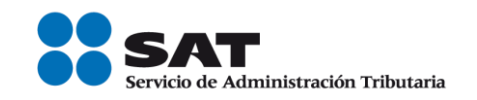

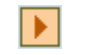

Para avanzar a la siguiente pantalla de registros encontrados.

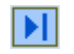

Para avanzar al último registro.

 $1234$ Son los números de pantallas de acuerdo a los registros encontrados como resultado de la búsqueda. El número resaltado indica que ese es el número de pantalla que se está consultando actualmente. Para cambiar de pantalla solo de un clic en el número correspondiente.

#### Exportar la información de los Reportes

En esta sección podrá exportar la vista previa del reporte de donatarias emitido en pantalla a un archivo de formato Excel.

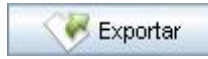

Haga clic en el botón Exportar y aparecerá la siguiente pantalla:

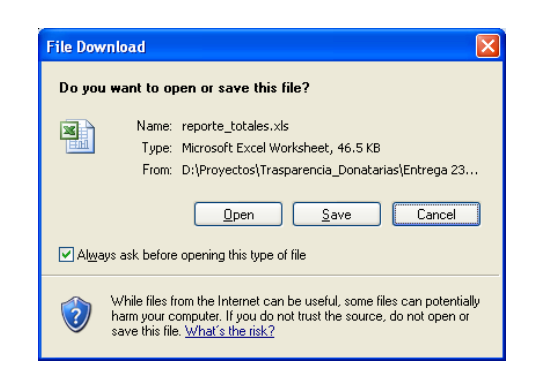

Esta ventana tiene los siguientes botones opcionales:

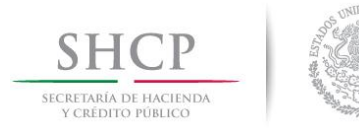

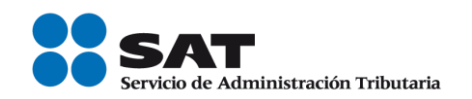

- Open. Abrir el archivo en pantalla.
- Save. Guardar el reporte en un archivo de formato Excel.
- Cancel. Cancelar la acción de exportar.

## Para Abrir el archivo en pantalla.

Haga clic en el botón Open para que el archivo de Excel se  $\blacksquare$ muestre en pantalla:

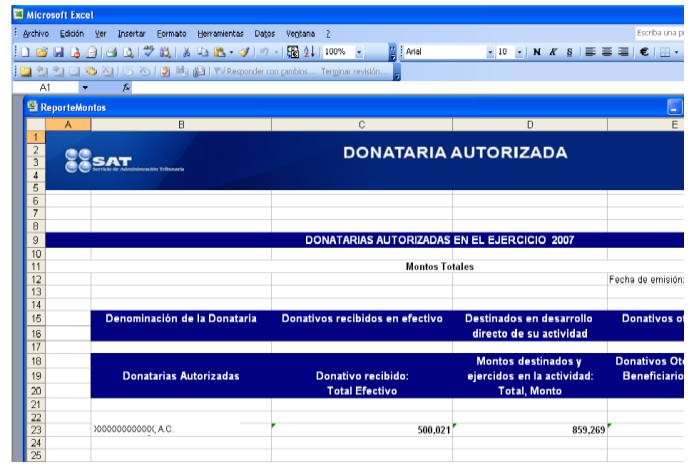

## Para Guardar (Exportar) el reporte a un archivo de formato Excel.

Haga clic en el botón "Save" para guardar la información  $\blacksquare$ consultada en formato de Excel. Aparecerá la siguiente pantalla:

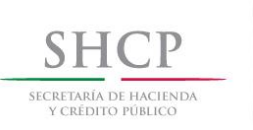

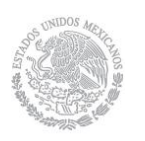

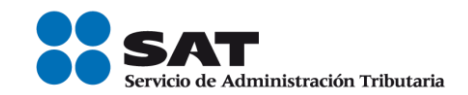

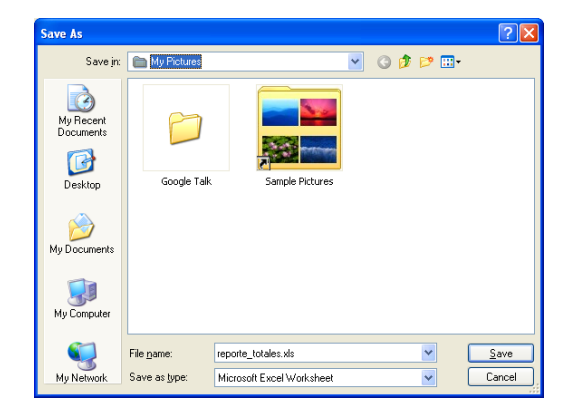

Seleccione la carpeta donde desea que se guarde el archivo y  $\blacksquare$ haga clic en el botón Save. Aparecerá la siguiente pantalla:

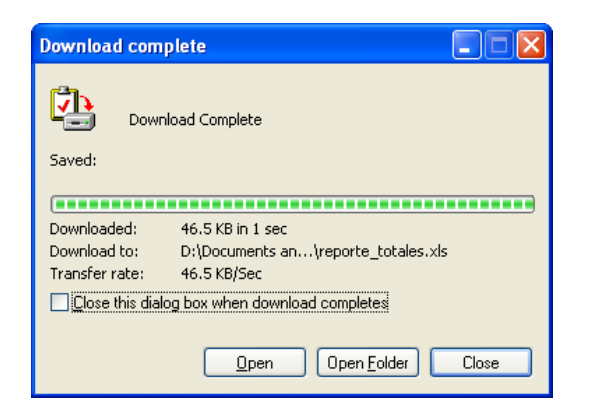

Haga clic en el botón **Close** para terminar el proceso de exportación.

#### Imprimir (Sólo la pantalla actual)

Para imprimir la información emitida en pantalla, se debió haber dado un clic en el botón "Emitir Reporte" para que de acuerdo a la información registrada en base de datos de Transparencia en el año fiscal seleccionado, se emita una vista previa del reporte en pantalla.

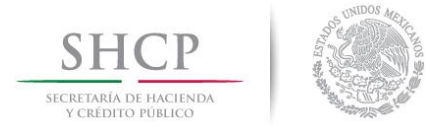

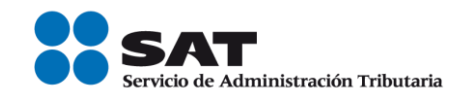

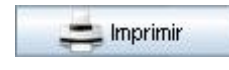

Para imprimir la información emitida en pantalla, haga clic en el botón Imprimir, aparecerá la siguiente pantalla de impresión:

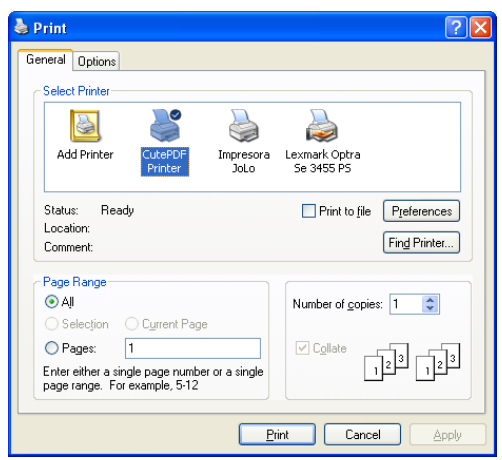

Elija las características de impresión que requiera y después haga clic en el botón Print.

Finalmente, verifique que se imprimió correctamente la impresión.

## Problemas relacionados con el funcionamiento del sistema

Los problemas relacionados con el funcionamiento del sistema serán atendidos de la siguiente manera:

#### Ciudadano:  $\blacksquare$

El Ciudadano podrá reportar la problemática a través de los Módulos de Atención de las Administraciones Desconcentradas de Servicios al Contribuyente de su

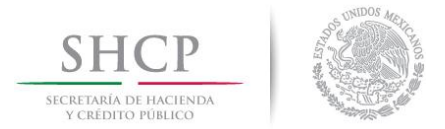

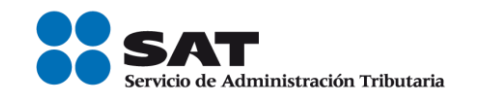

localidad, los cuales deberán seguir el procedimiento "Atención a Incidentes" descrito más adelante.

Al canalizar su problemática, el Ciudadano ya no le da seguimiento a su reporte, quienes serán los encargados de hacerlo hasta su conclusión, es el personal de dichos Módulos quién recibe de primera instancia la problemática del Ciudadano.

## Atención de incidentes

Cuando el usuario interno detecte un problema lo notificará a la Mesa de Servicio del SAT quienes, cuando detecten que se trata de un problema aplicativo lo mandarán al área correspondiente para su atención y seguimiento.